# **Bedienungsanleitung für Ihre Hörsystem‑App**

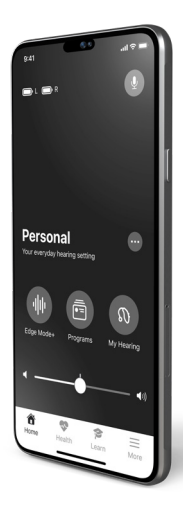

Erhalten Sie die volle Kontrolle über Ihre Hörsysteme, damit Sie besser hören und leben können.

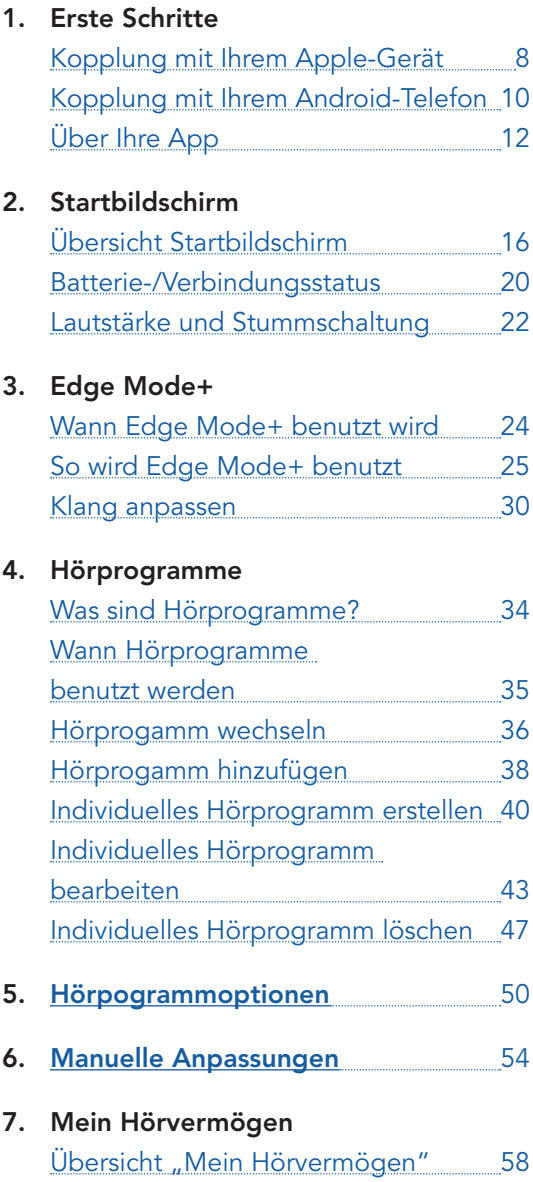

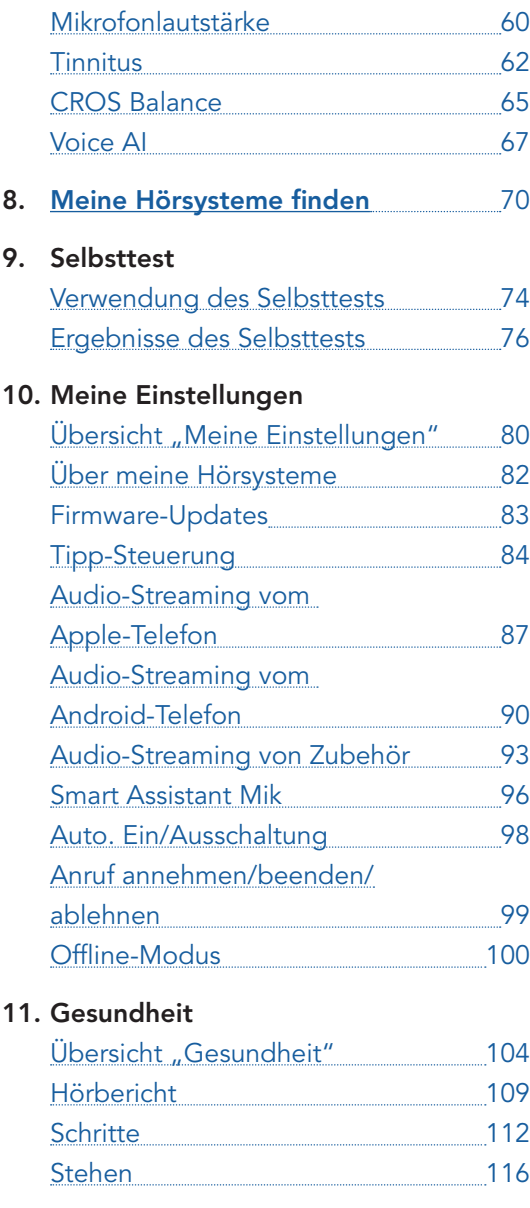

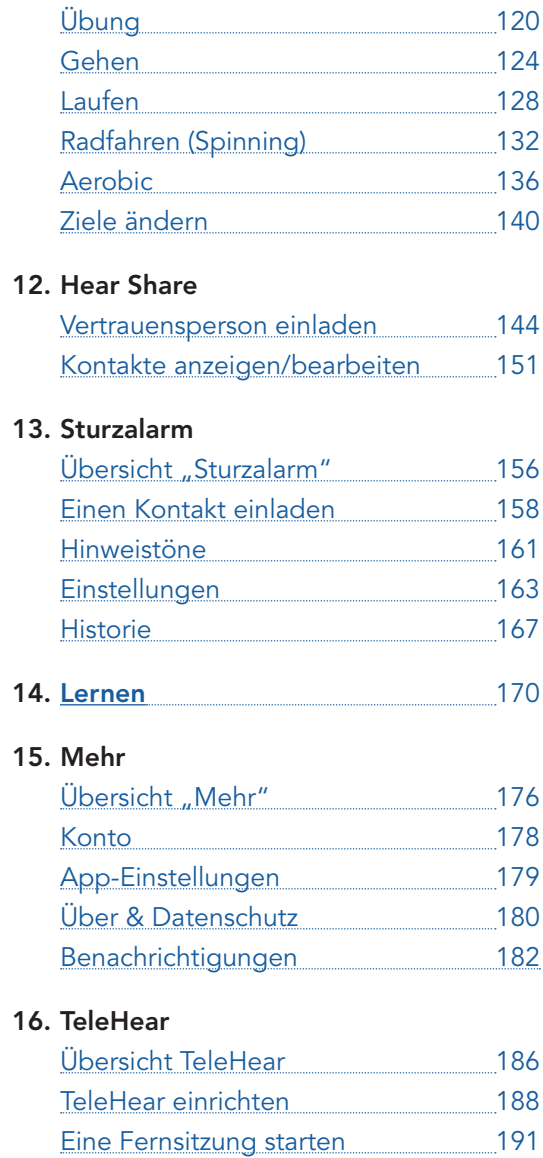

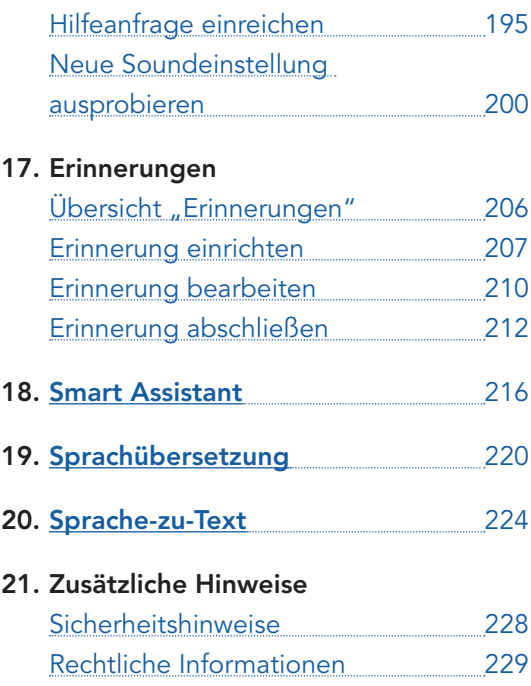

# Erste Schritte

- Kopplung mit Ihrem Apple-Gerät
- Kopplung mit Ihrem Android-Telefon
- Über Ihre App

## Kopplung mit Ihrem Apple-Gerät

Koppeln Sie Ihre Hörsysteme mit Ihrem Apple-Gerät. Dies ermöglicht Ihnen die Verwendung dieser App, um die Nutzung Ihrer Hörsysteme zu steuern und optimieren.

Befolgen Sie die folgenden Schritte: *(Wenn die Verbindung zwischen Ihren Hörsystemen und Ihrem Gerät verloren geht, wiederholen Sie diese Schritte.)*

- 1. Schalten Sie Ihre Hörsysteme aus und wieder ein, um den Kopplungsmodus zu aktivieren: Wenn Ihre Hörsysteme nicht wiederaufladbar sind:
	- Vergewissern Sie sich, dass sich in jedem Hörsystem eine neue Batterie befindet.
	- Öffnen Sie das Batteriefach an jedem Hörsystem. Dadurch werden sie AUSGESCHALTET.
	- Schließen Sie das Batteriefach an jedem Hörsystem. Dadurch werden sie EINGESCHALTET.

### ODER

#### Wenn Ihre Hörsysteme wiederaufladbar sind:

- Vergewissern Sie sich, dass Ihr Hörsystem in der Ladestation steckt bzw. der Akku vollständig aufgeladen ist.
- Platzieren Sie beide Hörsysteme in der Ladestation. Dadurch werden sie AUSGESCHALTET.
- Nehmen Sie die Hörsysteme aus der Ladestation. Dadurch werden sie EINGESCHALTET.

### Kopplung mit Ihrem Apple-Gerät

- 2. Gehen Sie auf Ihrem Apple-Gerät auf Einstellungen. Wählen Sie Bedienungshilfen > Hörhilfen. Wenn der Bluetooth®-Umschalter auf AUS steht, stellen Sie ihn auf EIN.
- 3. Wenn Ihre Hörsysteme erkannt werden, sollten Sie unter MFi HÖRHILFEN angezeigt werden (z. B. "Janes Hörsysteme"). Tippen Sie darauf, um Ihre Hörsysteme mit Ihrem Apple-Gerät zu koppeln.
- 4. Es folgen zwei Kopplungsanfragen (eine für jedes Hörsystem). Wählen Sie für jede Anfrage "Koppeln" aus. *(Diese Anfragen können im Abstand von mehreren Sekunden erfolgen.)*

Nach erfolgreicher Kopplung wechselt die Anzeige Ihres Hörsystemnamens von schwarz zu **blau**.

Hinweis: Es kann nur ein Hörsystempaar mit Ihrem Gerät verbunden werden.

### Kopplung mit Ihrem Android-Telefon

Koppeln Sie Ihre Hörsysteme mit Ihrem Android-Telefon. Dies ermöglicht Ihnen die Verwendung dieser App, um die Nutzung Ihrer Hörsysteme zu steuern und optimieren.

Befolgen Sie die folgenden Schritte: *(Wenn die Verbindung zwischen Ihren Hörsystemen und Ihrem Gerät verloren geht, wiederholen Sie diese Schritte.)*

- 1. Wenn Ihre Hörsysteme nicht wiederaufladbar sind:
	- Vergewissern Sie sich, dass sich in jedem Hörsystem eine neue Batterie befindet.
	- Öffnen Sie das Batteriefach an jedem Hörsystem. Dadurch werden sie AUSGESCHALTET.
	- Schließen Sie das Batteriefach an jedem Hörsystem. Dadurch werden sie EINGESCHALTET.

### ODER

#### Wenn Ihre Hörsysteme wiederaufladbar sind:

- Vergewissern Sie sich, dass Ihr Hörsystem in der Ladestation steckt bzw. der Akku vollständig aufgeladen ist.
- Platzieren Sie beide Hörsysteme in der Ladestation. Dadurch werden sie AUSGESCHALTET.
- Nehmen Sie die Hörsysteme aus der Ladestation. Dadurch werden sie EINGESCHALTET.

### Kopplung mit Ihrem Android-Telefon

- 2. Gehen Sie auf Ihrem Android-Telefon auf Einstellungen > Bluetooth und schalten Sie **Bluetooth** ein.
- 3. Wenn Ihre Hörsysteme erkannt werden, sollten Sie unter Gekoppelte Geräte angezeigt werden (z. B. "Janes Hörsysteme").
- 4. Tippen Sie auf den Namen von jedem Hörsystem, um es zu koppeln.

Hinweis: Es kann nur ein Hörsystempaar mit Ihrem Gerät verbunden werden.

# Über Ihre App

#### Willkommen zu einem verbesserten Hörerlebnis.

Die Hörsystem-App für Mobilgeräte bietet eine erstklassige Auswahl an Funktionen. Und zudem ist sie bedienerfreundlich. Ein Tastendruck genügt.

Diese App wurde mit der Hilfe von Hörsystemträgern entwickelt. Mit ihr können Sie:

### Überall besser hören

Nehmen Sie sofort Anpassungen vor, um besser zu hören – wo auch immer Sie sind. Einmal Tippen genügt, um selbst in den schwierigsten Hörumgebungen einen klareren Sprachklang zu genießen und Lärm zu reduzieren. Außerdem können Sie individuelle Klangeinstellungen für Ihre Lieblingsplätze programmieren. Equalizer und Lautstärke? Von Ihnen gesteuert. Somit können Sie Ihre Hörsysteme genau auf Ihre individuellen Bedürfnisse abstimmen.

#### Intelligente Funktionen nutzen und ein besseres Leben genießen

Erleichtern Sie sich das Leben mit smarten Funktionen, die Ihr Hörerlebnis verbessern. Lassen Sie sich Ihre Hörsysteme von Ihrem Hörakustiker aus der Ferne anpassen – ganz bequem vom Sessel aus. Spüren Sie verlorene Hörsysteme auf. Gewöhnen Sie sich schneller an Ihre Hörsysteme mit Kurzanleitungen, Tipps und Videos. Sie sind alle darauf zugeschnitten, wie weit Sie bereits mit Ihren Hörsystemen vertraut sind.

# Über Ihre App

#### Ihre Gesundheit überwachen

Überwachen Sie Ihre täglichen Hörund Fitnessaktivitäten, um gesund zu bleiben. Setzen Sie sich Hör-, Schritt- und Übungsziele und versuchen Sie, diese zu erreichen. Erhalten Sie genaue, persönliche Informationen über Ihre Aktivitätsniveaus. Diese App kann sogar erkennen, wenn Sie stürzen, und von Ihnen ausgewählte Personen benachrichtigen. So können Sie sich in aller Sicherheit bewegen.

#### Und noch viel mehr

Es war noch nie leichter, besser zu hören und das Leben in vollen Zügen zu genießen.

Die wichtigsten Funktionen, die Ihnen die Nutzung Ihrer Hörsysteme erleichtern, finden Sie auf dem Startbildschirm.

# Startbildschirm

- Übersicht Startbildschirm
- Batterie-/Verbindungsstatus
- Lautstärke und Stummschaltung

1. Batterie-Hinweistöne. Zeigen den Batteriestand Ihres linken und rechten Hörsystems an.

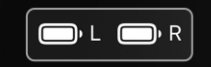

2. Smart Assistant. Tippen Sie darauf, um den Smart Assistant zu aktivieren. Mit Hilfe Ihrer Stimme können Sie: Hörprogramme wechseln. Erinnerungen setzen. Fragen im Zusammenhang mit Hörsystemen und zu anderen Themen stellen.

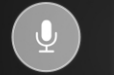

3. Hörprogramm wechseln. Wischen Sie, um das Hörprogramm zu wechseln.

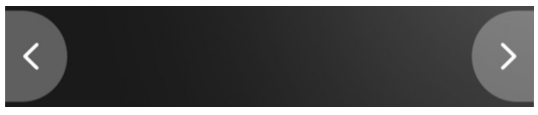

4. Verwendetes Hörprogramm. Zeigt das verwendete Hörprogramm an und wird beim Wechsel aktualisiert.

# **Personal**

Your everyday hearing setting

5. Hörprogrammoptionen. Tippen Sie darauf, um kurze Angaben zum Hörprogramm zu erhalten, das Sie gerade verwenden. Nehmen Sie Klanganpassungen vor und vieles mehr.

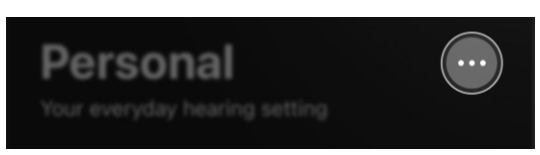

6. Edge Mode+. Tippen Sie darauf, um sofort den besten Klang für Ihre aktuelle Umgebung zu erhalten.\*

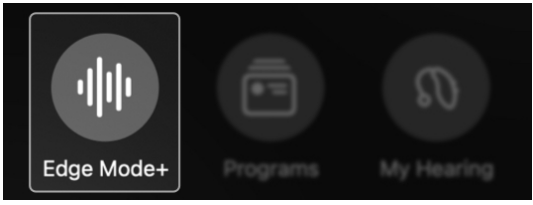

7. Programme. Tippen Sie darauf, um ein Hörprogramm auszuwählen (sofern von Ihrem Hörakustiker programmiert), damit Sie in einer bestimmten Umgebung besser hören können. Außerdem können Sie individuelle Programme für Ihre Lieblingsplätze (Cafés, Parks usw.) einrichten.

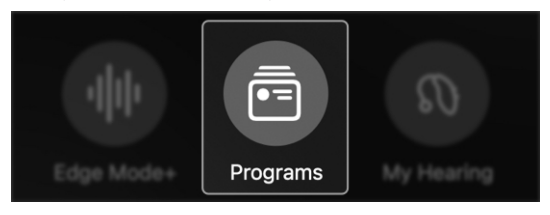

*\*Die Funktion kann je nach Hörsystem-Modell unterschiedlich sein*

8. Mein Hörvermögen. Tippen Sie darauf, um mehr Hörsystemfunktionen aufzurufen, beispielsweise "Meine Hörsysteme finden" oder "Selbsttest". Oder um die von Ihrem Hörakustiker eingerichteten Hörfunktionen für bestimmte Hörbedürfnisse anzupassen.

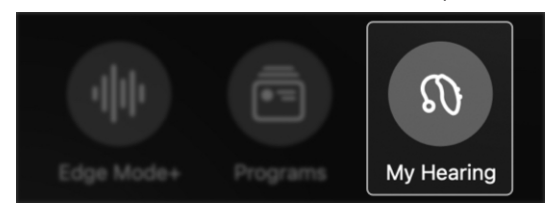

9. Stummschaltung. Tippen Sie darauf, um die Mikrofone Ihrer Hörsysteme stummzuschalten.

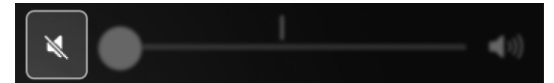

10. Lautstärkeregler. Bewegen Sie den Schieberegler, um die Lautstärke Ihres Hörsystems bzw. Ihrer Hörsysteme anzupassen.

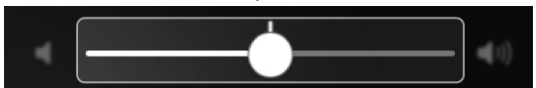

11. Startbildschirm. Tippen Sie darauf, um unmittelbar zum Startbildschirm zurückzukehren und Anpassungen der Hörprogramme oder Höreinstellungen vorzunehmen.

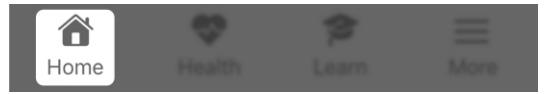

12. Gesundheit. Tippen Sie darauf, um Einblicke in Ihr Hörvermögen und Ihre körperliche Aktivität (Schritte, Übungen usw.) sowie Ihre Fortschritte anzuzeigen.

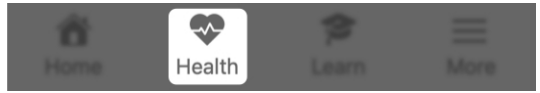

13. Lernen. Tippen Sie darauf, um nützliche Kurzanleitungen, Tipps und Videos zu verschiedenen Themen im Zusammenhang mit den Hörsystemen aufzurufen.

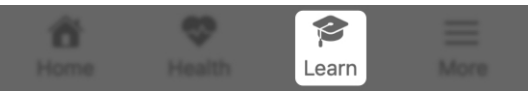

14. Mehr. Tippen Sie darauf, um Informationen zu Ihrem Konto, den App-Einstellungen, TeleHear, Sprachübersetzung, Erinnerungen usw. aufzurufen.

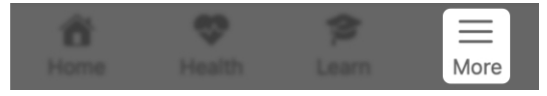

### Batterie-/Verbindungsstatus

Die Batteriesymbole oben auf dem Startbildschirm zeigen den Batteriestand und den Verbindungsstatus Ihres rechten und linken Hörsystems an.

### Akkustand

Die Batteriesymbole zeigen Ihnen an, wie viel Energie die einzelnen Hörsystemakkus haben:

> • Balken im Batteriesymbol: Je länger der Balken, desto voller ist der Akku Ihres Hörsystems.

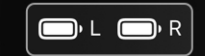

**• Farbe** des Batteriesymbols: Eine rote Batterie zeigt an, dass der Akku fast leer ist. (Nächster Schritt: Laden Sie Ihre Hörsysteme so bald wie möglich auf.)

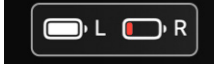

### Batterie-/Verbindungsstatus

### Verbindung

Anhand der Batteriesymbole können Sie auch erkennen, ob Ihre Hörsysteme mit Ihrem Telefon verbunden sind:

> • Ausrufezeichen (!) neben dem Batteriesymbol: Dies bedeutet, dass Ihr(e) Hörsystem(e) nicht mit Ihrem Telefon verbunden ist/ sind. (Nächster Schritt: Versuchen Sie, Ihre Hörsysteme aus- und wieder einzuschalten.)

 $\n **b c**$ 

## Lautstärke und Stummschaltung

Mit dem Lautstärkeregler auf dem Startbildschirm können Sie einstellen, wie laut oder leise Sie Töne über Ihre Hörsysteme wahrnehmen möchten.

Einstellung der Lautstärke:

Bewegen Sie den Schieberegler nach LINKS oder nach RECHTS. (Durch Doppeltippen auf den Schieberegler können Sie wieder zur voreingestellten Lautstärke zurückkehren.)

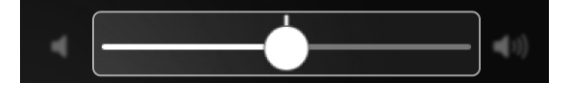

### Stummschaltung:

Bewegen Sie den Schieberegler ganz nach LINKS (das Symbol ändert sich dann, um Ihnen die Stummschaltung anzuzeigen). Sie können auch auf das linke Lautsprechersymbol tippen, um stummzuschalten bzw. die Stummschaltung aufzuheben.

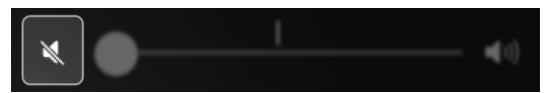

# Edge Mode+

- Wann Edge Mode+ benutzt wird
- So wird Edge Mode+ benutzt

# Wann Edge Mode+ benutzt wird

Edge Mode+ bietet sofortige Hilfe beim Hören, wenn Sie sie am dringendsten benötigen. Verwenden Sie Edge Mode+ in schwierigen Hörsituationen. Oder wenn Sie schnell und vorübergehend Hilfe benötigen, um in Ihrer aktuellen Hörumgebung optimal zu hören. Edge Modus+ kann Hintergrundgeräusche reduzieren und die Sprachverständlichkeit verbessern.

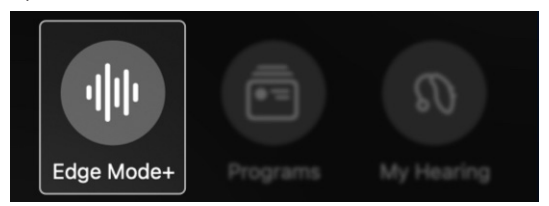

#### Beispiele für Situationen, in denen Edge Modus+ verwendet werden kann:

- Wenn es in einem Restaurant plötzlich voll und laut wird.
- Wenn Sie sich in einem Auto befinden, das auf die Autobahn fährt.
- Beim Start bzw. bei der Landung eines Flugzeugs.
- Wenn Sie beim Fernsehen mehr Sprachverständlichkeit benötigen.

Verwenden Sie Edge Mode+, um in schwierigen oder unvorhersehbaren Hörumgebungen umgehend besser zu hören. Die Schritte von Edge Mode+ können je nach Modell und Technologiestufe des Hörsystems variieren. Ihr Hörakustiker kann Ihnen genauere Informationen dazu geben.

#### Verwendung von Edge Mode+:

1. Tippen Sie auf dem Startbildschirm auf Edge Mode+. Edge Mode+ scannt sofort Ihre aktuelle Hörumgebung und wählt dann die besten Klangeinstellungen aus. Dann können Sie besser hören.

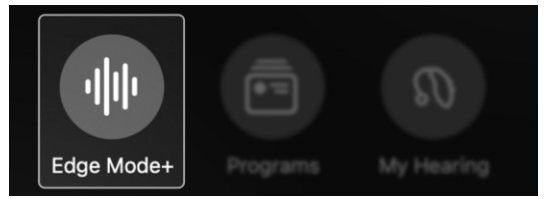

- 2. Der Bildschirm Edge Mode+ erscheint. Gehen Sie nach einer der folgenden Methoden vor:
	- Machen Sie nichts. Die Option Bester Klang von Edge Mode+ entspricht bereits Ihren Bedürfnissen. Es ist keine weitere Aktion erforderlich. Gehen Sie zu Schritt 3.
	- Tippen Sie auf Sprache verbessern, um die Sprachverständlichkeit noch weiter zu verbessern und Ihre Gesprächspartner noch deutlicher zu verstehen. Gehen Sie zu Schritt 3.
	- Tippen Sie auf Geräusche reduzieren, um durch die Reduzierung der Hintergrundgeräusche noch mehr Komfort zu erzielen. Gehen Sie zu Schritt 3.

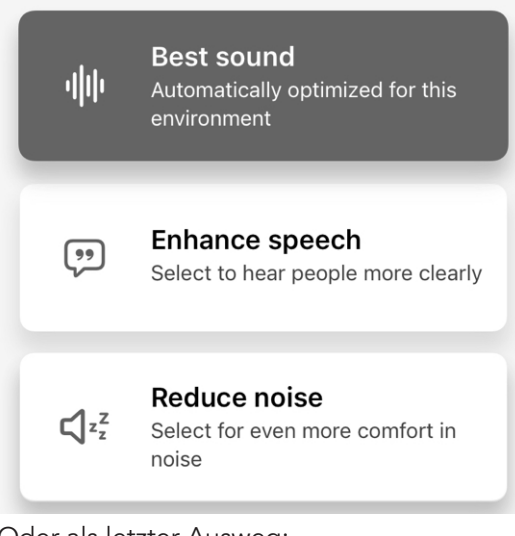

Oder als letzter Ausweg:

• Wenn Ihnen keine der oben beschriebenen Methoden hilft, tippen Sie auf Klang manuell einstellen. Der Bildschirm "Klang anpassen" erscheint mit drei Anpassungsoptionen:

Adjust sound manually

• Sprache im Störlärm Bewegen Sie den Schieberegler: nach RECHTS, um den Lärm stärker zu reduzieren, und nach LINKS, um den Lärm weniger zu reduzieren.

### • Im Wind verwenden

Bewegen Sie den Schieberegler: nach RECHTS, um die Windgeräusche stärker zu dämpfen, und nach LINKS, um sie weniger zu dämpfen.

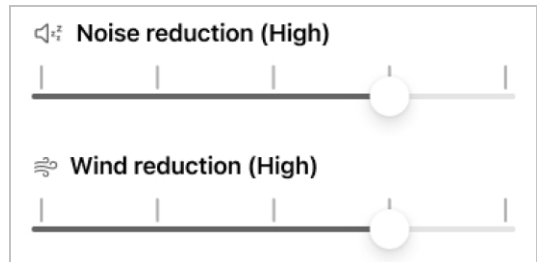

• Equalizer

Bewegen Sie die Schieberegler für Bässe, Mitten und Höhen: nach OBEN oder UNTEN, um festzulegen, wie stark Sie hohe oder tiefe Töne in Ihrer Umgebung betonen möchten.

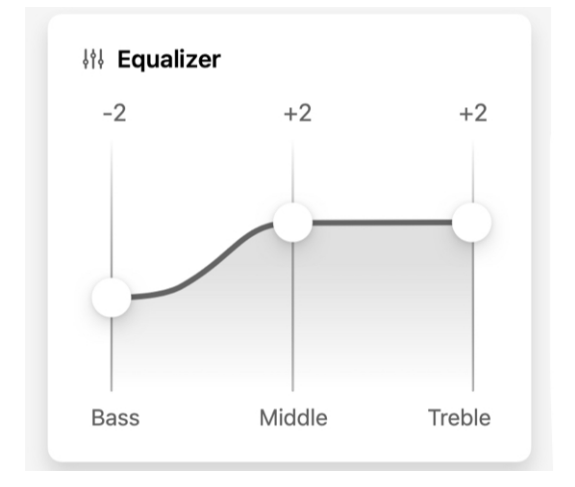

3. Tippen Sie auf Speichern. Dadurch bleiben Sie im Edge Mode+. "Edge Modus+" bleibt Ihr aktuelles Programm auf dem Startbildschirm, bis Sie zu einem anderen Hörprogramm wechseln oder Edge Mode+ verlassen.

### Cancel

**Save** 

4. Tippen Sie auf **Abbrechen**, um Ihre Änderungen zu verwerfen und zum Startbildschirm zurückzukehren.

# Anpassen

• Klang anpassen

# Klang anpassen

Mit Klang anpassen können Sie die Klangeinstellungen Ihres Hörsystems manuell ändern. Dies hilft Ihnen, in schwierigen Hörsituationen besser zu hören.

#### Wann "Klang anpassen" verwendet wird

- In Gesprächen, wenn Sie Sprache deutlicher verstehen müssen oder wenn es mehrere Sprecher gibt
- In Umgebungen mit vielen Hintergrundgeräuschen, z. B. Restaurants oder Versammlungen
- Wenn das Hören durch Windgeräusche oder anderen Lärm beeinträchtigt wird

#### Verwendung von "Klang anpassen":

1. Tippen Sie auf dem Startbildschirm auf Klang anpassen.

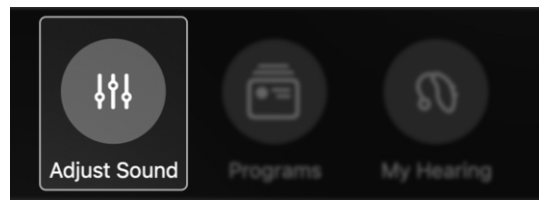

- 2. Der Bildschirm "Klang anpassen" erscheint mit drei Anpassungsoptionen:
	- Sprache im Störlärm Bewegen Sie den Schieberegler: nach RECHTS, um den Lärm stärker zu reduzieren, und nach LINKS, um den Lärm weniger zu reduzieren.

## Klang anpassen

• Im Wind verwenden Bewegen Sie den Schieberegler: nach RECHTS, um die Windgeräusche stärker zu dämpfen, und nach LINKS, um sie weniger zu dämpfen.

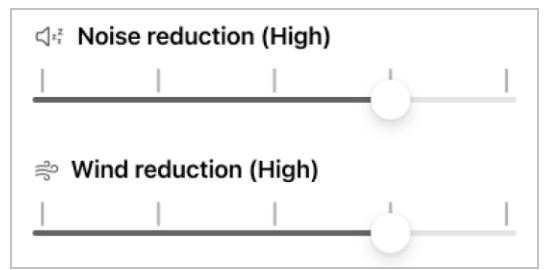

• Equalizer Bewegen Sie die Schieberegler für Bässe, Mitten und Höhen: nach OBEN oder UNTEN, um festzulegen, wie stark Sie hohe oder tiefe Töne in Ihrer Umgebung betonen möchten.

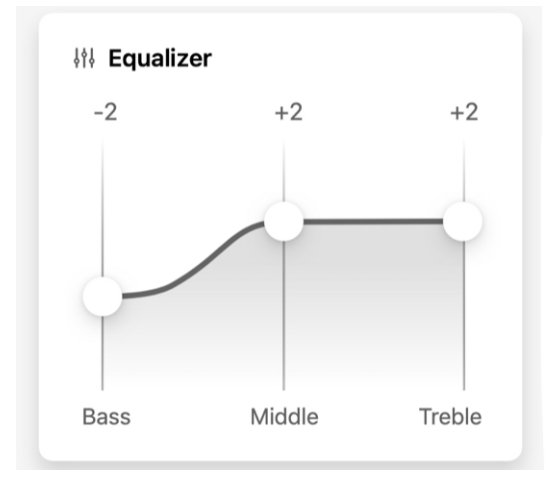

## Klang anpassen

### 3. Tippen Sie auf "Speichern".

Damit bleiben Sie in Ihren angepassten Klangeinstellungen, bis Sie zu einem anderen Hörprogramm wechseln oder Ihre Hörsysteme neu starten.

Cancel **Save** 

### ODER

Tippen Sie auf Individuelles Programm speichern. Dadurch können Sie Ihre neuen Klangeinstellungen als Hörprogramm abspeichern, das Sie später aufrufen und benutzen können.

Save as custom

**Save** 

4. Tippen Sie auf **Abbrechen**, um Ihre Änderungen zu verwerfen und zum Startbildschirm zurückzukehren.

Cancel

# Hörprogramme

- Was sind Hörprogramme?
- Wann Hörprogramme benutzt werden
- Hörprogramm wechseln
- Hörprogramm hinzufügen
- Individuelles Hörprogramm erstellen
- Individuelles Hörprogramm bearbeiten
- Individuelles Hörprogramm löschen

### Was sind Hörprogramme?

Hörprogramme bieten Ihnen eine Möglichkeit, durch voreingestellte Klangeinstellungen in bestimmten Hörumgebungen, die Sie oft aufsuchen, besser zu hören.

### Beispiele für Hörprogramme:

- Persönlich
- Restaurant
- Draußen
- Individuell

### Programmarten:

### **Professionall**

Ihr Hörakustiker kann Standard-Hörprogramme einrichten, wenn Sie Ihre Hörsysteme erhalten. Basierend auf Gesprächen über Ihr tägliches Leben und Ihren Lebensstil können diese Hörprogramme "Persönlich" (entsprechend Ihren individuellen Hörvorlieben), "Sitzungen", "Restaurant", "Draußen" oder andere umfassen.

### Individuell

Sie können Ihre eigenen individuellen Hörprogramme für bestimmte Orte definieren, die Sie oft aufsuchen. Dazu können beispielsweise Orte wie Ihr Lieblingscafé oder ein Park in Ihrer Nähe zählen. Ändern Sie einfach ein professionelles Hörprogramm, sodass es Ihren Bedürfnissen entspricht, und speichern Sie es unter einem neuen Namen ab.

### Wann Hörprogramme benutzt werden

Verwenden Sie Hörprogramme, um Ihre Klangeinstellungen an Orten, die Sie oft aufsuchen, schnell anzupassen: z. B. Ihr Büro, ein Park in Ihrer Nähe usw.

Verwenden Sie für eine vorübergehende Hörhilfe oder eine Anpassung der Klangeinstellungen vor Ort – egal wo Sie sich befinden – den Edge Mode+ oder "Klang anpassen".

### Im Bereich "Programme" können Sie:

- Ein Hörprogramm wählen, das Ihnen hilft, in einer alltäglichen oder speziellen Umgebung besser zu hören. *Beispiele: Persönlich, Draußen*
- Ihr eigenes individuelles Hörprogramm für bestimmte Orte definieren, die Sie oft aufsuchen. *Beispiele: Ihr Lieblingspark oder -café oder das Fitnessstudio.*
- Individuelle Programme bearbeiten oder löschen.

### Öffnen des Bereichs "Programme":

Tippen Sie auf dem Startbildschirm auf Programme. Das Hörprogramm-Menü erscheint. Es zeigt Symbole, die die einzelnen Hörprogramme darstellen.

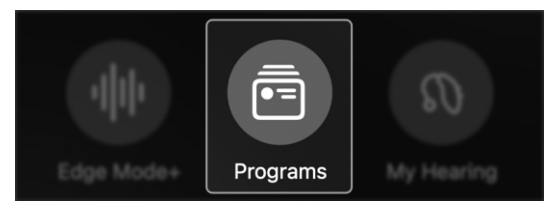

## Hörprogramm wechseln

Gehen Sie wie folgt vor, um Hörprogramme auszuwählen oder zu ändern.

### Vom Bildschirm "Programme" aus:

1. Tippen Sie auf dem Startbildschirm auf Programme.

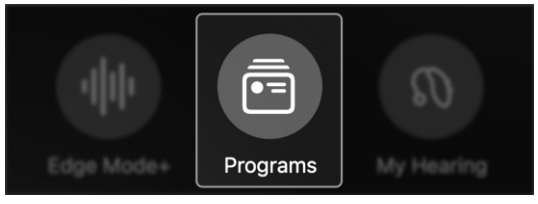

2. Das Hörprogramm-Menü erscheint.

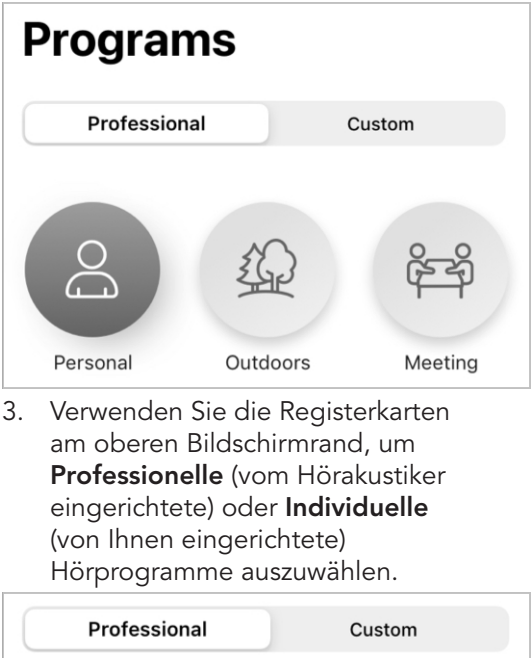
## Hörprogramm wechseln

4. Tippen Sie auf das Symbol des gewünschten Hörprogramms. Die spezifischen Klangeinstellungen des Hörprogramms werden in Ihren Hörsystemen aktiviert. Anschließend kehrt Ihre App zum Startbildschirm zurück.

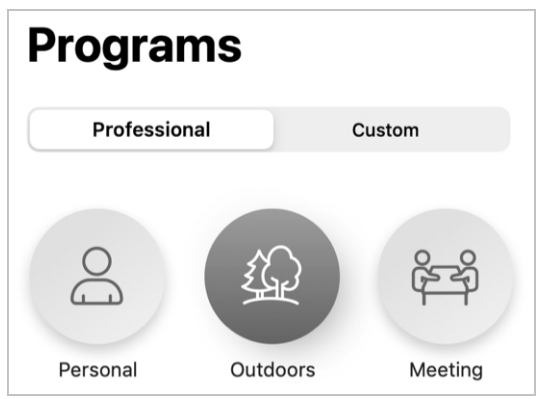

### Vom Startbildschirm aus:

Wischen Sie über den offenen Bereich Ihres Startbildschirms. (Sie werden sehen, dass sich die Hörprogrammnamen an der Stelle ändern, an der sie normalerweise angezeigt werden, damit Sie immer wissen, welches Hörprogramm Sie gerade verwenden.)

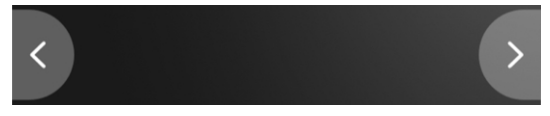

## Hörprogramm hinzufügen

In Ihrer App stehen mehrere vorinstallierte Hörprogramme zur Auswahl, die Sie hinzufügen und als von Ihnen definierte Programme verwenden können. Diese verfügen bereits über spezifische Klangeinstellungen. Sie sind also sofort einsatzbereit und helfen Ihnen, in bestimmten Umgebungen besser zu hören.

### Beispiele für vorinstallierte Hörprogramme:

- Fahrzeug
- Menschenmenge
- Theater

Hinweis: Möglicherweise hat Ihr Hörakustiker bereits einige dieser Hörprogramme in Ihren Hörsystemen eingerichtet.

### Hinzufügen eines vorinstallierten Hörprogramms:

1. Tippen Sie auf dem Startbildschirm auf Programme.

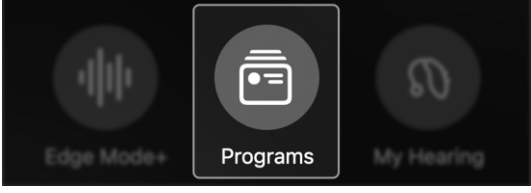

2. Tippen Sie auf die Registerkarte Individuell am oberen Bildschirmrand.

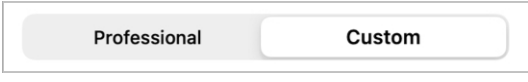

## Hörprogramm hinzufügen

3. Tippen Sie auf dem nächsten Bildschirm auf Hinzufügen.

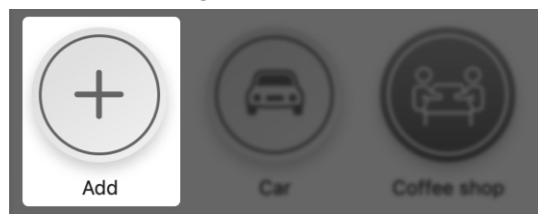

4. Tippen Sie im Menü "Hörprogramm hinzufügen" auf das Hörprogramm, das Sie hinzufügen möchten. Ihr Hörsystem wechselt zum neuen Hörprogramm, und es wird ein Häkchen daneben angezeigt.

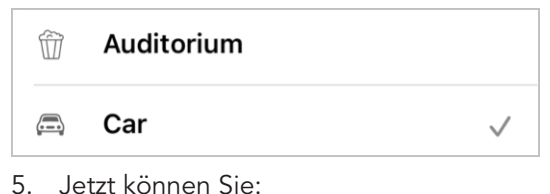

• Auf Fertig tippen, um dieses neue individuelle Hörprogramm zu behalten. Dadurch wird das Hörprogramm zu Ihrem Menü "Individuelles Programm" hinzugefügt.

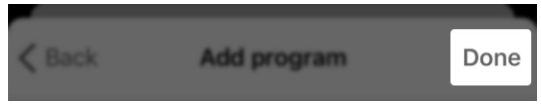

### ODER

• Ein anderes neues individuelles Hörprogramm ausprobieren, indem Sie auf den Namen des neuen individuellen Programms tippen, um dessen Auswahl rückgängig zu machen.

## Individuelles Hörprogramm erstellen

Sie können Ihr eigenes individuelles Hörprogramm einrichten, damit Sie an Orten, die Sie oft aufsuchen, besser hören. Somit stehen Ihnen stets die besten Klangeinstellungen zur Verfügung, wenn Sie sich in einer bestimmten Situation oder Umgebung befinden.

1. Tippen Sie auf dem Startbildschirm auf Programme.

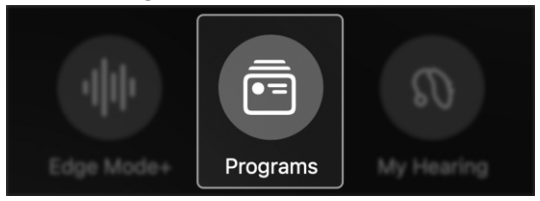

2. Das Hörprogramm-Menü erscheint. Tippen Sie auf die Registerkarte "Individuell".

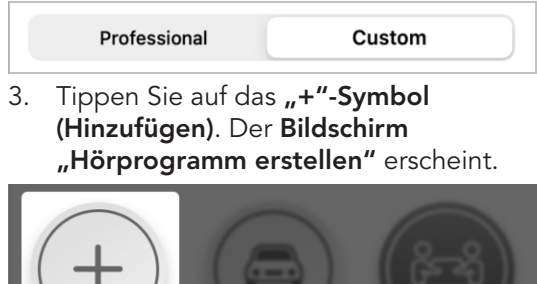

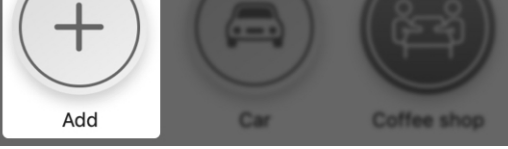

4. Der Bildschirm "Hörprogramm hinzufügen" erscheint. Tippen Sie in der Liste auf Individuell.

```
Custom
```
ゝ

## Individuelles Hörprogramm erstellen

5. Der Bildschirm "Hörprogramm erstellen" erscheint. Geben Sie in das Feld "NAME" einen Namen für Ihr neues individuelles Hörprogramm ein.

## **Coffee shop**

Program you created

**NAME** 

Coffee shop

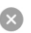

6. Tippen Sie im Feld "STANDORT" auf Standort hinzufügen, um den Standort Ihres neuen individuellen Hörprogramms hinzuzufügen.

LOCATION

### Add location

7. Es erscheint eine Karte mit einer Stecknadel, die den Standort Ihres individuellen Programms markiert, und darunter die Adresse. (Dies ist Ihr derzeitiger Standort oder der Ort, wo Sie sich gerade befinden.)

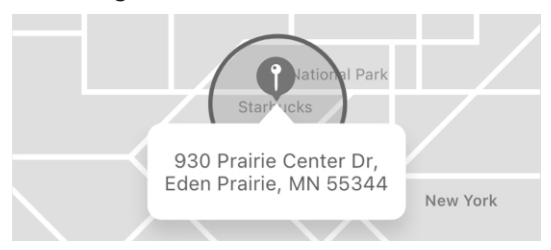

## Individuelles Hörprogramm erstellen

Tippen Sie auf Fertig, um diesen Standort und diese Adresse für Ihr neues individuelles Hörprogramm zu speichern.

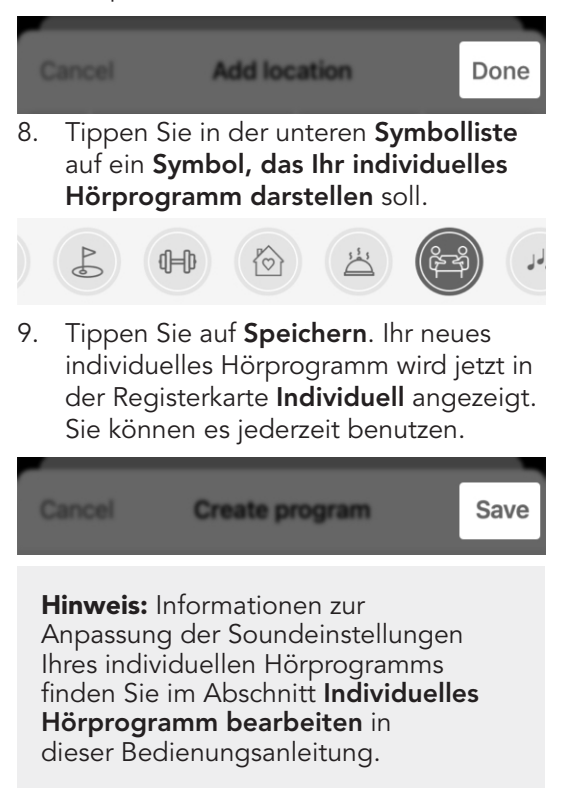

Sie können ein individuelles Hörprogramm jederzeit bearbeiten, indem Sie wie folgt vorgehen:

### Änderung der Klangeinstellungen eines individuellen Hörprogramms:

- 1. Vergewissern Sie sich, dass Sie das individuelle Hörprogramm geöffnet haben, das Sie bearbeiten möchten.
- 2. Tippen Sie auf dem Startbildschirm auf Hörprogrammoptionen (Dreipunkt-Menü).

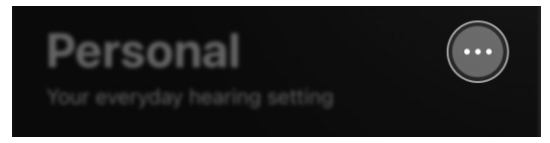

3. Die Liste der Hörprogrammoptionen erscheint. Tippen Sie auf Klang anpassen.

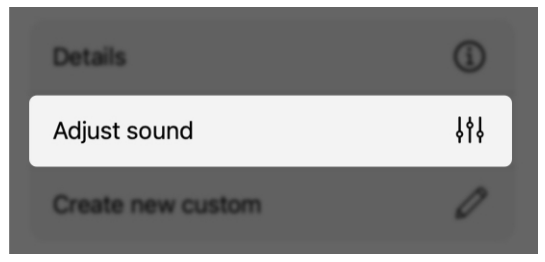

4. Passen Sie die Geräusch- und Equalizer-Einstellungen nach Bedarf an.

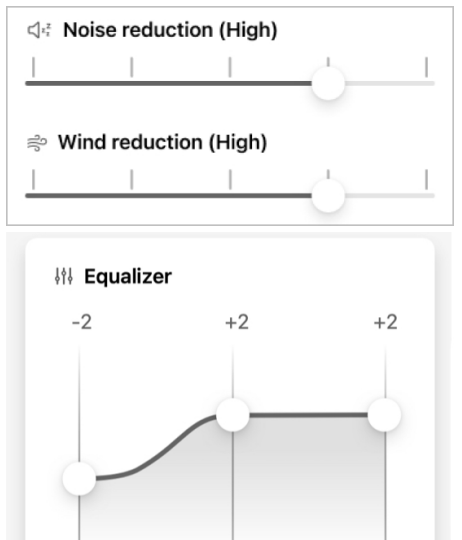

5. Wenn Sie alle Ihre Änderungen vorgenommen haben, tippen Sie auf Speichern.

Middle

**Bass** 

Treble

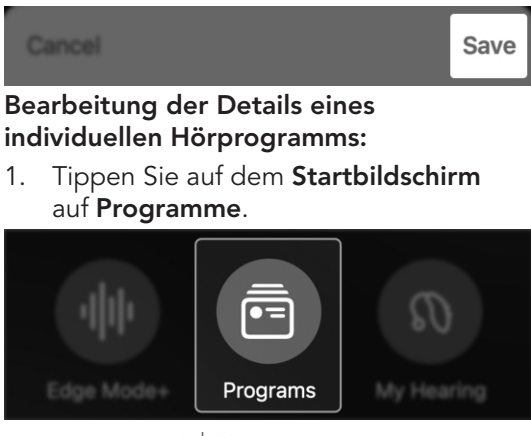

44 | Hörprogramme

- 2. Tippen Sie auf Hörprogramme verwalten. Der Bildschirm Hörprogramm verwalten erscheint.
- <u> {၀}</u> Manage programs 3. Tippen Sie auf das individuelle Programm, das Sie ändern möchten. **CUSTOM PROGRAMS** Coffee shop (î)
- 4. Der Details-Bildschirm erscheint.

Car

Gehen Sie wie folgt vor, um einen oder mehrere Deskriptoren Ihres individuellen Hörprogramms zu bearbeiten:

①

• Feld "NAME": Tippen Sie in dieses Feld und geben Sie den Namen des neuen individuellen Hörprogramms ein.

**NAME** 

### Coffee shop

• Feld "STANDORT": Wenn Sie Ihrem individuellen Hörprogramm noch keinen Standort zugewiesen haben, tippen Sie auf Standort hinzufügen. Oder, wenn Sie den Standort ändern möchten, tippen Sie auf Standort löschen.

**LOCATION** 

Add location

In beiden Fällen erscheint eine Karte mit einer Stecknadel, die den neuen Standort Ihres individuellen Programms markiert, und darunter die Adresse. (Dies ist Ihr derzeitiger Standort oder der Ort, wo Sie sich gerade befinden.) Tippen Sie auf Fertig, um diesen neuen Standort und diese neue Adresse für Ihr individuelles Hörprogramm zu speichern.

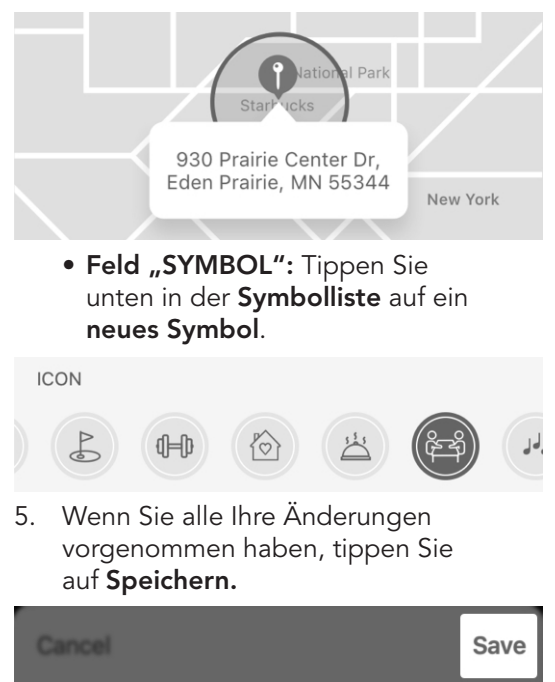

## Individuelles Hörprogramm löschen

Sie können ein individuelles

Hörprogramm jederzeit löschen, indem Sie wie folgt vorgehen:

1. Tippen Sie auf dem Startbildschirm auf Programme.

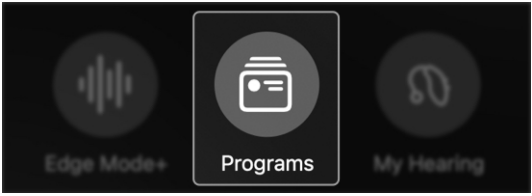

2. Das Hörprogramm-Menü erscheint.

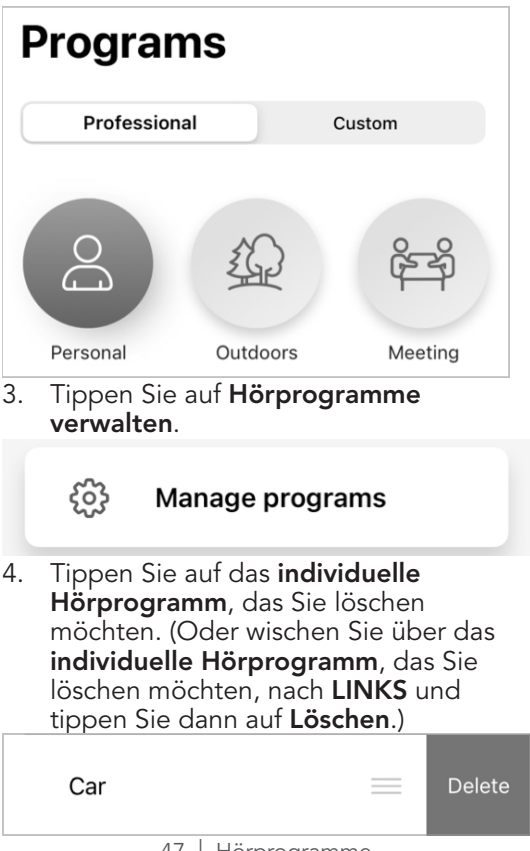

## Individuelles Hörprogramm löschen

5. Der Details-Bildschirm erscheint. Tippen Sie am unteren Bildschirmrand auf Dieses Hörprogramm löschen. Wenn das **Dialogfeld** fragt, ob Sie das Hörprogramm dauerhaft löschen möchten, tippen Sie auf Ja.

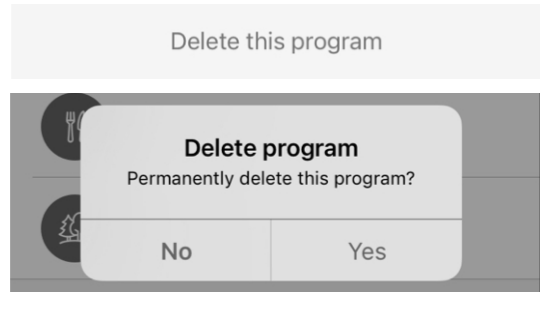

6. Ihr individuelles Hörprogramm wird gelöscht und verschwindet von der Registerkarte Individuell.

# Hörprogrammoptionen

## Hörprogrammoptionen

Ihre Hörprogrammoptionen umfassen einige Auswahlmöglichkeiten für das Hörprogramm, das Sie gerade verwenden.

### Die Hörprogrammoptionen können Folgendes umfassen:

### • Rückgängig

Damit können Sie Edge Mode+ ausschalten und alle vorgenommenen Änderungen verwerfen. Dies erscheint nur, wenn Sie Edge Mode+ benutzen.

### • Details

Gibt den Hörprogrammtitel und das Symbol an.

### • Klang anpassen

Ermöglicht Ihnen, Ihre Klangeinstellungen manuell zu ändern und diese neuen Einstellungen als neues individuelles Hörprogramm zu speichern.

### • Individuelles Hörprogramm erstellen

Damit können Sie ein neues individuelles Programm mit einem neuen Namen und Symbol erstellen.

## Hörprogrammoptionen

### Verwendung der Hörprogrammoptionen:

1. Tippen Sie auf auf dem Startbildschirm auf das Dreipunkt-Menü neben dem Hörprogrammnamen. Die Liste der Hörprogrammoptionen erscheint.

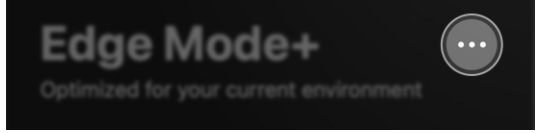

2. Tippen Sie auf die **Option**\*, mit der Sie die gewünschte Aktualisierung vornehmen möchten. Befolgen Sie die nächsten Anweisungen.

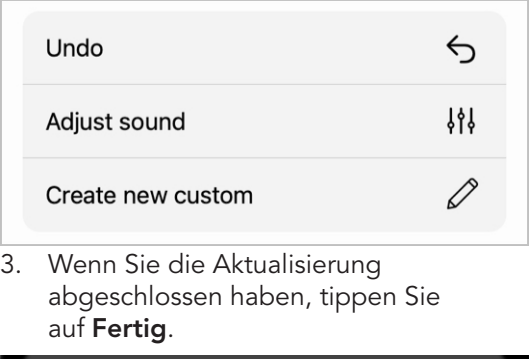

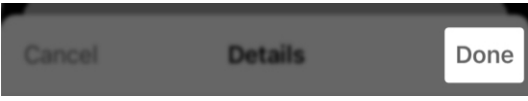

*\*Die Optionen können je nach Hörprogramm variieren.*

# Manuelle Anpassungen

## Manuelle Anpassungen

Die App ermöglicht es Ihnen, manuelle Anpassungen der Klangeinstellungen vorzunehmen, um sie genau auf Ihre spezifischen Hörbedürfnisse abzustimmen. Sie können entscheiden, diese nur vorübergehend für Ihre aktuelle Hörumgebung vorzunehmen. Oder wenn es sich um einen Ort handelt, den Sie oft aufsuchen, können Sie ein individuelles Hörprogramm erstellen.

Gehen Sie wie folgt vor, um Ihre Klangeinstellungen manuell anzupassen:

1. Tippen Sie auf auf dem Startbildschirm auf das Dreipunkt-Menü neben dem Hörprogrammnamen. Dies ist das Hörprogrammoptionen-Menü.

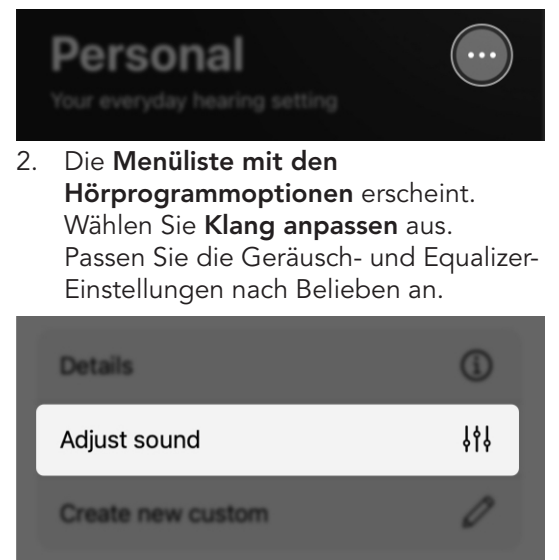

## Manuelle Anpassungen

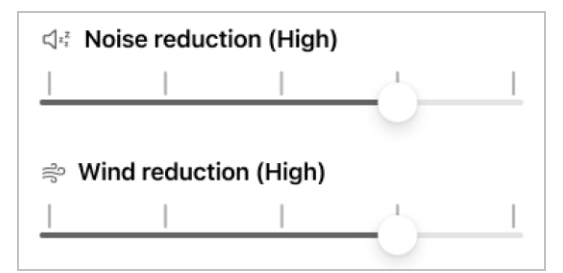

3. Tippen Sie auf Speichern, wenn Sie die Anpassungen nur vorübergehend für Ihr aktuelles Hörprogramm speichern möchten.

Cancel

**Save** 

### ODER

Tippen Sie auf Individuelles Programm speichern, wenn Sie die Anpassungen permanent als neues individuelles Hörprogramm speichern möchten, das Sie wiederverwenden können.

Save as custom

# Mein Hörvermögen

- Übersicht "Mein Hörvermögen"
- Mikrofonlautstärke
- Tinnitus
- CROS Balance
- Voice AI

## Übersicht "Mein Hörvermögen"

Das Menü "Mein Hörvermögen" bietet weitere Optionen für die Hörsystemnutzung. Die Optionen hängen vom Modell und den Funktionen Ihrer Hörsysteme und dem, was Ihr Hörakustiker programmiert hat, ab.

### Menü "Mein Hörvermögen":

- Mikrofonlautstärke. Mit den Schiebereglern für die Lautstärke links und rechts können Sie einstellen, wie laut/leise der Ton durch die Mikrofone Ihrer Hörsysteme kommt.
- Tinnitus. Zur Erleichterung bei Tinnitus durch angenehme Klänge. Lautstärke und Geschwindigkeit können individuell angepasst werden.
- CROS Balance. Bietet Hilfe, wenn ein Ohr besser hört als das andere. Bei Bedarf kann die Audio-Balance mit einem Schieberegler angepasst werden.
- **Zubehör.** Zur Übertragung von Audioinhalten von Ihren drahtlosen Zubehörgeräten auf Ihre Hörsysteme. Die Lautstärke kann separat angepasst werden.
- Voice AI. Künstliche Intelligenz hilft Ihnen, die Sprachverständlichkeit zu verbessern und Hintergrundgeräusche zu reduzieren.
- Selbsttest. Zur Überprüfung der Leistung Ihrer Hörsysteme. Erfahren Sie, ob eine Wartung erforderlich ist.

## Übersicht "Mein Hörvermögen"

- Meine Hörsysteme finden. Lokalisieren Sie mit der App verlorene Hörsysteme.
- Meine Einstellungen. Mit weiteren Einstellungen wie Tipp-Steuerung, Audio-Streaming usw. können Sie die Hörsystemnutzung noch weiter verbessern.

### Zugriff auf das Menü "Mein Hörvermögen":

Tippen Sie auf dem Startbildschirm auf Mein Hörvermögen. Das Menü "Mein Hörvermögen" erscheint und zeigt alle Hörsystemoptionen an.

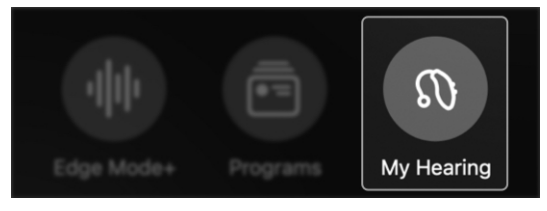

## Mikrofonlautstärke

Mit Mikrofonlautstärke können Sie steuern, wie laut oder leise der Ton aus Ihren Hörsystemen kommt.

### Anpassung der Mikrofonlautstärke:

### Für beide Ohren:

Bewegen Sie den Lautstärkeregler unten auf dem Startbildschirm, um die Mikrofonlautstärke für beide Ohren anzupassen.

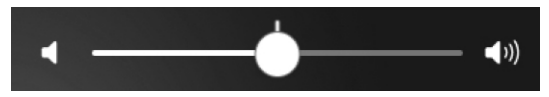

### Für jedes Ohr einzeln:

1. Tippen Sie auf dem Startbildschirm auf Mein Hörvermögen.

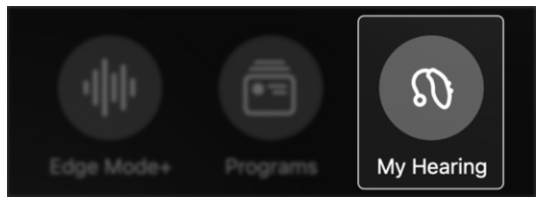

- 2. Das Menü "Mein Hörvermögen" erscheint. Tippen Sie auf Mikrofonlautstärke.
	- ⊕ Microphone volume

## Mikrofonlautstärke

3. Die Schieberegler für rechts und links erscheinen. Bewegen Sie diese, um die Mikrofonlautstärke für das entsprechende Hörsystem anzupassen.

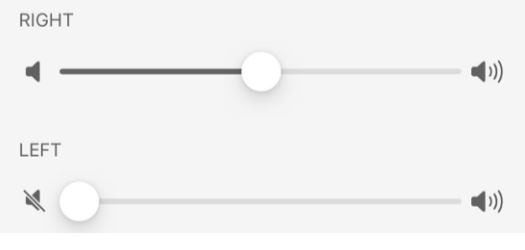

4. Tippen Sie auf Fertig, um die Einstellungen zu speichern und das Menü zu verlassen.

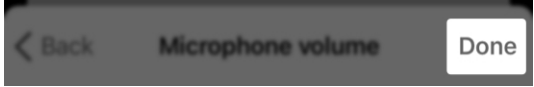

## Tinnitus

Tinnitus ist ein "Klingeln" oder ein anderer Dauerton im Ohr, den nur Sie hören können. Ihre App kann Ihnen Erleichterung verschaffen. Dazu nutzt sie eine Technologie, die über die Hörsysteme angenehme Klänge abspielt. Diese können dazu beitragen, die Tinnitus-"Geräusche" zu überdecken.

### Benutzung des Bildschirms "Tinnitus" (falls relevant):

1. Tippen Sie auf dem Startbildschirm auf Mein Hörvermögen.

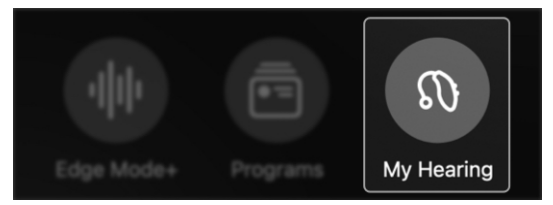

2. Das Menü "Mein Hörvermögen" erscheint. Tippen Sie auf "Tinnitus".

#### Tinnitus  $\mathbb{Q}_p$

3. Stellen Sie die Lautstärke oder Geschwindigkeit der Tinnitus-Linderungsklänge so ein, dass Sie Ihren persönlichen Bedürfnissen entspricht.

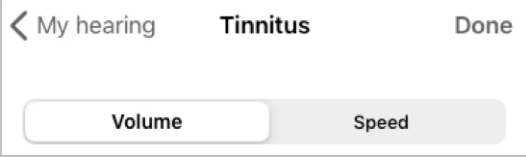

## Tinnitus

### Regelung der Lautstärke der Linderungsklänge:

1. Vergewissern Sie sich, dass die Registerkarte "Lautstärke" geöffnet ist. (Diese Registerkarte sollte standardmäßig geöffnet sein.)

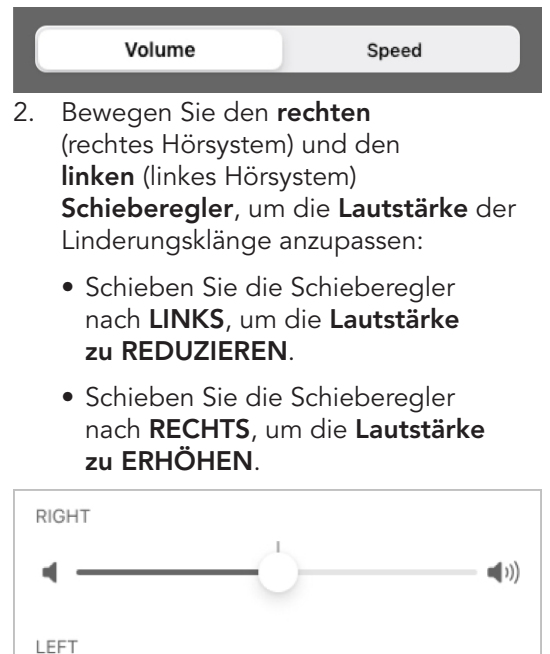

 $\blacksquare$ 

## Tinnitus

### Regelung der Geschwindigkeit der Linderungsklänge:

1. Tippen Sie auf die Registerkarte "Geschwindigkeit".

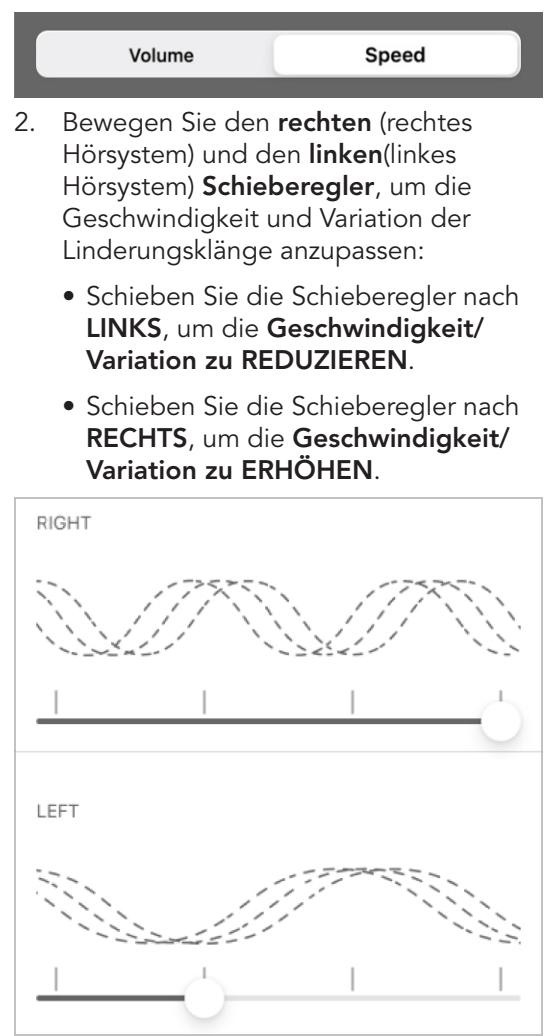

## CROS Balance

Ihre Hörsysteme können CROS Balance (Contralateral Routing of Signals) verwenden, damit Sie besser hören, wenn der Hörverlust in einem Ohr stärker ist als im anderen.

### Benutzung von CROS Balance zur Einstellung der Audio-Balance (falls relevant):

1. Tippen Sie auf dem Startbildschirm auf Mein Hörvermögen.

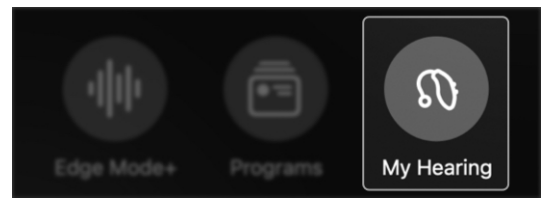

2. Das Menü "Mein Hörvermögen" erscheint. Tippen Sie auf CROS Balance.

### **CROS Balance**

3. Der Bildschirm "CROS Balance" erscheint. Bewegen Sie den Schieberegler, um die Klangbalance zwischen dem schlechter hörenden Ohr (Sender) und dem besser hörenden Ohr (Empfänger) einzustellen.

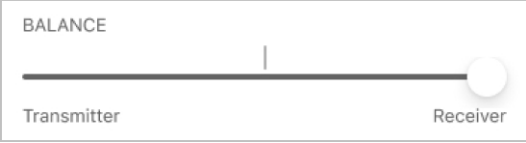

## CROS Balance

4. Sie können den Sender auch stummschalten, indem Sie am oberen Bildschirmrand auf Sender stummschalten tippen.

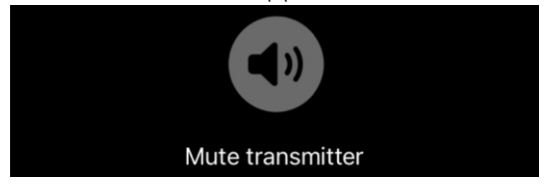

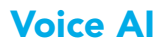

Ihre Hörsysteme können Voice AI (künstliche Intelligenz) verwenden, um Sprache in der Nähe klarer zu machen und Hintergrundgeräusche zu reduzieren.

### Benutzung von Voice AI (falls relevant):

1. Tippen Sie auf dem Startbildschirm auf Mein Hörvermögen.

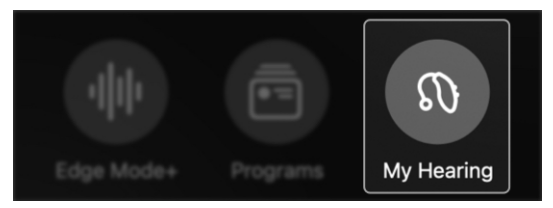

2. Das Menü "Mein Hörvermögen" erscheint. Tippen Sie auf Voice AI.

#### $\boxed{ }$ **Voice AI**

3. Halten Sie das Mikrofon Ihres Telefons in Richtung der Person(en), die Sie hören möchten.

>

4. Tippen Sie am oberen Bildschirmrand auf Abspielen, um Audioinhalte zu empfangen.

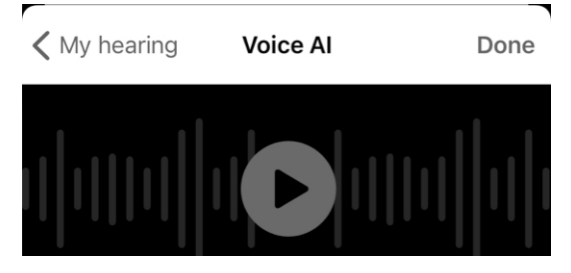

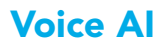

5. Lassen Sie die Registerkarte Regulär ausgewählt oder tippen Sie auf die Registerkarte Erweitert, um die Sprache noch weiter zu verstärken.

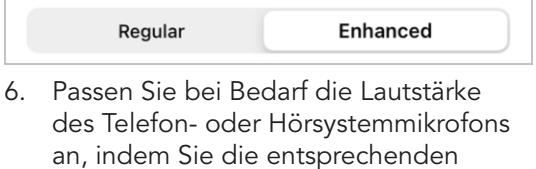

Schieberegler bewegen.

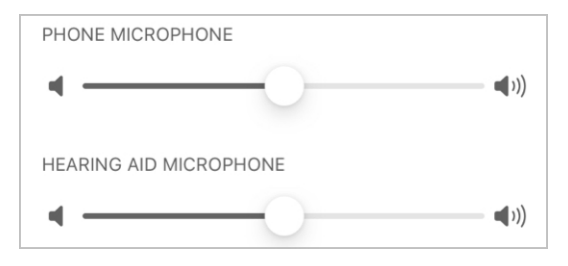

Meine Hörsysteme finden

## Meine Hörsysteme finden

Mit der Funktion Meine Hörsysteme

finden können Sie den letzten bekannten Standort Ihrer Hörsysteme finden. Das ist ideal, wenn Sie bemerken, dass eines Ihrer Hörsysteme fehlt.

### Benutzung der Funktion "Meine Hörsysteme finden"

1. Tippen Sie auf dem Startbildschirm auf Mein Hörvermögen.

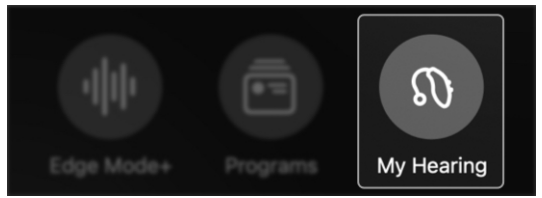

2. Das Menü "Mein Hörvermögen" erscheint. Tippen Sie auf "Meine Hörsysteme finden".

#### **Find My Hearing Aids**  $\triangleleft$

- 3. Es erscheint eine Karte, auf der Folgendes angezeigt wird:
	- Standort, an dem Ihr(e) Hörsystem(e) zuletzt mit Ihrem Telefon oder einem anderen Gerät verbunden war(en).

### ODER

• Standort, an dem Ihr(e) Hörsystem(e) derzeit mit Ihrem Telefon oder einem anderen Gerät verbunden ist/sind.

## Meine Hörsysteme finden

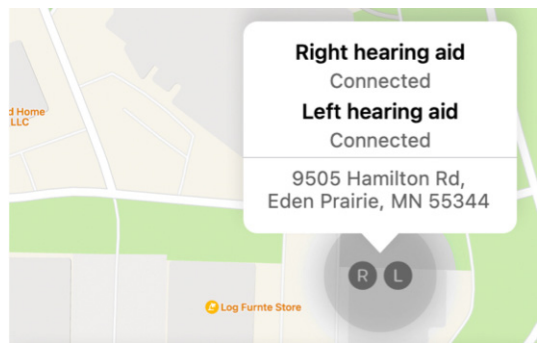

- 4. Vergewissern Sie sich, dass Ihre App Zugriff auf die Ortungsdienste hat. Gehen Sie zu Einstellungen > Datenschutz > Ortungsdienste. Schalten Sie ggf. die Ortungsdienste ein.
- 5. Unter der Karte werden Signalbalken für jedes Hörsystem angezeigt. Die Länge der Balken gibt an, wie weit Ihre Hörsysteme von Ihnen entfernt sind:
	- Je länger der Balken, desto geringer ist die Entfernung zwischen Ihnen und dem Hörsystem.
	- Je kürzer der Balken, desto größer ist die Entfernung zwischen Ihnen und dem Hörsystem.

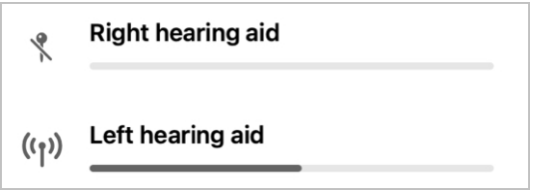

Hinweis: Die Signalbalken erscheinen nur, wenn Ihr Hörsystem mit Strom versorgt wird und mit Ihrem Gerät verbunden ist.
# Selbsttest

- Verwendung des Selbsttests
- Ergebnisse des Selbsttests

### Verwendung des Selbsttests

Verwenden Sie den Selbsttest, um einen diagnostischen Test an den elektronischen Komponenten Ihrer Hörsysteme durchzuführen. Dadurch erfahren Sie, ob Ihre Hörsysteme ordnungsgemäß funktionieren oder ob eine Wartung erforderlich ist (manche Schritte können Sie selbst ausprobieren).

Der Selbsttest sollte am besten einmal monatlich durchgeführt werden, oder öfter, wenn Probleme auftreten.

#### Zu den elektronischen Komponenten zählen:

- Mikrofon
- Empfänger
- Schaltkreis

### Zu den möglichen Problemen zählen:

Ansammlung von Ohrenschmalz oder andere Schmutzanhaftungen an den/in der Nähe der elektronischen Komponenten.

#### Durchführung des Selbsttests:

1. Tippen Sie auf dem Startbildschirm auf Mein Hörvermögen.

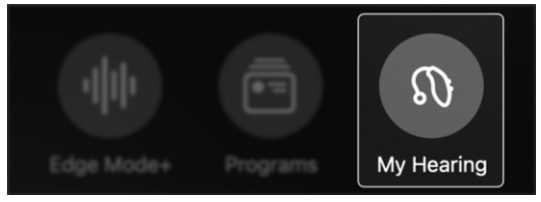

### Verwendung des Selbsttests

2. Das Menü "Mein Hörvermögen" erscheint. Tippen Sie auf Selbsttest.

ゝ

#### **Self Check** の

- 3. Schalten Sie Ihre Hörsysteme in das erste/voreingestellte Programm.
- 4. Gehen Sie an einen ruhigen Ort und legen Sie die Hörsysteme ab.
- 5. Legen Sie Ihre Hörsysteme auf eine ebene Fläche. Vergewissern Sie sich, dass die Seite, die in Ihren Ohren platziert wird, nach oben zeigt.
- 6. Tippen Sie auf Selbsttest ausführen, um den Selbsttest zu starten.

#### **Run Self Check**

7. Der Selbsttest wird durchgeführt. Anschließend erscheint ein Ergebnisbildschirm.

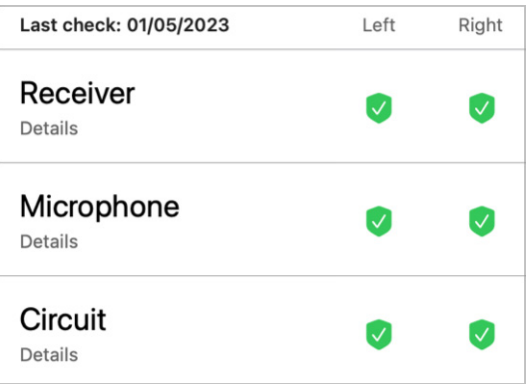

### Ergebnisse des Selbsttests

Sobald der Test abgeschlossen ist, erscheint ein Ergebnisbildschirm. Darauf wird der Zustand Ihres rechten und linken Hörsystems angezeigt. Und alle möglichen Probleme, die behandelt werden müssen.

#### Testergebnisse:

- Grün  $\sqrt{}$  = normale Leistung
- Gelb ! = muss gewartet oder gereinigt werden
- Rotes  $X = H$ örakustiker erforderlich, um die Komponente zu reinigen oder zu reparieren

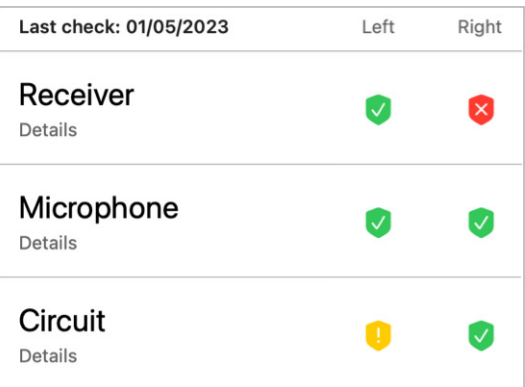

### Ergebnisse des Selbsttests

1. Tippen Sie auf Details unter "Empfänger", "Mikrofon" oder "Schaltkreis", um weitere Informationen über das Ergebnis anzuzeigen. Außerdem erhalten Sie Informationen zur Reinigung und Pflege.

eceiver Details

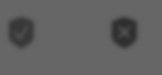

2. Tippen Sie nach der Wartung auf Erneut prüfen, um sicherzustellen, dass alle Probleme behoben wurden.

Check again

# Meine Einstellungen

- Übersicht "Meine Einstellungen"
- Über meine Hörsysteme
- Firmware-Updates
- Tipp-Steuerung
- Audio-Streaming vom Apple-Telefon
- Audio-Streaming vom Android-Telefon
- Audio-Streaming von Zubehör
- Smart Assistant Mik
- Auto. Ein/Ausschaltung
- Anruf annehmen/beenden/ablehnen
- Offline-Modus

### Übersicht "Meine Einstellungen"

Das Menü Meine Einstellungen bietet Ihnen zusätzliche Funktionen, damit Sie das Beste aus Ihren Hörsystemen herausholen können. Sie sind alle individuell programmierbar und umfassen Tipp-Steuerung, Audio-Streaming, Auto. Ein/Ausschaltung usw. (Die Menüpunkte können variieren.)

Menü "Meine Einstellungen"

- Über meine Hörsysteme. Gibt Informationen über das Hörsystemmodell, die Seriennummer und Firmware-Updates.
- Tipp-Steuerung. Ermöglicht es, auf die Einstellungen der Tipp-Steuerung zuzugreifen und diese zu ändern.
- Audio-Streaming. Ermöglicht es, auf die Einstellungen des Audio-Streamings zuzugreifen und diese zu ändern.
- Smart Assistant Mik. Ermöglicht es, auf die Einstellungen des Smart Assistant Mik zuzugreifen und diese zu ändern.
- Auto. Ein/Ausschaltung Bewegen Sie den Umschalter, um Ihre Hörsysteme einzuschalten oder nach 15 Minuten ohne Bewegung auszuschalten.
- Anruf annehmen/beenden/ ablehnen. Bewegen Sie den Umschalter, damit der Hörsystemträger die Kontrolle über das Annehmen, Beenden oder Ablehnen von Anrufen hat.

### Übersicht "Meine Einstellungen"

• Offline-Modus. Schaltet die Bluetooth-Verbindung Ihrer Hörsysteme aus, sodass sie nicht mehr mit anderen Geräten kommunizieren können.

#### Benutzung von "Meine Einstellungen":

1. Tippen Sie auf dem Startbildschirm auf Meine Einstellungen.

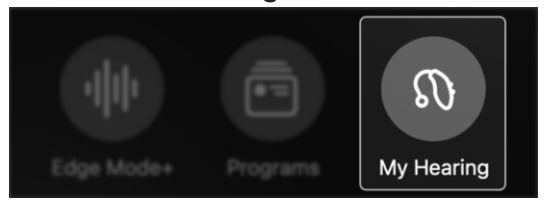

2. Das Menü "Mein Hörvermögen" erscheint. Tippen Sie auf Meine Einstellungen.

#### My settings *ह*ें }

3. Jetzt können Sie die Einstellungen für jede Funktion anpassen oder aktivieren, um sie Ihren Hörbedürfnissen anzupassen.

## Über meine Hörsysteme

Über meine Hörsysteme gibt Ihnen ausführliche Informationen über Ihre Hörsysteme.

Dazu gehören folgende Informationen:

- Name
- Typ
- Seriennummer
- Firmware-Version
- Verfügbarkeit von Firmware-Updates

Zugriff auf Über meine Hörsysteme:

1. Tippen Sie auf dem Startbildschirm auf Mein Hörvermögen.

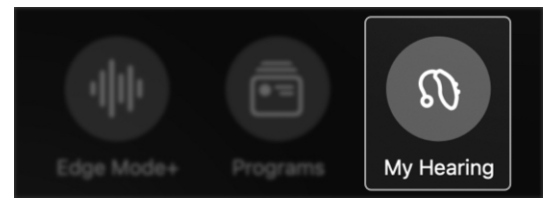

2. Das Menü "Mein Hörvermögen" erscheint. Tippen Sie auf Meine Einstellungen.

### {©} My settings

3. Das Menü "Meine Einstellungen" erscheint. Tippen Sie auf Über meine Hörsysteme.

#### (i)

#### About my hearing aids

ゝ

>

4. Sehen Sie sich die Infos zu Ihren Hörsystemen an.

### Firmware-Updates

Firmware-Updates sind Änderungen, die an den Algorithmen und Prozessen im Betriebssystem Ihres Hörsystems vorgenommen wurden. Diese Änderungen zielen darauf ab, Ihr Hörerlebnis zu verbessern.

Wenn ein Firmware-Update für Ihre Hörsysteme verfügbar ist, erscheint eine Benachrichtigung auf dem Startbildschirm Ihrer App. Um das Update zu installieren, müssen Sie auf diese Benachrichtigung tippen und dann die Anweisungen auf den App-Bildschirmen befolgen. Dazu gehören folgende Schritte:

- Ihre Hörsysteme ablegen
- Sie neben ihr Smartphone oder Gerät legen
- Ihre App geöffnet lassen und warten, bis das Update abgeschlossen ist

Hinweis: Sie können auch auf ausstehende Firmware-Updates zugreifen, indem Sie auf Mein Hörvermögen > Meine Einstellungen > Über meine Hörsysteme tippen.

Firmware update available® Firmware version 8.3.0.13

⋋

## Tipp-Steuerung

Mit der Tipp-Steuerung können Sie eine Aktion durchführen, indem Sie mit Ihren Fingern zweimal auf oder neben Ihr Hörsystem tippen. *Beispiele: Edge Modus+ aktivieren. Smart Assistant starten. Audio-Stream starten/stoppen.* Die Optionen können variieren.

#### Aktivierung der Tipp-Steuerung:

1. Tippen Sie auf dem Startbildschirm auf Mein Hörvermögen.

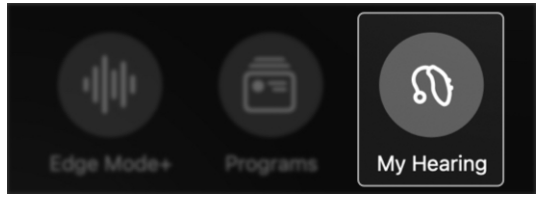

2. Das Menü "Mein Hörvermögen" erscheint. Tippen Sie auf Meine Einstellungen.

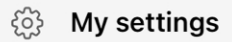

3. Das Menü "Meine Einstellungen" erscheint. Wählen Sie Tipp-Steuerung aus.

ゝ

### **Tap Control**

4. Schalten Sie die Tipp-Steuerung ein, indem Sie den Schalter nach RECHTS schieben.

**Tap Control** 

### Tipp-Steuerung

#### Einstellung der Aktionen der Tipp-Steuerung:

Tippen Sie auf die Funktion, die Sie für jedes Hörsystem aktivieren möchten. Oder bewegen Sie den Schalter, wenn Sie die Tipp-Steuerung ausschalten möchten. (Die Tipp-Steuerung ist auf EIN voreingestellt.)

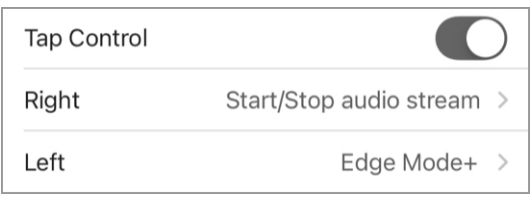

### Optionen für das rechte Hörsystem:

- Nichts
- Smart Assistant
- Edge Mode+
- Audio-Stream starten/stoppen

#### Optionen für das linke Hörsystem:

- Nichts
- Smart Assistant
- Edge Mode+
- Audio-Stream starten/stoppen

### Einstellung der Tipp-Empfindlichkeit:

Sie können festlegen, wie viel Kraft auf Ihr Hörsystems ausgeübt werden muss, um die Tipp-Steuerung zu aktivieren.

Tap sensitivity

Default  $>$ 

### Tipp-Steuerung

Hinweis: Wenn die Empfindlichkeit auf leichtere Berührungen eingestellt ist, kann die Tipp-Steuerung beim Auf- oder Absetzen der Brille ausgelöst werden.

Tippen Sie auf eine Option:

- Weniger (Sie müssen kräftiger tippen, um die Tipp-Steuerung zu aktivieren)
- Standard (die Standard-Empfindlichkeit der Tipp-Steuerung)
- Mehr (die Tippsteuerung kann durch leichteres Tippen aktiviert werden)

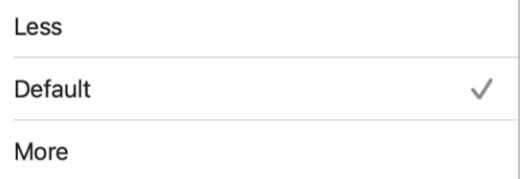

### Audio-Streaming vom Apple-Telefon

Nutzen Sie diese App, um Audioinhalte direkt von Ihrem Apple-Telefon auf die Hörsysteme zu übertragen. Sie können zudem festlegen, wie Sie die Audioinhalte hören möchten.

Die Audio-Optionen umfassen:

- Mikrofonlautstärke während Streaming
- Audio Telefonanruf
- Gestreamte Audioinhalte von anderen Medien

#### Anpassung Ihrer gestreamten Audioinhalte:

1. Tippen Sie auf dem Startbildschirm auf Mein Hörvermögen.

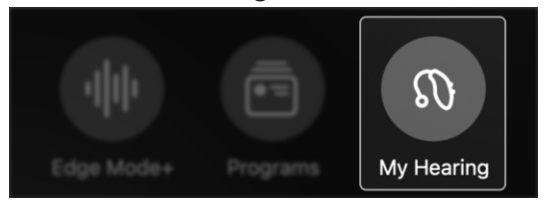

2. Das Menü "Mein Hörvermögen" erscheint. Tippen Sie auf Meine Einstellungen.

#### My settings န္၀ဲန

3. Das Menü "Meine Einstellungen" erscheint. Tippen Sie auf Audio Streaming.

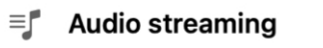

ゝ

ゝ

### Audio-Streaming vom Apple-Telefon

4. Tippen Sie unter "AUDIOSTREAMING VOM TELEFON" auf die Einstellung(en), die Sie anpassen möchten. Tippen Sie dann auf eine der drei Anpassungsoptionen:

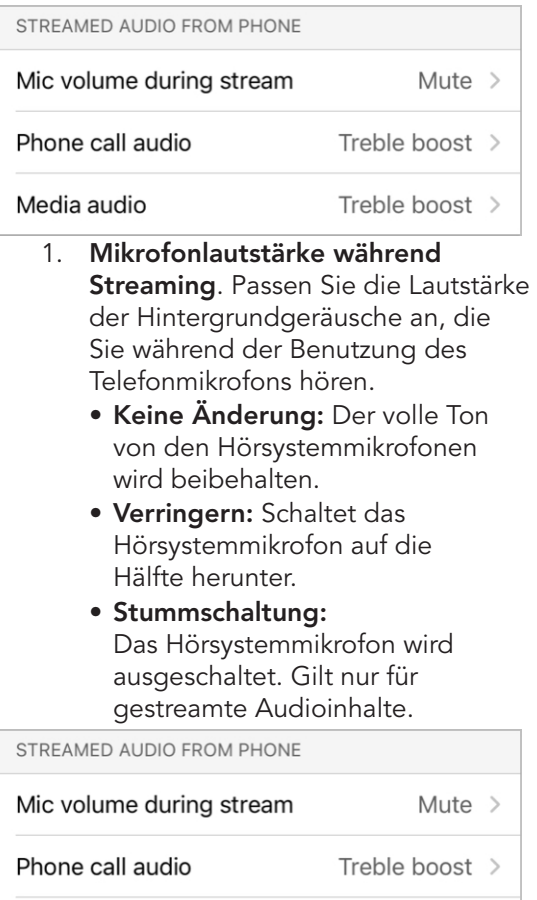

Media audio

Treble boost >

2. Audio Telefonanruf. Passen Sie die gestreamten Audioinhalte für Telefonanrufe an.

### Audio-Streaming vom Apple-Telefon

- Für Sie: Die gestreamten Audioinhalte werden an Ihren spezifischen Hörverlust angepasst.
- Bass Booster: Die Bässe der gestreamten Audioinhalte werden verstärkt.
- Höhenanhebung: Die Höhen der gestreamten Audioinhalte werden verstärkt.
- Gesamt-Booster: Der gesamte Klang der gestreamten Audioinhalte wird verstärkt.

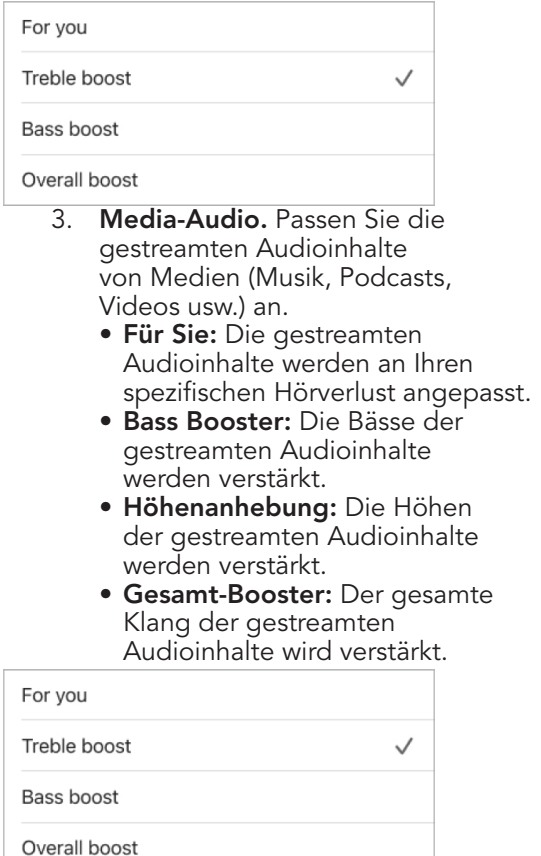

### Audio-Streaming vom Android-Telefon

Nutzen Sie Ihre App, um Audioinhalte direkt von Ihrem Android-Telefon auf die Hörsysteme zu übertragen. Sie können zudem festlegen, wie Sie die Audioinhalte hören möchten.

### Die Audio-Optionen umfassen:

- Mikrofonlautstärke während Streaming
- Gestreamte Audioinhalte von Medien

#### Anpassung Ihrer gestreamten Audioinhalte:

1. Tippen Sie auf dem Startbildschirm auf Mein Hörvermögen.

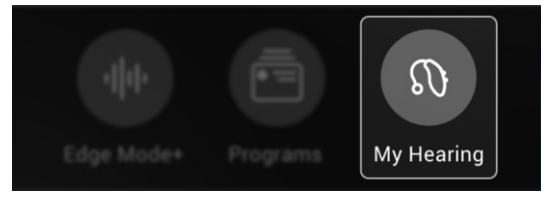

2. Das Menü "Mein Hörvermögen" erscheint. Tippen Sie auf Meine Einstellungen.

හි My settings

3. Das Menü "Meine Einstellungen" erscheint. Tippen Sie auf Audio Streaming.

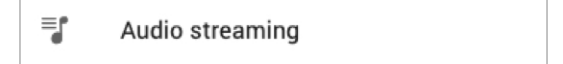

### Audio-Streaming vom Android-Telefon

4. Tippen Sie unter "Audiostreaming vom Telefon" auf die Einstellung(en), die Sie anpassen möchten. Wählen Sie dann eine Anpassungsoption aus:

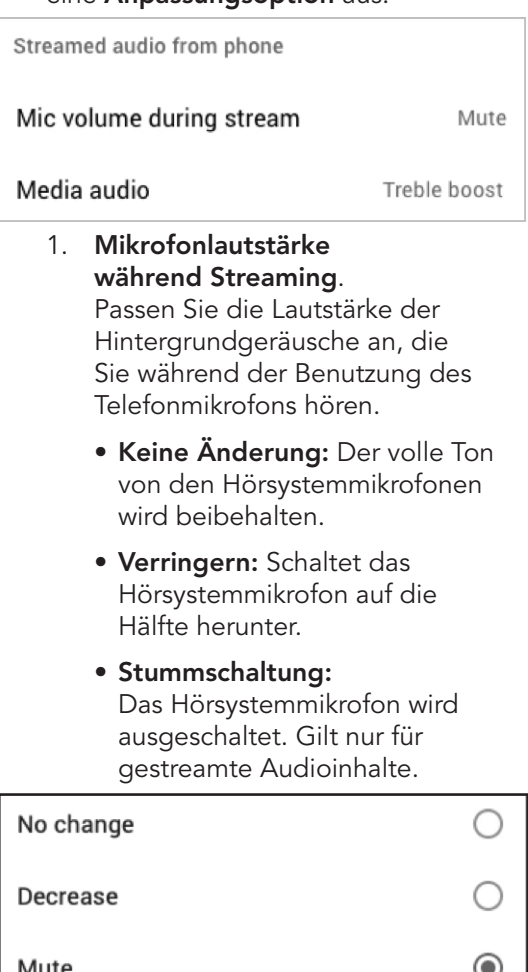

### Audio-Streaming vom Android-Telefon

- 2. Media-Audio. Passen Sie die gestreamten Audioinhalte von Medien (Musik, Podcasts, Videos usw.) an.
	- Für Sie: Die gestreamten Audioinhalte werden an Ihren spezifischen Hörverlust angepasst.
	- Bass Booster: Die Bässe der gestreamten Audioinhalte werden verstärkt.
	- Höhenanhebung: Die Höhen der gestreamten Audioinhalte werden verstärkt.
	- Gesamt-Booster: Der gesamte Klang der gestreamten Audioinhalte wird verstärkt.

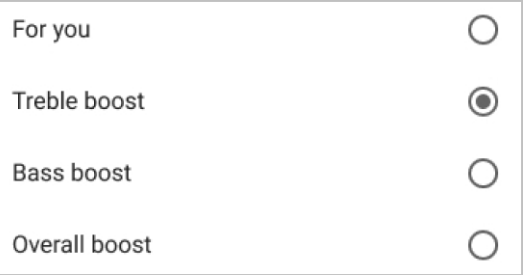

### Audio-Streaming von Zubehör

Nutzen Sie diese App, um Audioinhalte direkt von Ihren Zubehörgeräten an die Hörsysteme zu übertragen. Das kann beispielsweise der TV-Streamer, das Mini Remote Mic oder das Konferenz Mikrofon sein.

Sie können zudem genau festlegen, wie Sie die Audioinhalte hören möchten.

#### Anpassung Ihrer gestreamten Audioinhalte:

1. Tippen Sie auf dem Startbildschirm auf Mein Hörvermögen.

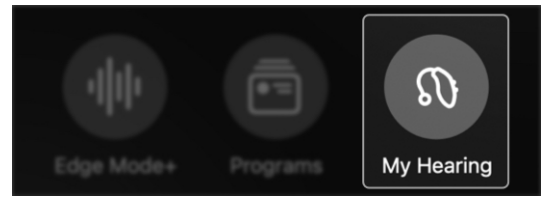

2. Das Menü "Mein Hörvermögen" erscheint. Tippen Sie auf Meine Einstellungen.

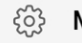

<sup>63</sup> My settings

3. Das Menü "Meine Einstellungen" erscheint. Tippen Sie auf Audio Streaming.

### $\equiv$  Audio streaming

ゝ

## Audio-Streaming von Zubehör

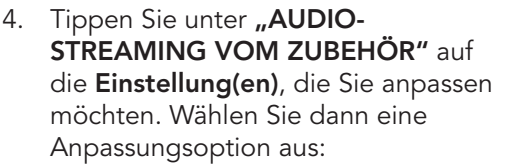

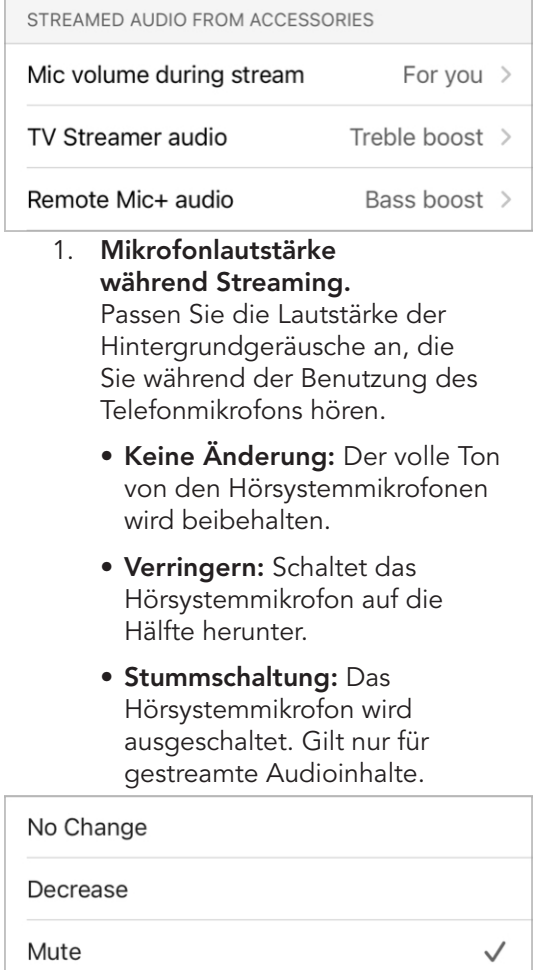

### Audio-Streaming von Zubehör

- 2. Zubehör (TV-Streamer, Mini Remote Mic oder Konferenz Mikrofon). Passen Sie die gestreamten Audioinhalte von Zubehörgeräten an.
	- Für Sie: Die gestreamten Audioinhalte werden an Ihren spezifischen Hörverlust angepasst.
	- Bass Booster: Die Bässe der gestreamten Audioinhalte werden verstärkt.
	- Höhenanhebung: Die Höhen der gestreamten Audioinhalte werden verstärkt.
	- Gesamt-Booster: Der gesamte Klang der gestreamten Audioinhalte wird verstärkt.

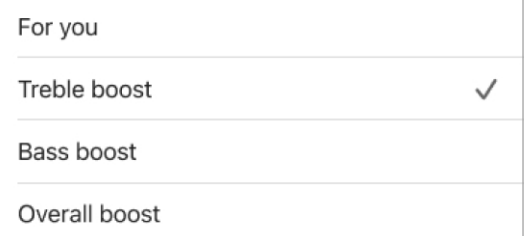

### Smart Assistant Mik

Mit dem Smart Assistant können Sie Ihrem Smartphone über das Mikrofon Ihrer Hörsysteme oder Ihres Telefons Fragen stellen oder Befehle geben. Sie können das Hörprogramm wechseln, Erinnerungen erstellen oder Fragen zu Ihrem Hörsystem und anderen Themen stellen.

#### Auswahl des Mikrofons, das Ihre Stimme aufnimmt, wenn Sie Smart Assistant benutzen:

1. Tippen Sie auf dem Startbildschirm auf Mein Hörvermögen.

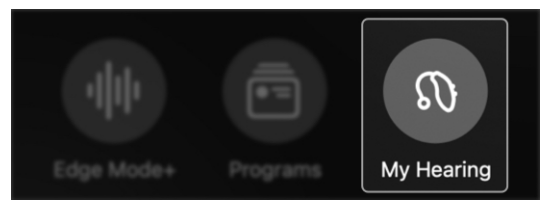

2. Das Menü "Mein Hörvermögen" erscheint. Tippen Sie auf Meine Einstellungen.

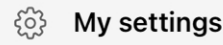

3. Tippen Sie im Menü "Meine Einstellungen" auf Smart Assistent Mik. Der Bildschirm "Smart Assistant" erscheint.

#### **Smart Assistant mic**  $(\mathbb{I})$

⋟

### Smart Assistant Mik

- 4. Wählen Sie aus, welches Mikrofon Ihre Stimme aufnehmen soll, wenn Sie Smart Assistant benutzen. Tippen Sie dazu auf:
	- Hörsystemmikrofon

#### ODER

• Telefonmikrofon

Hearing aid mic

Phone mic

5. Tippen Sie auf Fertig. Jetzt können Sie Fragen oder Befehle in das Mikrofon Ihrer Wahl sprechen.

 $\checkmark$ 

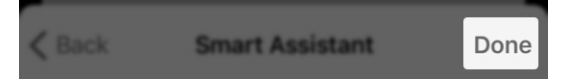

### Auto. Ein/Ausschaltung

Auto. Ein/Ausschaltung ermöglicht es, dass sich Ihre Hörsysteme automatisch ausschalten, wenn 15 Minuten lang keine Bewegung erkannt wird.

#### Einstellung von Auto. Ein/Ausschaltung auf "EIN" oder "AUS":

1. Tippen Sie auf dem Startbildschirm auf Mein Hörvermögen.

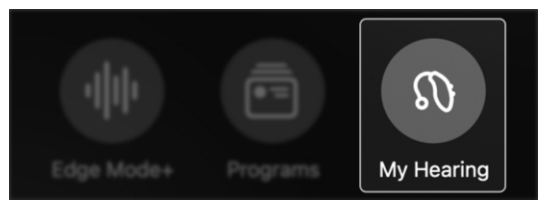

ゝ

2. Das Menü "Mein Hörvermögen" erscheint. Tippen Sie auf Meine Einstellungen.

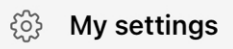

3. Suchen Sie Auto. Ein/Ausschaltung im Menü "Meine Einstellungen". Aktivieren Sie die Funktion, indem Sie den Umschalter nach RECHTS schieben. Oder schalten Sie sie aus, indem Sie den Umschalter nach LINKS schieben.

#### $(\cdot)$ **Auto On/Off**

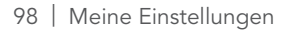

### Anruf annehmen/ beenden/ablehnen

#### Mit Anruf annehmen/beenden/ablehnen

können Sie einen Anruf auf dem Handy mit Hilfe der Benutzersteuerung Ihres Hörsystems annehmen oder ablehnen.

#### Einstellung dieser Funktion auf "EIN" oder "AUS":

1. Tippen Sie auf dem Startbildschirm auf Mein Hörvermögen.

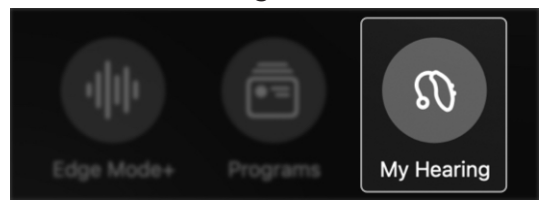

2. Das Menü "Mein Hörvermögen" erscheint. Tippen Sie auf Meine Einstellungen.

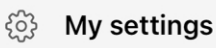

6%,

3. Suchen Sie im Menü "Meine Einstellungen" nach Anruf annehmen/ beenden/ablehnen. Aktivieren Sie die Funktion, indem Sie den Umschalter nach RECHTS schieben. Oder schalten Sie sie aus, indem Sie den Umschalter nach LINKS schieben.

#### Accept/end/decline call

### Offline-Modus

Mit dem Offline-Modus können Sie die Bluetooth-Verbindung Ihrer Hörsysteme ausschalten, sodass sie nicht mehr mit anderen Geräten kommunizieren können.

Der Offline-Modus wird üblicherweise beim Betreten eines Bereichs verwendet, in dem Bluetooth-Geräte verboten sind. Beispiel: eine gesicherte Anlage.

#### Aktivierung des Offline-Modus:

1. Tippen Sie auf dem Startbildschirm auf Mein Hörvermögen.

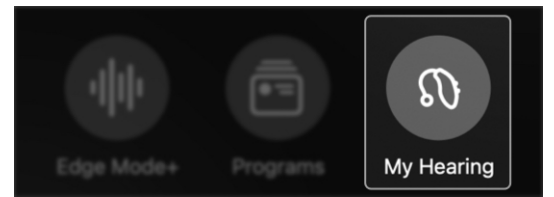

2. Tippen Sie im Menü "Mein Hörvermögen" auf Meine Einstellungen.

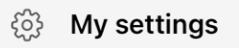

 $\mathcal{P}$ 

3. Tippen Sie im Menü "Meine Einstellungen" auf Offline-Modus.

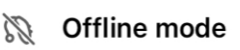

4. Tippen Sie unten auf dem Bildschirm Offline-Modus auf Offline gehen.

### Go offline

### Offline-Modus

5. Es wird ein Dialogfeld eingeblendet, das bestätigt, dass durch das Offline-Gehen die Bluetooth-Funktion Ihrer Hörsysteme und damit jede Verbindung zu anderen Geräten ausgeschaltet wird. Tippen Sie auf Offline gehen.

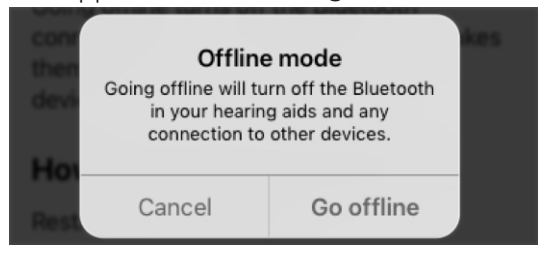

Ihre Hörsysteme sind jetzt im Offline-Modus. Sie sind nicht mehr mit Bluetooth- und anderen Geräten verbunden.

#### Wiederherstellung der Verbindung zwischen Bluetooth-Geräten und Ihren Hörsystemen:

Starten Sie Ihre Hörsysteme neu.

Hinweis: Wenn jedes Hörsystem eine Benutzersteuerung hat, können Sie Bluetooth durch langes Drücken auf die Taste wieder einschalten.

Ihre Hörsysteme verbinden sich wieder mit den Bluetooth- und allen anderen Geräten, mit denen Sie vor dem Offline-Gehen verbunden waren.

# **Gesundheit**

- Übersicht "Gesundheit"
- Hörbericht
- Schritte
- Stehen
- Übung
- Gehen
- Laufen
- Radfahren (Spinning)
- Aerobic
- Ziele ändern

Studien haben gezeigt, dass besseres Hören zur allgemeinen Gesundheit beiträgt – und darum geht es im Bereich "Gesundheit". Hier können Sie Ihre Gesundheit überwachen. Zudem können Sie sich Hör- und Fitnessziele setzen, um gesund zu bleiben.

#### So finden Sie Ihren Gesundheitsbildschirm

Tippen Sie auf dem Startbildschirm auf Gesundheit.

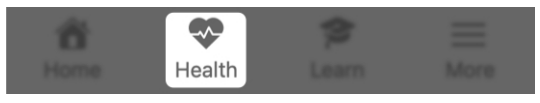

Verwendung des Bildschirms "Gesundheit"

- 1. Lesen Sie Ihren Hörbericht (wird jeden Sonntag aktualisiert):
	- Erhalten Sie auf einen Blick Einblicke dazu, wie Sie mit Ihren Hörsystemnutzungs- und Interaktionszielen vorankommen.
	- Tippen Sie auf Hörbericht, um mehr über Ihre Hörsystemnutzung nach Tag oder Woche zu erfahren. Oder ändern Sie Ihre Ziele.

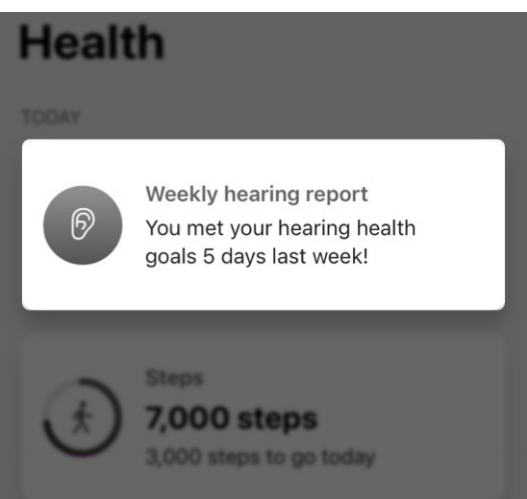

- 2. Sehen Sie sich tägliche Aktualisierungen über Ihre körperliche Aktivität an:
	- Erhalten Sie auf einen Blick Aktualisierungen zu den täglichen Aktivitäten.

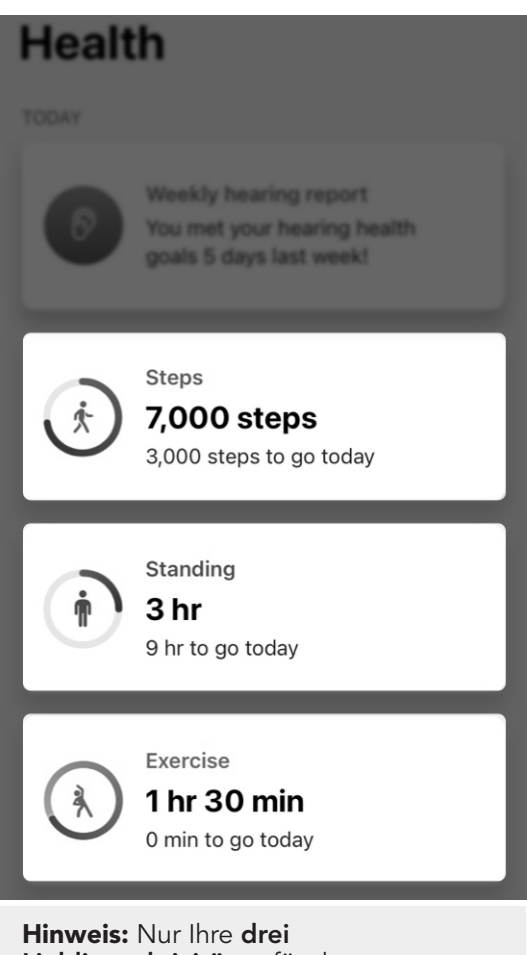

Lieblingsaktivitäten für den jeweiligen Tag erscheinen auf dem Haupt-Gesundheitsbildschirm.

• Tippen Sie auf eine dieser Kategorien, um mehr über den überwachten Parameter zu erfahren. Sie können auch Fortschritte oder Einblicke aufrufen oder Ihr Ziel ändern. Die Aktivitätsoptionen können variieren.

- 3. Rufen Sie Einblicke über Ihr Hörvermögen, Ihre Gesundheit und Ihr Wohlbefinden auf (unter "Durchsuchen"):
	- Aktivität: Tippen Sie in diesem Menü auf die Aktivität, die Sie aufrufen möchten.
	- Hörvermögen: Tippen Sie auf Ihren Hörbericht, um die Hörsystemnutzung und die Interaktionen aufzurufen sowie Ihre Ziele zu ändern.
	- Wellness/Wohlfühlen: Verfolgen Sie Ihre Stürze, um festzustellen, ob der Sturzalarm oder weitere Unterstützung erforderlich ist. (Gehen Sie zu Schritt 4 - "Weitere Einstellungen", um den Sturzalarm einzurichten.)

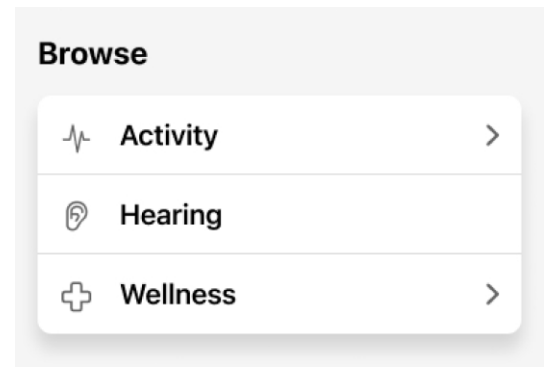

- 4. Richten Sie Funktionen zur Unterstützung Ihrer Gesundheitsziele ein (unter "Weitere Einstellungen"):
	- Richten Sie den Sturzalarm ein, um Vertrauenspersonen zu benachrichtigen, wenn Sie stürzen.
	- Laden Sie eine oder mehrere Vertrauenspersonen zur Hear Share App ein, um sie über Ihre Fortschritte auf dem Laufenden zu halten.

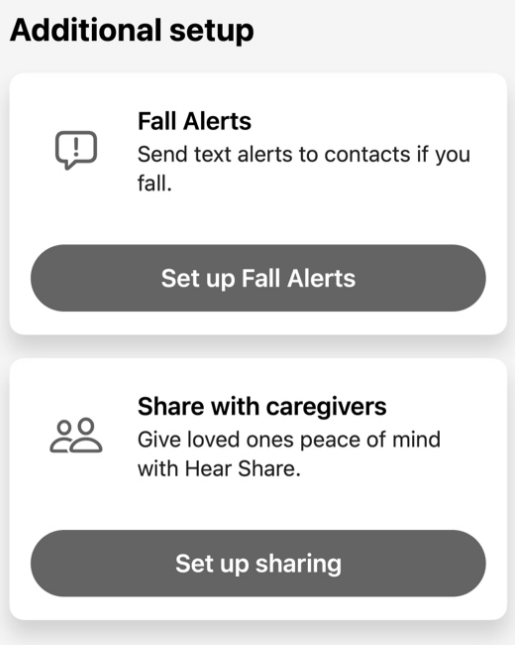
# Hörbericht

Ihr Hörbericht liefert eine

Momentaufnahme Ihrer Hörgesundheit. Dazu zählen Ihre Fortschritte im Hinblick auf die Hörsystemnutzungsund Interaktionsziele:

- Hörsystemnutzung: Erfasst die Dauer, für die Sie Ihre Hörsysteme tragen.
- Interaktion: Erfasst die Zeit, die Sie mit Gesprächen oder Audio-Streaming verbringen.
- Umgebungen: Liefert Erkenntnisse über Geräuschpegel und die Funktionen des Hörsystems zum Geräuschmanagement.

### Verwendung des Hörberichts:

1. Tippen Sie auf dem Startbildschirm auf Gesundheit.

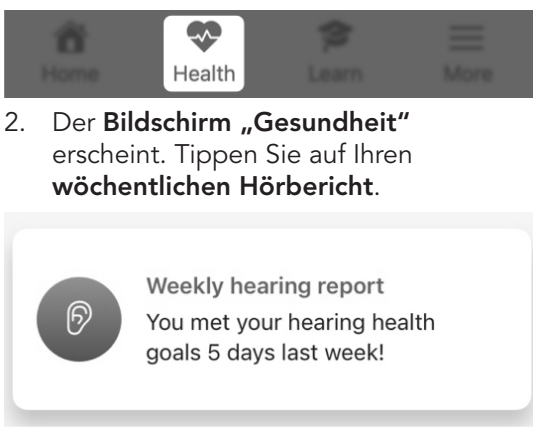

# Hörbericht

3. Auf dem Bildschirm "Hörvermögen", der erscheint: Tippen Sie auf Woche oder Tag, um die Höraktivität für den gewünschten Zeitrahmen aufzurufen. Wählen Sie dann (falls gewünscht) im Datums-Dropdown-Menü unter Ihr Name eine(n) bestimmte(n) Tag oder Woche aus.

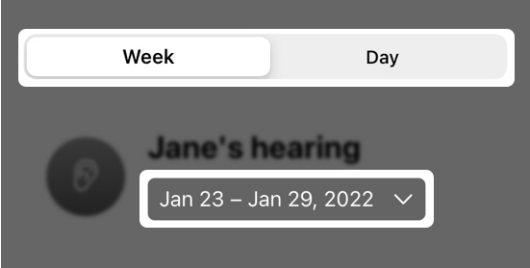

- 4. Für jede Kategorie (Hörsystemnutzung, Interaktion und Umgebungen) sehen Sie:
	- Details über Ihren Aktivitätsfortschritt.
	- Einblicke in Ihre Hörgesundheit, und wie Sie bezüglich Ihrer Ziele abschneiden.

# Hörbericht

### Hearing aid usage

Down 12% this week

Train your brain by using hearing aids for at least 6 hours per day.

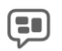

#### Interaction

Up 45% this week

An hour of conversation per day can improve cognitive health.

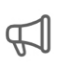

#### **Environments**

Extended periods in noise last week

Sound levels were high last week and potentially harmful if exposed for extended periods of time. Remember to wear hearing protection.

# Änderung eines Hörziels:

Tippen Sie auf dem Bildschirm "Hörvermögen" auf Ziel ändern. Dadurch gelangen Sie zum Hörziel-Bildschirm, in dem Sie Ihre Ziele im Hinblick auf die tägliche Hörsystemnutzung und die Interaktionen an Ihre Bedürfnisse anpassen können.

Hinweis: Die Position der Schaltfläche Ziel ändern kann je nach Telefon variieren.

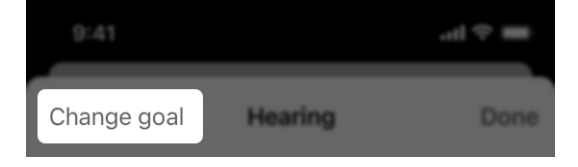

Ihre Hörsysteme messen die Anzahl der Schritte, die Sie im Laufe des Tages machen. Der Bildschirm "Schritte" zeigt Ihre Fortschritte im Hinblick auf die gemachten Schritte. Die gezählten Schritte können vom Gehen, Laufen oder anderen täglichen Aktivitäten stammen.

### Verwendung des Bildschirms "Schritte"

1. Tippen Sie auf dem Startbildschirm auf Gesundheit.

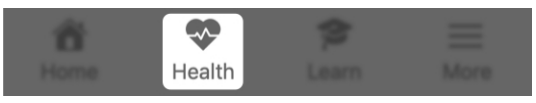

2. Der Bildschirm "Gesundheit" erscheint. Tippen Sie auf Ihre Schritte-Karte (falls sie angezeigt wird).

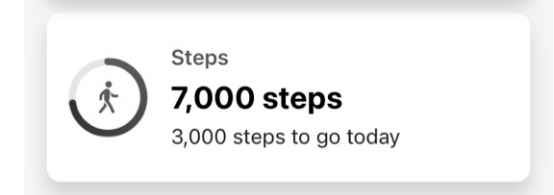

### ODER

3. Tippen Sie unter Durchsuchen auf **Aktivität**. Tippen Sie auf dem Aktivitätsbildschirm, der erscheint, auf Schritte.

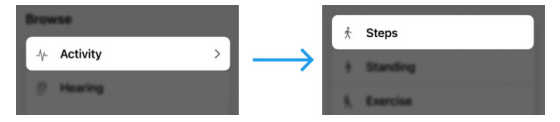

4. Tippen Sie auf Tag, Woche, Monat oder Jahr, um Ihre Fortschritte für den gewünschten Zeitraum aufzurufen. Wählen Sie als Nächstes (falls gewünscht) ein bestimmtes Datum aus dem Dropdown-Menü unter Ihrer aktuellen Schrittzahl aus.

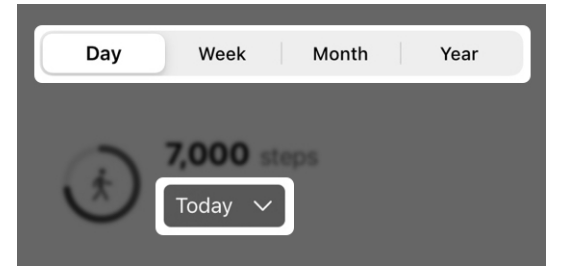

- 5. Sie können Folgendes aufrufen:
	- Die Gesamtzahl und die durchschnittliche Anzahl der Schritte.
	- Eine grafische Darstellung Ihrer Fortschritte in Bezug auf die Schritte.
	- Verbrauchte Kalorien plus zurückgelegte Entfernung und Minuten/Stunden.
	- **Einblick** in Ihre Schritte.
	- Allgemeine Infos zu Ihren Schritten und wie sie verfolgt werden.

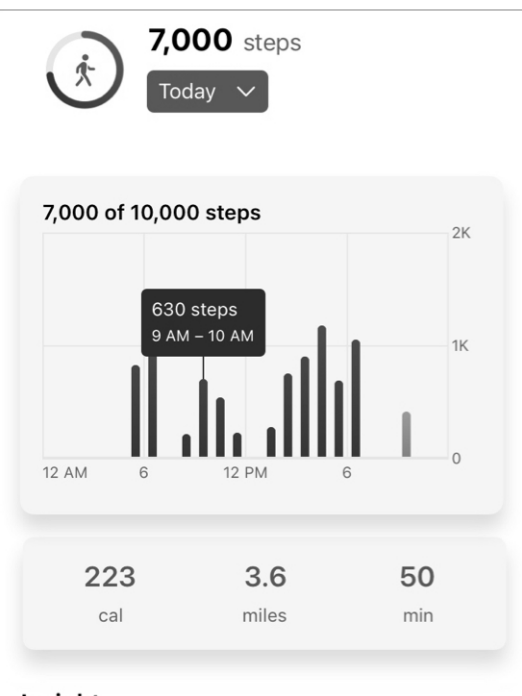

#### Insight

Keep striving - you haven't yet met your daily step goal. Reminder: Regular physical activity is good for your brain health. Stick with it.

#### **About steps**

Your hearing aids measure the number of steps you take throughout the day. The steps counted include those from walking, running, and other daily activities. The default goal for steps is 10,000 per day. You can change this goal by hitting the "Change goal" button.

### Zur Änderung Ihrer Schrittziele:

Tippen Sie auf dem Bildschirms "Schritte" auf Ziel ändern. Dadurch gelangen Sie zum Bildschirm Bildschirm "Schrittziele", in dem Sie Ihr Ziel an Ihre Bedürfnisse anpassen können.

Hinweis: Die Position der Schaltfläche Ziel ändern kann je nach Telefon variieren.

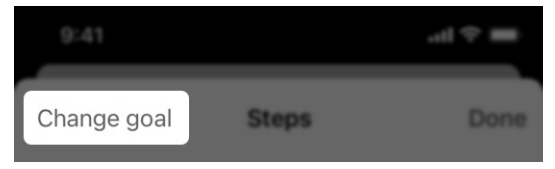

Ihre Hörsysteme können erkennen, wann Sie aufstehen und sich bewegen. Ihr Bildschirm Stehen zeigt Ihre Fortschritte im Hinblick auf das Aufstehen. Bei der Zählung wird jede Stunde berücksichtigt, in der Sie tagsüber aufgestanden sind und sich mindestens eine Minute lang bewegt haben.

## Verwendung des Bildschirms "Stehen"

1. Tippen Sie auf dem Startbildschirm auf die Gesundheitskarte.

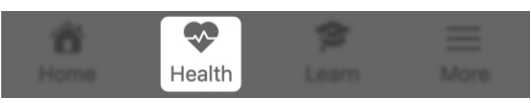

2. Der Bildschirm "Gesundheit" erscheint. Tippen Sie auf Ihre Stehen-Karte (falls sie angezeigt wird).

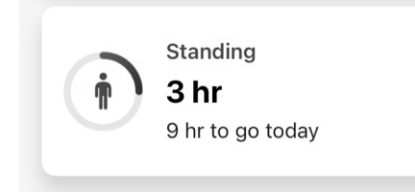

# ODER

3. Tippen Sie unter Durchsuchen auf Aktivität. Tippen Sie auf dem Bildschirm Aktivität, der erscheint, auf Stehen.

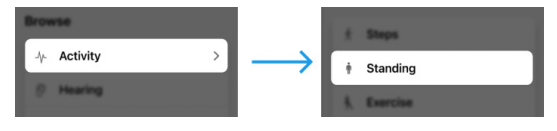

4. Tippen Sie auf Tag, Woche, Monat oder Jahr, um Ihre Fortschritte für den gewünschten Zeitraum aufzurufen. Wählen Sie als Nächstes (falls gewünscht) ein bestimmtes Datum aus dem Dropdown-Menü unter Ihrem aktuellen Stehergebnis aus.

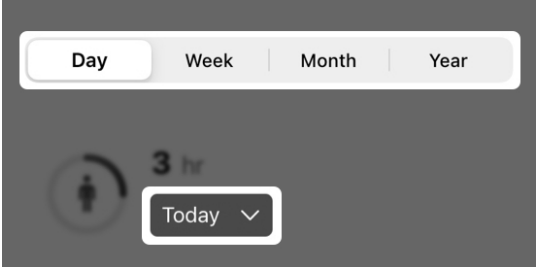

- 5. Sie können Folgendes aufrufen:
	- Die Gesamtzeit und die durchschnittliche Dauer, die Sie im Stehen verbracht haben.
	- Eine grafische Darstellung Ihrer Fortschritte beim Stehen.
	- Einblick in Ihr Stehen.
	- Allgemeine Infos zum Stehen und wie es verfolgt wird.

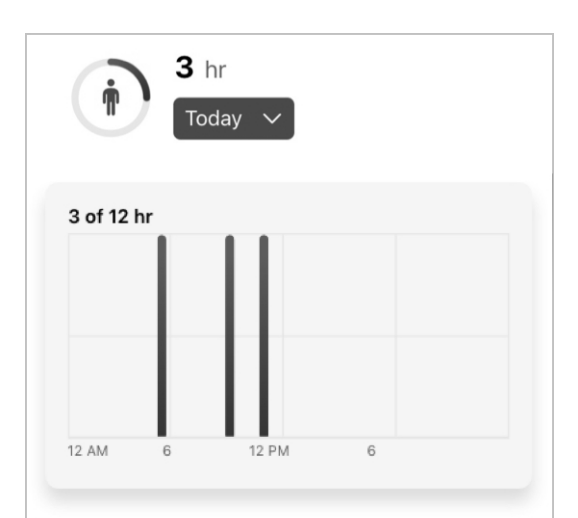

### Insight

Finding it hard to meet your daily standing goal? Stay the course. Studies show standing and moving regularly throughout the day can reduce your risk of obesity and heart disease.

#### **About standing**

Your hearing aids can detect when you stand and move. The count displayed here is a credit for each hour that you stood and moved for at least one minute. The default goal for standing is 12 hours. You can change this goal by hitting the "Change goal" button.

#### Zur Änderung Ihres Ziels für das Stehen:

Tippen Sie auf dem Bildschirm "Stehen" auf Ziel ändern. Dadurch gelangen Sie zum Bildschirm "Ziel für das Stehen", in dem Sie Ihr Ziel an Ihre Bedürfnisse anpassen können.

Hinweis: Die Position der Schaltfläche Ziel ändern kann je nach Telefon variieren.

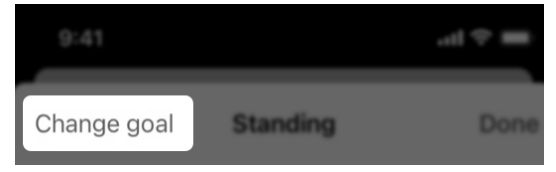

Ihre Hörsysteme können Ihre körperlichen Aktivitäten kategorisieren und die Zeitdauer ermitteln, die Sie im Laufe des Tages mit Übungen verbracht haben. Ihr Bildschirm **Übung** zeigt Ihre Fortschritte bei körperlichen Aktivitäten. Diese können die Zeit für alle Aktivitäten beinhalten, einschließlich zügiges Gehen, Laufen, Radfahren (Spinning) und Aerobic.

# Verwendung des Bildschirms "Übung"

1. Tippen Sie auf dem Startbildschirm auf Gesundheit.

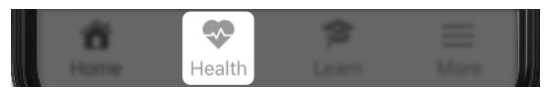

2. Der Bildschirm "Gesundheit" erscheint. Tippen Sie auf Ihre Übungskarte (falls sie angezeigt wird).

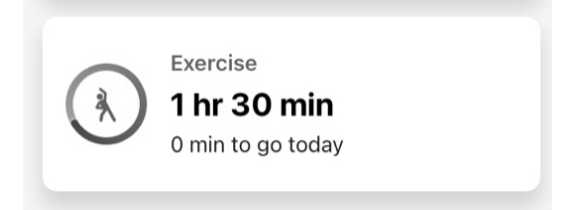

### ODER

3. Tippen Sie unter Durchsuchen auf **Aktivität**. Tippen Sie auf dem Aktivitätsbildschirm, der erscheint, auf Übung.

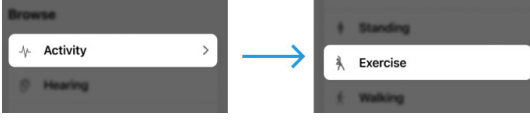

4. Tippen Sie auf Tag, Woche, Monat oder Jahr, um Ihre Fortschritte für den gewünschten Zeitraum aufzurufen. Wählen Sie als Nächstes (falls gewünscht) ein bestimmtes Datum aus dem Dropdown-Menü unter Ihrem aktuellen **Übungsergebnis** aus.

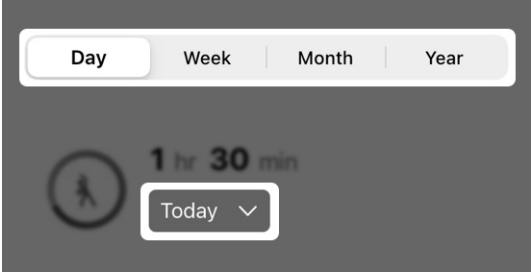

- 5. Sie können Folgendes aufrufen:
	- Die Gesamtzeit und die durchschnittliche Dauer, die Sie mit Übungen verbracht haben.
	- Eine grafische Darstellung Ihrer Fortschritte bei den Übungen.
	- Verbrauchte Kalorien sowie Minuten oder Stunden, die Sie mit Übungen verbracht haben.
	- Einblick in Ihre Übungsaktivität.
	- Allgemeine Infos zu den Übungen und wie sie verfolgt werden.

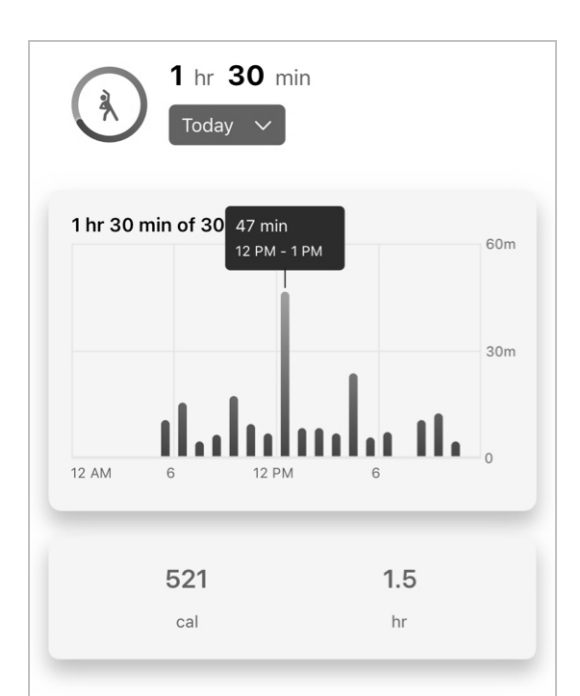

#### Insight

You haven't yet met your daily exercise goal. Keep trying. Regular exercise during the day helps you sleep better at night.

#### About exercise

Your hearing aids can classify your physical activities and measure the amount of time you spend exercising throughout the day. The count displayed here represents that time, and includes all tracked activities such as brisk walking, running, biking, and aerobic movements made throughout the day. The default goal for exercise is 30 minutes. You can change this goal by hitting the "Change goal" button.

## Zur Änderung Ihres Übungsziels:

Tippen Sie auf dem Bildschirm "Übung" auf Ziel ändern. Dadurch gelangen Sie zum Bildschirm "Übungsziel", in dem Sie Ihr Ziel an Ihre Bedürfnisse anpassen können.

Hinweis: Die Position der Schaltfläche Ziel ändern kann je nach Telefon variieren.

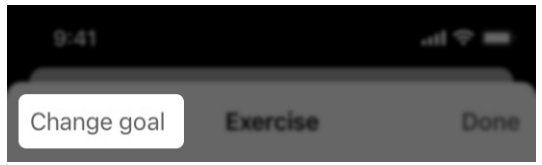

Ihre Hörsysteme können die Anzahl der Schritte messen, die Sie im Laufe des Tages gehen. Ihr Bildschirm "Gehen" zeigt Ihre Fortschritte beim Gehen.

Hinweis: Die auf diesem Bildschirm gezeigten Schritte betreffen speziell das Gehen. Sie umfassen keine Schritte von anderen Aktivitäten. (Zum Beispiel: Laufen.)

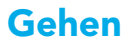

#### Verwendung des Bildschirms "Gehen"

1. Tippen Sie auf dem Startbildschirm auf Gesundheit.

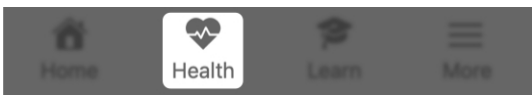

2. Der Bildschirm "Gesundheit" erscheint. Tippen Sie auf Ihre Gehen-Karte (falls sie angezeigt wird).

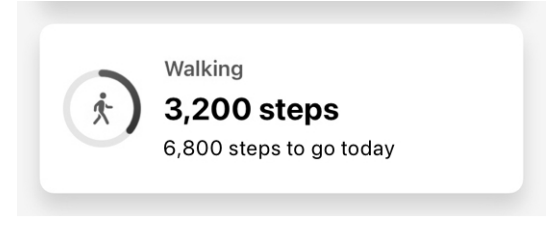

### ODER

3. Tippen Sie unter Durchsuchen auf Aktivität. Tippen Sie auf dem Aktivitätsbildschirm, der erscheint, auf Gehen.

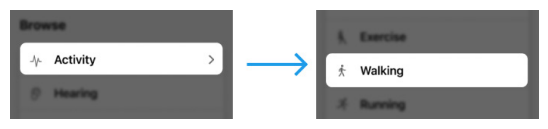

# Gehen

4. Tippen Sie auf Tag, Woche, Monat oder Jahr, um Ihre Fortschritte beim Gehen für den gewünschten Zeitraum aufzurufen. Wählen Sie als Nächstes (falls gewünscht) ein bestimmtes Datum aus dem Dropdown-Menü unter Ihrem aktuellen Gehergebnis aus.

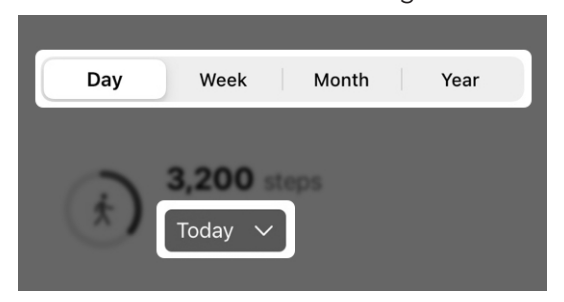

- 5. Sie können Folgendes aufrufen:
	- Die Gesamtzahl und die durchschnittliche Anzahl der Schritte.
	- Eine grafische Darstellung Ihrer Fortschritte beim Gehen.
	- Verbrauchte Kalorien plus zurückgelegte Entfernung und Minuten/Stunden.
	- Einblick in Ihr Gehen.
	- Allgemeine Infos zum Gehen und wie es verfolgt wird.

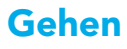

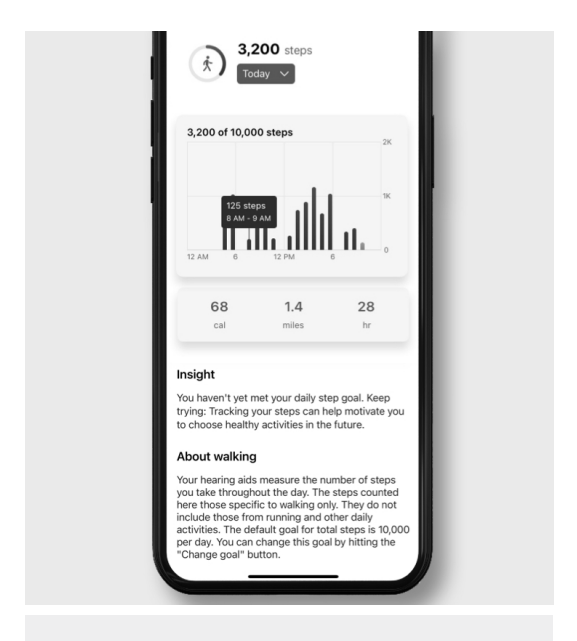

Hinweis: Die Zeit, die Sie mit Gehen verbracht haben, zählt für Ihr Gesamt-Schrittziel. Dieses Ziel erfasst die Schritte, die Sie beim Gehen, Laufen und anderen Aktivitäten machen.

#### Zur Änderung Ihrer Schrittziele:

Tippen Sie auf dem Bildschirm "Gehen" auf Ziel ändern. Dadurch gelangen Sie zum Bildschirm Bildschirm "Schrittziele", in dem Sie Ihr Ziel an Ihre Bedürfnisse anpassen können.

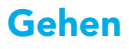

Hinweis: Die Position der Schaltfläche Ziel ändern kann je nach Telefon variieren.

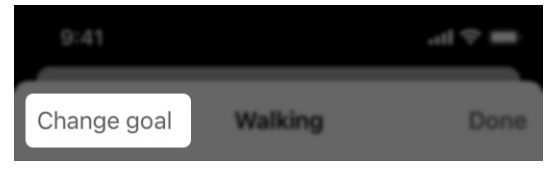

Hinweis: Die Optionen für das Aktivitäts-Tracking können je nach Produkt variieren.

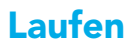

Ihre Hörsysteme können Ihre körperlichen Aktivitäten kategorisieren und Folgendes messen:

- Die Anzahl der beim Laufen zurückgelegten Schritte.
- Die mit Laufen verbrachte Zeit.

Ihr Bildschirm "Laufen" zeigt Ihre Fortschritte beim Laufen.

## Verwendung des Bildschirms "Laufen"

1. Tippen Sie auf dem Startbildschirm auf Gesundheit.

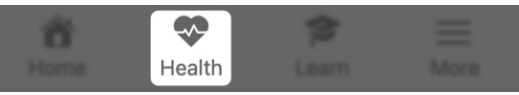

2. Der Bildschirm "Gesundheit" erscheint. Tippen Sie auf Ihre Laufen-Karte (falls sie angezeigt wird).

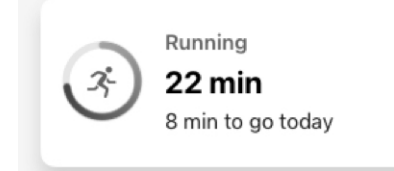

### ODER

3. Tippen Sie unter Durchsuchen auf **Aktivität**. Tippen Sie auf dem Aktivitätsbildschirm, der erscheint, auf Laufen.

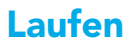

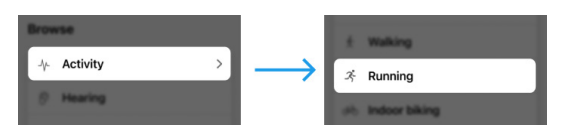

4. Tippen Sie auf Tag, Woche, Monat oder Jahr, um Ihre Fortschritte beim Laufen für den gewünschten Zeitraum aufzurufen. Wählen Sie als Nächstes (falls gewünscht) ein bestimmtes Datum aus dem Dropdown-Menü unter Ihrem aktuellen Laufergebnis aus.

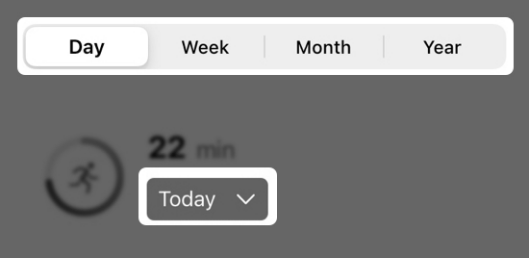

- 5. Sie können Folgendes aufrufen:
	- Die Gesamtzeit und die durchschnittliche Dauer, die Sie mit Laufen verbracht haben.
	- Eine grafische Darstellung Ihrer Fortschritte beim Laufen.
	- Verbrauchte Kalorien plus zurückgelegte Entfernung und Minuten/Stunden.
	- **Einblick** in Ihr Laufen.
	- Allgemeine Infos zum Laufen und wie es verfolgt wird.

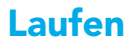

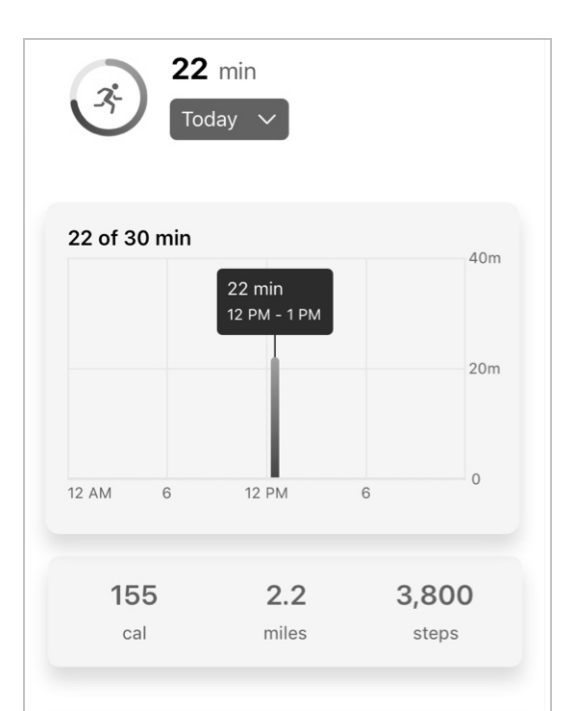

#### Insight

Finding it hard to meet your daily exercise goal? Get motivated by asking a friend or family member to join you.

#### About running

Your hearing aids classify your physical activities and can measure the amount of steps taken and time spent running. The count displayed here is distinct to running and does not count time from other activities such as biking and aerobics. Time spent running will count towards your total exercise goal. The default goal for total exercise is 30 minutes per day. You can change this goal by hitting the "Change goal" button.

# Laufen

Hinweis: Die Zeit, die Sie mit Laufen verbracht haben, zählt für Ihr Gesamt-Übungsziel. Dieses Ziel erfasst die Zeit, die Sie mit zügigem Gehen, Laufen, Radfahren (Spinning) und Aerobic verbracht haben.

# Zur Änderung Ihres Übungsziels:

Tippen Sie auf dem Bildschirm "Laufen" auf Ziel ändern. Dadurch gelangen Sie zum Bildschirm "Übungsziel", in dem Sie Ihr Ziel an Ihre Bedürfnisse anpassen können.

Hinweis: Die Position der Schaltfläche Ziel ändern kann je nach Telefon variieren.

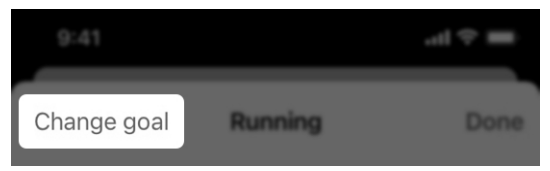

Hinweis: Die Optionen für das Aktivitäts-Tracking können je nach Produkt variieren.

Ihre Hörsysteme können Ihre körperlichen Aktivitäten kategorisieren und die Zeitdauer ermitteln, die Sie im Laufe des Tages mit Radfahren (Spinning) verbracht haben. Ihr Bildschirm Radfahren (Spinning) zeigt Ihre Fortschritte auf einem Standrad.

#### Verwendung des Bildschirms "Radfahren (Spinning)"

1. Tippen Sie auf dem Startbildschirm auf Gesundheit.

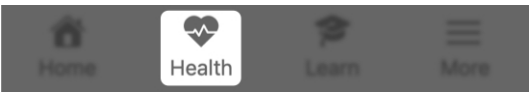

2. Der Bildschirm "Gesundheit" erscheint. Tippen Sie auf Ihre Radfahren-Karte (falls sie angezeigt wird).

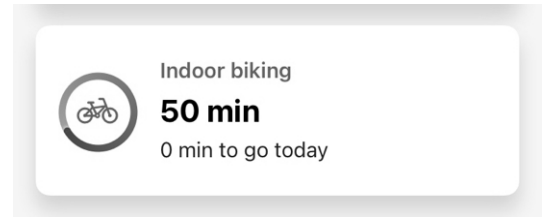

# ODER

3. Tippen Sie unter Durchsuchen auf Aktivität. Tippen Sie auf dem Aktivitätsbildschirm, der erscheint, auf Radfahren (Spinning).

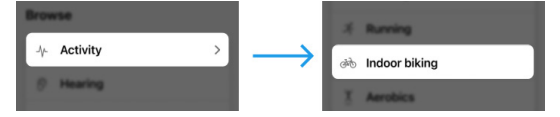

4. Tippen Sie auf Tag, Woche, Monat oder Jahr, um Ihre Fortschritte für den gewünschten Zeitraum aufzurufen. Wählen Sie als Nächstes (falls gewünscht) ein bestimmtes Datum aus dem Dropdown-Menü unter Ihrem aktuellen Radfahrergebnis aus.

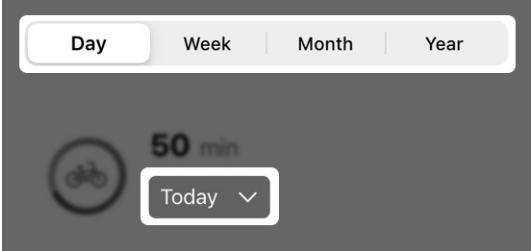

- 5. Sie können Folgendes aufrufen:
	- Die Gesamtzahl und die durchschnittliche Anzahl der Minuten, die Sie mit Radfahren auf dem Standrad verbracht haben.
	- Eine grafische Darstellung Ihrer Fortschritte beim Radfahren.
	- Verbrauchte Kalorien plus Minuten/Stunden.
	- Einblick in Ihr Radfahren.
	- Allgemeine Infos zum Radfahren und wie es verfolgt wird.

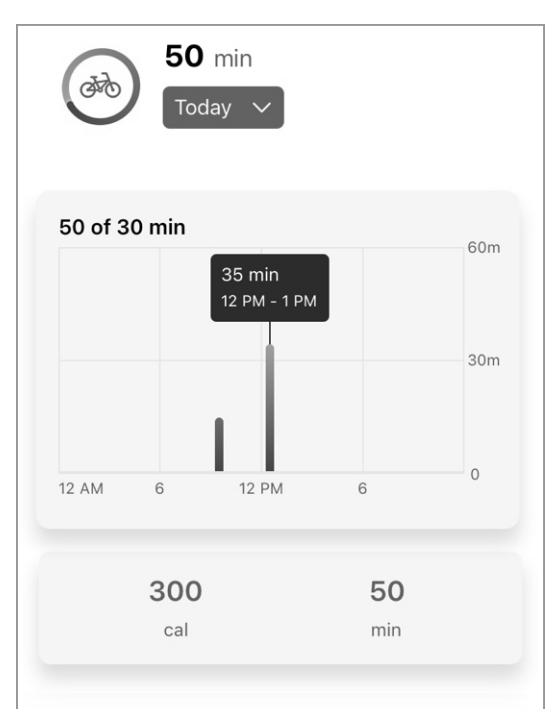

#### Insight

Finding it hard to meet your daily exercise goal? Get motivated by asking a friend or family member to join you.

#### About indoor biking

Your hearing aids can classify your physical activities and can measure the amount of time you spend riding a bike. The count displayed is distinct to indoor biking and does not count time from other activities such as walking, running, or aerobics. The default goal for total exercise is 30 minutes per day. Time spent indoor biking counts toward this goal. You can change this goal by hitting the "Change goal" button.

Hinweis: Die Zeit, die Sie mit Radfahren (Spinning) verbracht haben, zählt für Ihr Gesamt-Übungsziel. Dieses Ziel erfasst die Zeit, die Sie mit zügigem Gehen, Laufen, Radfahren (Spinning) und Aerobic verbracht haben.

# Zur Änderung Ihres Übungsziels:

Tippen Sie auf dem Bildschirm "Radfahren (Spinning)" auf Ziel ändern. Dadurch gelangen Sie zum Bildschirm "Übung", in dem Sie Ihr Ziel an Ihre Bedürfnisse anpassen können.

Hinweis: Die Position der Schaltfläche Ziel ändern kann je nach Telefon variieren.

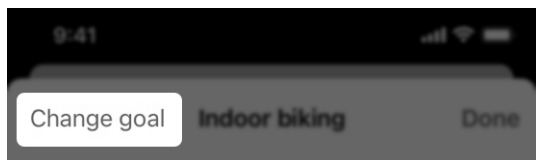

Hinweis: Die Optionen für das Aktivitäts-Tracking können je nach Produkt variieren.

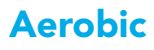

Ihre Hörsysteme können Ihre körperlichen Aktivitäten kategorisieren und die Zeitdauer ermitteln, die Sie im Laufe des Tages mit Aerobic-Übungen verbracht haben. Ihr Bildschirm "Aerobic" zeigt Ihre Fortschritte bei aerobischen Übungen.

Dazu zählen beispielsweise Springen und andere Übungen in aufrechter Position. *(Beispiele: Hampelmänner, Ausfallschritte, Kniebeugen, Berühren der Zehenspitzen, Tanzen und einige Yoga-Übungen.)*

#### Verwendung des Bildschirms "Aerobic"

1. Tippen Sie auf dem Startbildschirm auf Gesundheit.

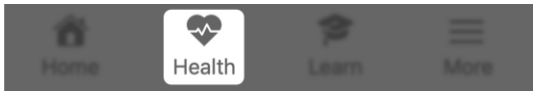

2. Der Bildschirm "Gesundheit" erscheint. Tippen Sie auf Ihre Aerobic-Karte (falls sie angezeigt wird).

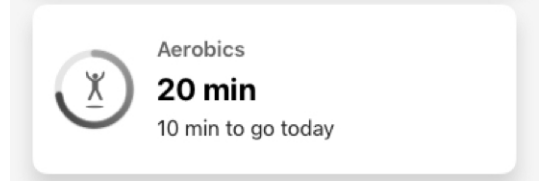

#### ODER

3. Tippen Sie unter Durchsuchen auf **Aktivität**. Tippen Sie auf dem Aktivitätsbildschirm, der erscheint, auf Aerobic.

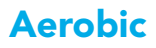

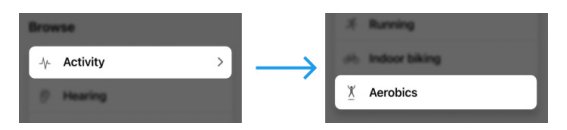

Tippen Sie auf Tag, Woche, Monat oder Jahr, um Ihre Fortschritte für den gewünschten Zeitraum aufzurufen. Wählen Sie als Nächstes (falls gewünscht) ein bestimmtes Datum aus dem Dropdown-Menü unter Ihrem aktuellen Aerobic-Ergebnis aus.

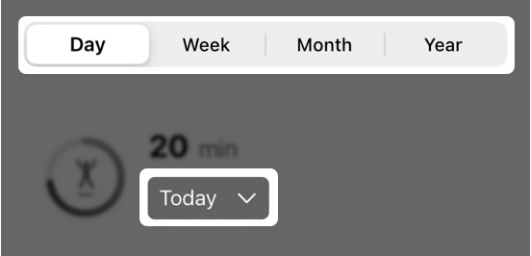

- 4. Sie können Folgendes aufrufen:
	- Die Gesamtzahl und die durchschnittliche Anzahl der Minuten, die Sie mit Aerobic verbracht haben.
	- Eine grafische Darstellung Ihrer Fortschritte beim Aerobic.
	- Verbrauchte Kalorien plus Minuten/Stunden.
	- **Einblick** in Ihr Aerobic.
	- Allgemeine Infos zum Aerobic und wie es verfolgt wird.

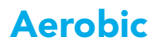

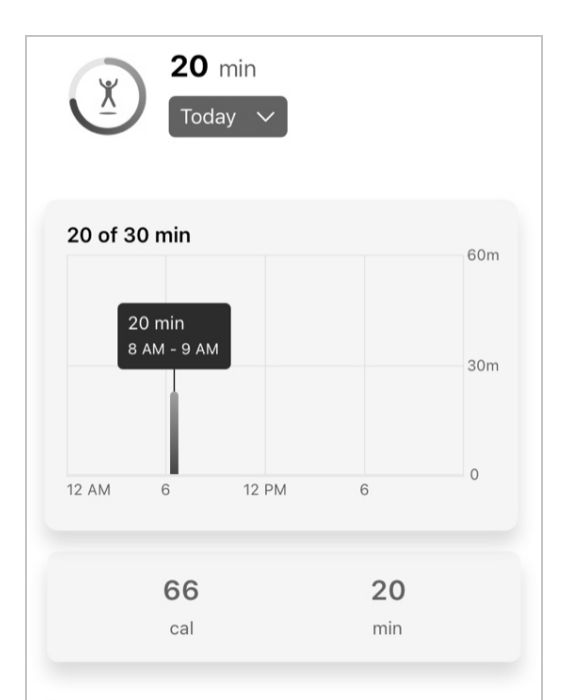

#### Insight

Finding it hard to meet your daily exercise goal? Get motivated by asking a friend or family member to join you.

#### About aerobics

Your hearing aids can classify your physical activities and can measure the amount of time you spend performing a aerobic-type activity. The count displayed here is distinct to aerobics and does not count time from other activities such as running and indoor biking. Activities that constitute aerobics include jumping jacks, lunges, squats, toe touches, and some yoga and dancing. The default goal for total exercise is 30 minutes per day. Aerobic exercise counts toward this goal. You can change this goal by hitting the "Change goal" button.

# Aerobic

Hinweis: Die Zeit, die Sie mit aerobischen Übungen verbracht haben, zählt für Ihr Gesamt-**Übungszie**l. Dieses Ziel erfasst die Zeit, die Sie mit zügigem Gehen, Laufen, Radfahren (Spinning) und Aerobic verbracht haben.

### Zur Änderung Ihres Aerobic-Ziels:

Tippen Sie auf dem Bildschirm "Aerobic" auf Ziel ändern. Dadurch gelangen Sie zum Bildschirm "Übung", in dem Sie Ihr Ziel an Ihre Bedürfnisse anpassen können.

Hinweis: Die Position der Schaltfläche Ziel ändern kann je nach Telefon variieren.

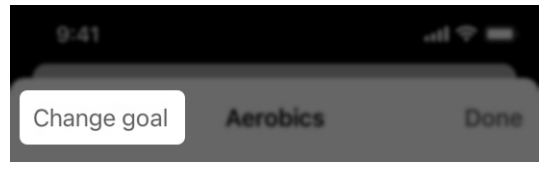

Hinweis: Die Optionen für das Aktivitäts-Tracking können je nach Produkt variieren.

# Ziele ändern

Sie können Ihre Gesundheitsziele jederzeit ändern, um Sie an Ihre Hörbedürfnisse anzupassen. Dazu zählen die Ziele, die für folgende Funktionen gesetzt wurden:

- Hörvermögen (Nutzung und Interaktion)
- Schritte
- Stehen
- Übung

### Änderung eines Ziels:

1. Tippen Sie auf einem Ihrer Aktivitätsbildschirme auf Ziel ändern.

Hinweis: Die Position der Schaltfläche Ziel ändern kann je nach Telefon variieren.

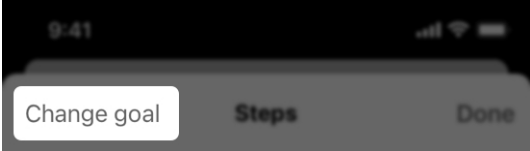

# Ziele ändern

2. Wählen Sie auf dem nächsten Bildschirm EINE der drei Möglichkeiten für tägliche Ziele aus.

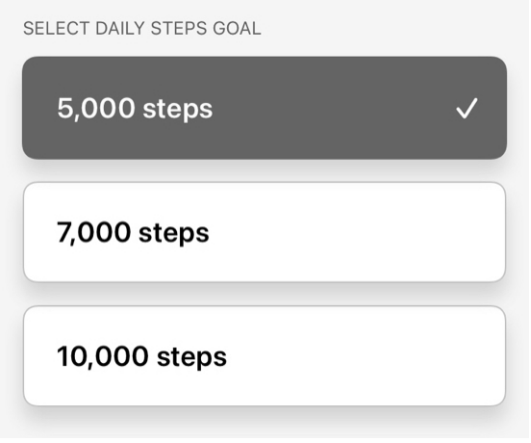

### ODER

Tippen Sie Ihr eigenes Ziel in das Feld "Benutzerdefiniertes Ziel festlegen".

**SET CUSTOM GOAL** 

Custom goal

# Hear Share

- Vertrauensperson einladen
- Kontakte anzeigen/bearbeiten

# Vertrauensperson einladen

Bewahren Sie Ihre Unabhängigkeit, indem Sie Informationen über Ihr Hörvermögen, Ihre Aktivitäten und Ihre Sicherheit mit einer Vertrauensperson, einem Familienmitglied oder einem engen Freund teilen. Laden Sie eine Vertrauensperson ein, die Begleit-App Hear Share herunterzuladen.

#### Einladung einer Vertrauensperson zu Hear Share:

1. Tippen Sie auf dem Startbildschirm auf Gesundheit.

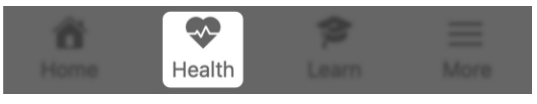

2. Der Bildschirm "Gesundheit" erscheint. Tippen Sie auf das Hear Share-Symbol in der oberen rechten Ecke.

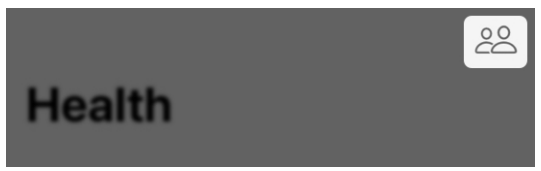

# ODER

Tippen Sie unter Weitere Einstellungen auf Freigabe einrichten.

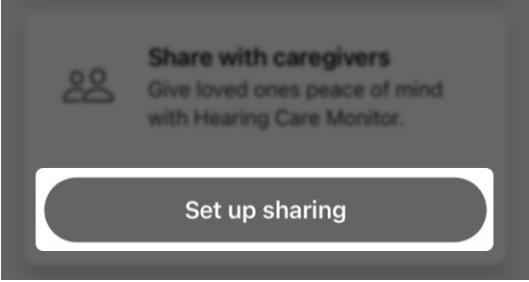
### Der Hear Share-Bildschirm erscheint.

Hinweis: Wenn Sie bereits eine Vertrauensperson in Hear Share eingegeben haben und eine weitere hinzufügen, führt diese App Sie stattdessen zum Bildschirm Vertrauenspersonen (siehe Hinzufügen weiterer Vertrauenspersonen unten).

3. Erfahren Sie mehr über Hear Share auf dem Willkommensbildschirm. Um eine Vertrauensperson einzuladen, tippen Sie auf Vertrauenspersonen einladen.

### Invite caregivers

4. Geben Sie in die dafür vorgesehenen Felder den Vornamen und die E-Mail-Adresse der Person ein, die Sie zu Hear Share einladen möchten.

First name ⊕ Email

Hinweis: Möglicherweise wird ein Erlaubnisfeld eingeblendet, das Sie fragt, ob Hear Share auf Ihre Kontakte zugreifen darf. Dadurch kann die App auf die Kontaktliste Ihres Telefons zugreifen, um den Vornamen und die E-Mail-Adresse zu übernehmen. Wenn Sie dies nicht zulassen, müssen Sie die Details der Vertrauensperson selbst in die Felder eintragen.

- 5. Wählen Sie die Gesundheitsdaten aus, die Sie mit dieser Person teilen möchten:
	- Aktivitäts-Daten (über "Schritte", "Übung" und "Stehen")
	- Hörsystem-Daten (über Ihre Hörsystemnutzung und Interaktion)
	- Wellness-Daten (über Ihre Stürze, falls Sie "Sturzalarm" aktiviert haben)

CHOOSE WHAT TO SHARE Activity data Includes steps, exercise and standing data Hearing data Includes hearing aid use and interaction data Wellness data Includes fall data

6. Tippen Sie auf Senden. Sie erhalten eine Bestätigung, dass Ihre Einladung gesendet wurde. Ihr Kontakt erhält per E-Mail Anweisungen zum Herunterladen der Hear Share-App und einen Code, den er eingeben muss, um die Verbindung zu bestätigen.

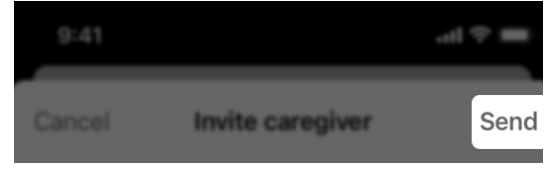

### Hinzufügen weiterer Vertrauenspersonen

1. Tippen Sie auf dem Startbildschirm auf Gesundheit.

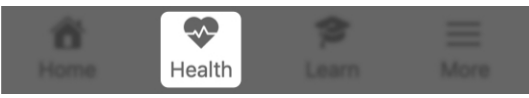

2. Der Bildschirm "Gesundheit" erscheint. Tippen Sie auf das Hear Share-Symbol in der oberen rechten Ecke.

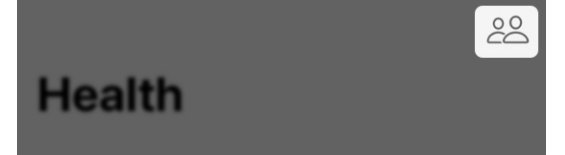

3. Der Bildschirm "Vertrauensperson" erscheint. Er zeigt Ihre derzeitigen Vertrauenspersonen.

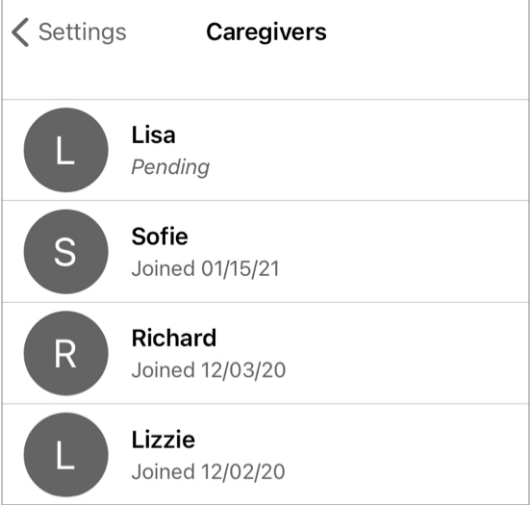

4. Tippen Sie auf Vertrauensperson  $hinzufügen ( _{''}+ ^{''}-Symbol).$ Der Bildschirm "Vertrauensperson einladen" erscheint.

Add caregiver

5. Geben Sie in die dafür vorgesehenen Felder den Vornamen und die E-Mail-Adresse der Person ein, die Sie zu Hear Share einladen möchten.

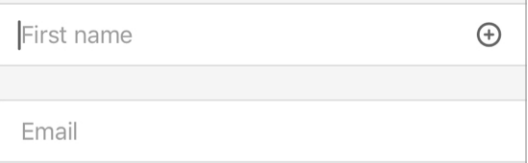

- 6. Wählen Sie die Gesundheitsdaten aus, die Sie mit dieser Person teilen möchten:
	- Aktivitäts-Daten (über "Schritte", "Übung" und "Stehen")
	- Hörsystem-Daten (über Ihre Hörsystemnutzung und Interaktion)
	- Wellness-Daten (über Ihre Stürze, falls Sie "Sturzalarm" aktiviert haben)

CHOOSE WHAT TO SHARE Activity data Includes steps, exercise and standing data Hearing data Includes hearing aid use and interaction data Wellness data Includes fall data

7. Tippen Sie auf Senden. Sie erhalten eine Bestätigung, dass Ihre Einladung gesendet wurde. Ihr Kontakt erhält per E-Mail Anweisungen zum Herunterladen der Hear Share-App und einen Code, den er eingeben muss, um die Verbindung zu bestätigen.

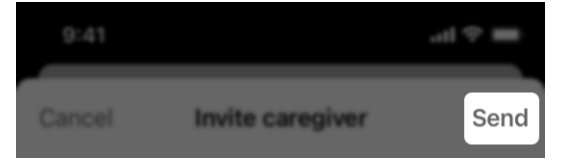

So finden Sie heraus, ob Ihr Kontakt Ihre Einladung zu Hear Share angenommen hat:

1. Tippen Sie auf dem Startbildschirm auf Mehr.

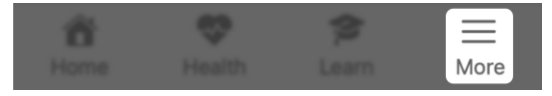

2. Wählen Sie App-Einstellungen > Hear Share-Einstellungen und sehen Sie nach, ob Ihr Kontakt auf der Liste erscheint oder als "Ausstehend" verzeichnet ist.

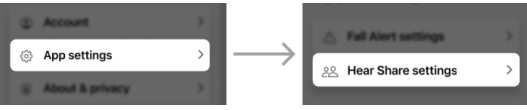

Sobald Ihr Kontakt die Einladung angenommen hat, kann er Ihre Hörfortschritte sehen.

## Kontakte anzeigen/ bearbeiten

Nutzen Sie diese App, um Ihre(n) derzeitigen Hear Share Kontakt(e) (Vertrauensperson(en)) aufzurufen und ihre Daten ggf. zu bearbeiten.

### Anzeige Ihrer derzeitigen Hear Share-Kontakte:

1. Tippen Sie auf dem Startbildschirm auf Mehr.

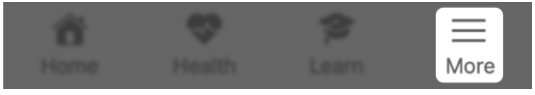

2. Wählen Sie App-Einstellungen > Hear Share-Einstellungen. Ihre bestehenden und "Ausstehenden" Kontakte werden angezeigt.

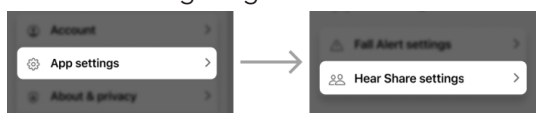

### Bearbeiten eines Hear Share-Kontakts:

1. Tippen Sie auf Ihrem Bildschirm "Hear Share-Einstellungen" in der Hear Share-Kontaktliste auf den bestehenden oder ausstehenden Kontakt, den Sie bearbeiten möchten.

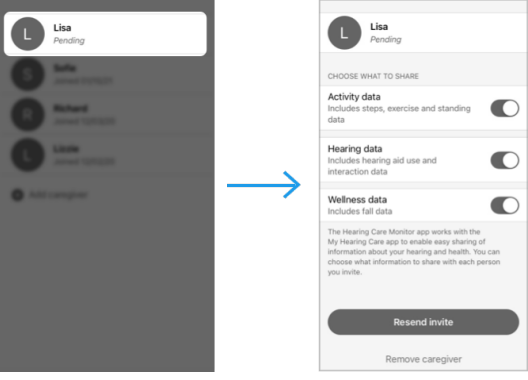

151 | Hear Share

## Kontakte anzeigen/ bearbeiten

- 2. Bewegen Sie auf dem Bildschirm "Kontakte" den Umschalter nach LINKS oder RECHTS, um festzulegen, was Sie mit Ihrem Kontakt teilen (oder nicht teilen) möchten:
	- Aktivitäts-Daten (über "Schritte", "Übung" und "Stehen")
	- Hörsystem-Daten (über Ihre Hörsystemnutzung und Interaktion)
	- Wellness-Daten (über Ihre Stürze, falls Sie "Sturzalarm" aktiviert haben)

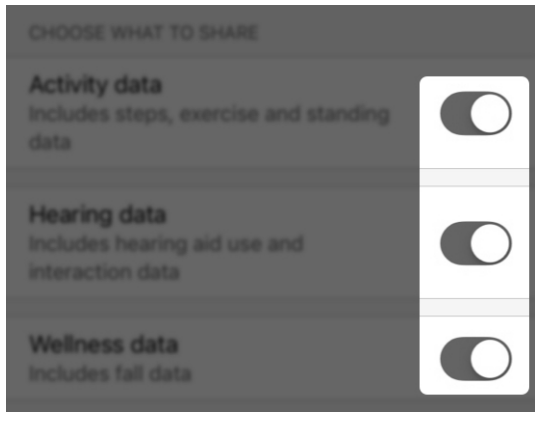

3. Wenn Ihr Kontakt als "Ausstehend" aufscheint und Sie Ihre Einladung erneut senden müssen, tippen Sie auf Einladung erneut versenden.

### **Resend invite**

## Kontakte anzeigen/ bearbeiten

4. Wenn Sie diese Vertrauensperson entfernen möchten, tippen Sie auf Vertrauensperson entfernen.

Remove caregiver

5. Wenn Sie mit der Bearbeitung fertig sind, tippen Sie in der oberen rechten Bildschirmecke auf Fertig.

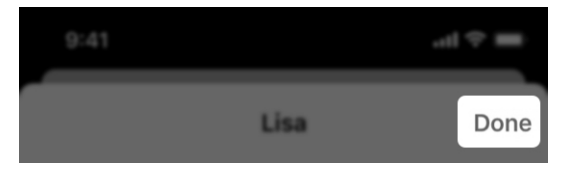

# Sturzalarm

- Übersicht "Sturzalarm"
- Einen Kontakt einladen
- Hinweistöne
- Einstellungen
- Historie

# Übersicht "Sturzalarm"

Der Sturzalarm sorgt für Ihre Sicherheit, wenn Sie stürzen, indem Freunde, Familienmitglieder oder andere Vertrauenspersonen benachrichtigt werden. Sie sind Ihre Sturzalarm-Kontakte.

### So funktioniert der Sturzalarm

Ihre Hörsysteme erkennen, wenn Sie stürzen. Wenn dies geschieht, werden Sie durch eine Nachricht über die Hörsysteme gewarnt.

### Daraufhin:

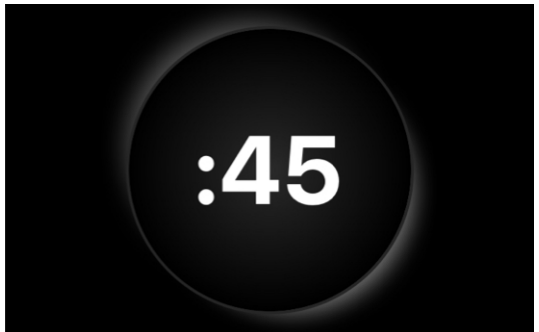

sendet die App nach einem kurzen Countdown eine Warn-SMS an Ihre Sturzalarm-Kontakte. Sie enthält Einzelheiten zu Ihrem Sturz und eine Karte mit Ihrem Standort.

# **Fall detected**

It looks like you fell. Your Fall Alert contacts will be alerted at the end of this countdown. Press Send Fall Alert to send immediately.

Hinweis: Sie brauchen keine Hilfe? Dann können Sie das Senden der Warn-SMS abbrechen. Siehe Einen Sturzalarm abbrechen unten.

# Übersicht "Sturzalarm"

### **Send Fall Alert**

### Cancel, I'm okay

Sie hören auch einen **Hinweiston für einen** "gesendeten Alarm" und erhalten eine Bestätigungsnachricht, dass Ihr Alarm gesendet wurde.

Ihr Sturzalarm-Kontakt erhält eine Warn-SMS von dieser App, die ihn über Ihren Sturz informiert. Sobald er sie erhalten hat, hören Sie einen Hinweiston für einen "eingegangenen Alarm" über Ihre Hörsysteme.

### Einen Sturzalarm abbrechen

Sie können das Senden einer Warn-SMS an Ihren Kontakt abbrechen, indem Sie auf eine beliebige Taste Ihrer Hörsysteme tippen. Alternativ können Sie auch auf dem Timer-Bildschirm auf Abbrechen, ich bin wohlauf tippen, bevor der Countdown abläuft. Nach dem Abbruch hören Sie einen Hinweiston für einen "abgebrochenen Alarm" über Ihre Hörsysteme.

### Cancel, I'm okay

## Einen Kontakt einladen

Richten Sie Sturzalarme ein, indem Sie einen Kontakt einladen, der durch eine Warn-SMS benachrichtigt wird, wenn Sie stürzen.

### Einrichtung des Sturzalarms:

1. Tippen Sie auf dem Startbildschirm auf Gesundheit.

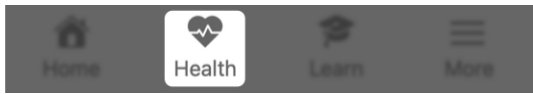

2. Der Bildschirm "Gesundheit" erscheint. Tippen Sie auf Weitere Einstellungen > Sturzalarme.

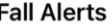

Send text alerts to contacts if you fall.

### **Set up Fall Alerts**

- 3. Erfahren Sie mehr über den Sturzalarm auf den ersten zwei Willkommensbildschirmen.
- 4. Geben Sie auf dem dritten Bildschirm die Details zu Ihrem Kontakt ein.

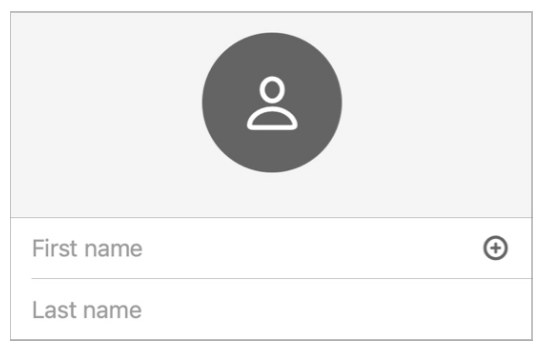

## Einen Kontakt einladen

Hinweis: Möglicherweise wird ein Erlaubnisfeld eingeblendet, das Sie fragt, ob **Sturzalarm** auf Ihre Kontakte zugreifen darf.

Dadurch kann die App auf die Kontaktliste Ihres Telefons zugreifen, um den Vornamen und die **Telefonnummer** zu übernehmen. Wenn Sie dies nicht zulassen, müssen Sie die Details Ihres Kontakts selbst in die Felder eintragen.

5. Tippen Sie auf Senden, um die Person einzuladen, Ihr Sturzalarm-Kontakt zu werden.

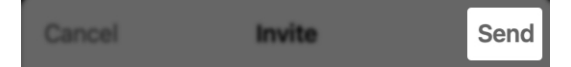

6. Der Bildschirm "Einladung gesendet" bestätigt, dass die Einladungs-SMS an Ihren Kontakt gesendet wurde. (Er gibt Ihnen auch die Möglichkeit, einen weiteren Sturzalarm-Kontakt hinzuzufügen.)

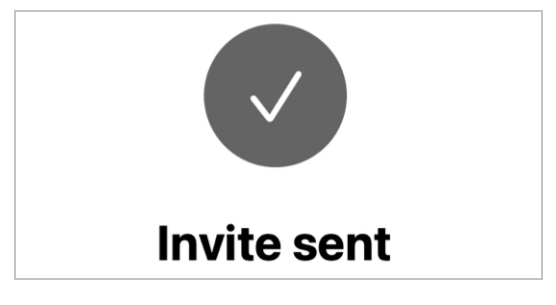

## Einen Kontakt einladen

Ihr Kontakt sollte die Einladungs-SMS erhalten. Darin wird er aufgefordert, Ihre Einladung anzunehmen und einzuwilligen, Benachrichtigungen von dieser App zu erhalten, wenn Sie stürzen. Solange Sie keine Rückmeldung erhalten, erscheint Ihr Kontakt auf dem Bildschirm Einstellungen Sturzalarm als "Ausstehned". Außerdem wird Sturzalarm mit dem Status System ist inaktiv angezeigt.

## Hinweistöne

Wenn Ihre Hörsysteme einen Sturz erkennen und ein Sturzalarm ausgelöst wird, werden über Ihr Hörsystem Hinweistöne ausgegeben. Sie informieren Sie über den Status Ihrer Warn-SMS.

### Arten von Sturzalarm-Hinweistönen

### • Alarm gesendet

Wenn Ihre Hörsysteme einen Sturz erkennen (oder wenn Sie manuell einen Sturzalarm auslösen), wird nach einem kurzen Countdown eine Warn-SMS an Ihren Sturzalarm-Kontakt gesendet. Dann wird ein Hinweiston für einen "gesendeten Alarm" über Ihre Hörsysteme ausgegeben.

### • Alarm eingegangen

Wenn Ihr Sturzalarm-Kontakt die Warn-SMS öffnet, wird der Hinweiston für einen "eingegangenen Alarm" abgespielt.

### • Alarm abgebrochen

Nachdem Sie das Senden der Warn-SMS abgebrochen haben, wird der Hinweiston für einen "abgebrochenen Alarm" abgespielt.

### • Übermittlungsfehler

Wenn Ihre Warn-SMS nicht erfolgreich gesendet wurde, wird der Hinweiston für einen "Übermittlungsfehler" abgespielt.

## Hinweistöne

Hören Sie sich die verschiedenen Sturzalarm-Hinweistöne an. Das ist eine gute Möglichkeit, sich mit ihnen vertraut zu machen und besser vorbereitet zu sein, sollten Sie stürzen.

### So können Sie sich die Sturzalarm-Hinweistöne anhören:

1. Tippen Sie auf dem Startbildschirm auf Mehr.

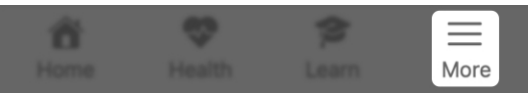

2. Wählen Sie App-Einstellungen > Einstellungen Sturzalarm.

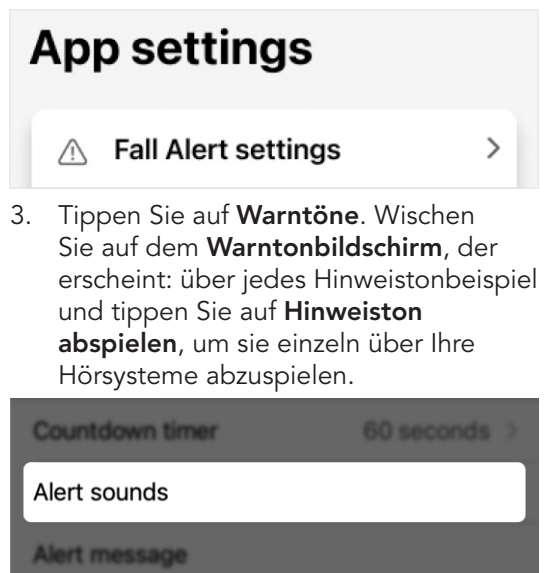

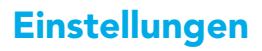

Im Menü Einstellungen Sturzalarm finden Sie Optionen für Folgendes:

- Kontakte anzeigen/hinzufügen/ bearbeiten.
- Hinweistöne anhören, die im Fall eines Sturzes über Ihre Hörsysteme ausgegeben werden.

Passen Sie weitere Optionen individuell an, z. B. die Empfindlichkeitseinstellung und die Länge des Countdown-Zeitmessers.

### Verwendung der Sturzalarm-Einstellungen:

1. Tippen Sie auf dem Startbildschirm auf Mehr.

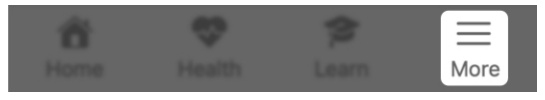

2. Wählen Sie App-Einstellungen > Einstellungen Sturzalarm.

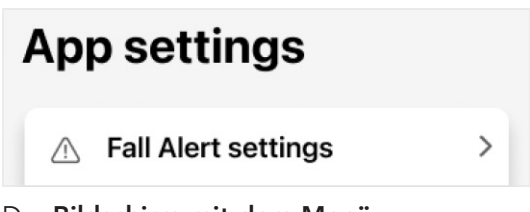

Der Bildschirm mit dem Menü "Einstellungen Sturzalarm" zeigt folgende Einstellungen:

### System ist aktiv/inaktiv

Diese Benachrichtigung finden Sie am oberen Bildschirmrand. Das System ist aktiv, wenn Sie einen Sturzalarm-Kontakt eingerichtet haben, der Warn-SMS erhält, und inaktiv, wenn Sie keinen Sturzalarm-Kontakt eingerichtet haben.

## **Einstellungen**

(Sie können den Sturzalarm jederzeit ein- oder ausschalten, indem Sie den Umschalter "Automatischer Sturzalarm" verwenden.)

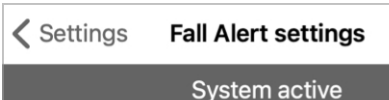

### Empfindlichkeit

Damit können Sie einstellen, wie empfindlich Ihre Hörsysteme auf plötzliche Bewegungen im Vergleich zu tatsächlichen Stürzen reagieren. Stellen Sie Ihre Hörsystem je nach Ihrer täglichen Aktivität mehr oder weniger empfindlich ein. (Die Standardeinstellung wird empfohlen.)

### Sensitivity

Default  $>$ 

### Manueller Sturzalarm

Wenn diese Funktion eingeschaltet ist, können Sie eine Benutzersteuerung an Ihrem Hörsystem benutzen, um eine Warn-SMS an Ihre(n) Sturzalarm-Kontakt(e) zu senden. (Dazu müssen Sie den Umschalter nach RECHTS schieben.) Der manuelle Sturzalarm wird von Ihrem Hörakustiker eingerichtet.

### Manual alert

## Einstellungen

### Countdown-Zeitmesser

Damit können Sie die Zeitspanne festlegen, die zwischen der Erkennung eines Sturzes und dem Versenden einer Warn-SMS vergeht.

Countdown timer

60 seconds  $\rightarrow$ 

### Warntöne

Mit dieser Funktion können Sie sich mit den Sturzalarm-Hinweistönen vertraut machen. Wischen Sie über jedes Hinweistonbeispiel und tippen Sie auf Hinweiston abspielen, um sie einzeln über Ihre Hörsysteme abzuspielen.

### Alert sounds

### Warnmeldung

Wenn der Sturzalarm eine Warn-SMS an Ihre(n) Sturzalarm-Kontakt(e) sendet, enthält diese Ihren Namen und einen Link zu Ihrem Standort. Tragen Sie in das gezeigte Feld Ihren Namen so ein, wie er angezeigt werden soll.

### Alert message

## **Einstellungen**

### Kontakte

Hier sind Ihre Sturzalarm-Kontakte aufgelistet. Tippen Sie auf einen Kontaktnamen, um die Kontaktdetails anzuzeigen oder zu bearbeiten oder den Kontakt zu entfernen. Um einen Kontakt hinzuzufügen, tippen Sie auf Kontakt hinzufügen ("+"-Symbol) und befolgen Sie die Anweisungen im Abschnitt "Einstellungen Sturzalarm".

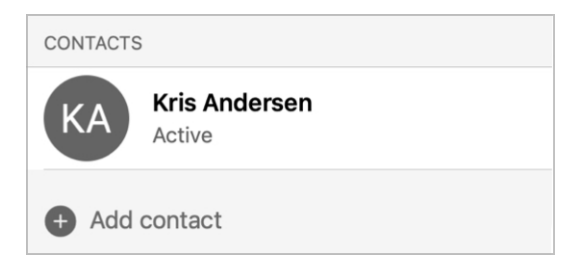

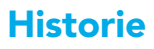

Der Bildschirm Stürze (Wohlbefinden) bietet eine detaillierte Historie der von Ihren Hörsystemen erkannten Stürze.

Diese umfasst:

- Erkannte Stürze, bei denen die Warn-SMS an Ihre(n) Sturzalarm-Kontakt(e) gesendet wurde.
- Erkannte Stürze, bei denen Sie den Alarm abgebrochen haben, bevor die Warn-SMS gesendet wurde.

### Verwendung des Bildschirm "Stürze (Wohlbefinden)":

1. Tippen Sie auf dem Startbildschirm auf Gesundheit.

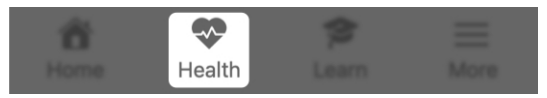

2. Der Bildschirm "Gesundheit" erscheint. Tippen Sie unter Durchsuchen auf Wellness/Wohlfühlen.

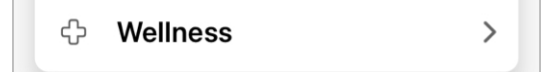

3. Der Bildschirm "Stürze" erscheint. Am oberen Bildschirmrand wird angezeigt, ob das Sturzalarmsystem aktiv oder inaktiv ist.

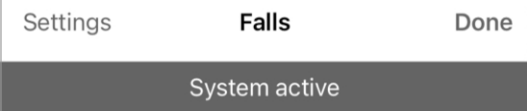

## Historie

4. Tippen Sie auf Tag, Woche, Monat oder Jahr, um den Zeitraum der Sturzdetails, die Sie anzeigen möchten, anzugeben.

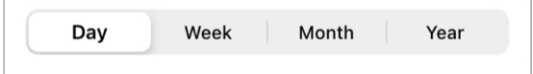

5. Verwenden Sie das Datums-Dropdown-Menü, um einen bestimmten Tag, eine bestimmte Woche oder ein bestimmtes Jahr auszuwählen.

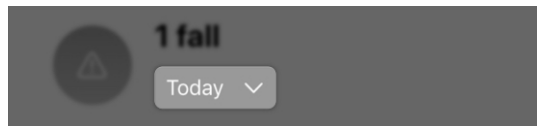

- 6. Verwenden Sie den Schlüssel unter der Historie, um Stürze zu identifizieren, die erkannt wurden oder deren Alarm abgebrochen wurde:
	- Orangefarbenes Symbol = Sturz erkannt und Warn-SMS gesendet
	- Graues Symbol = Sturz erkannt und keine Warn-SMS gesendet

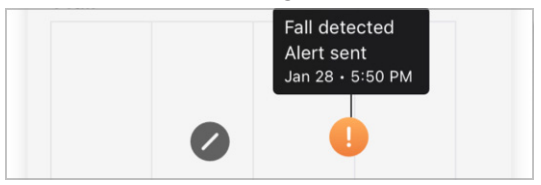

- 7. Lesen Sie die Einblicksinformationen, um mehr über Stürze zu erfahren und/ oder nützliche Tipps zur Verhinderung von Stürzen zu erhalten.
- 8. Lesen Sie **Über Stürze**, um mehr über die Sturzalarm-Funktion zu erfahren.

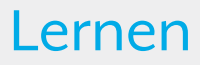

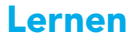

Der Abschnitt Lernen soll Ihnen helfen, sich an Ihre neuen Hörsysteme zu gewöhnen und die wichtigsten Funktionen kennenzulernen. Diese hilfreichen, bedienerfreundlichen Inhalte sind im Bedarfsfall jederzeit verfügbar und umfassen:

- Tipps, wie Sie sich an Ihre Hörsysteme gewöhnen können
- Hilfe bei der Pflege und Wartung
- Hinweise zur App
- Und mehr

Diese Inhalte werden in Form von Kurzanleitungen, Videos, Artikeln usw. präsentiert.

### Verwendung von "Lernen"

1. Tippen Sie auf dem Startbildschirm auf Lernen.

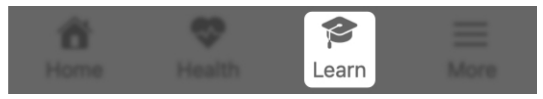

2. Wenn Sie die Funktion "Lernen" zum ersten Mal benutzen, tippen Sie auf Personalisieren Sie Ihre Inhalte unter der Überschrift "Neu für Sie".

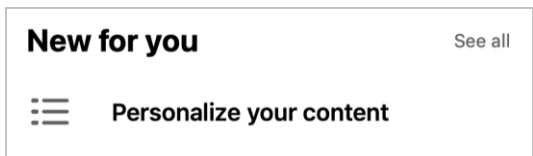

- 3. Der nächste Bildschirm fordert Sie auf, anzugeben, wie vertraut Sie mit Hörsystemen sind, indem Sie auf eine von zwei Schaltflächen tippen:
	- Ich habe noch keine Erfahrung mit Hörsystemen: Mit den Grundlagen beginnen

### ODER

• Ich habe schon einmal Hörsysteme getragen: Die Grundlagen überspringen

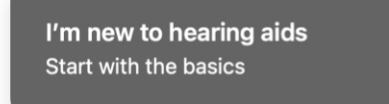

I've worn hearing aids before

Skip the basics

Tippen Sie auf die Schaltfläche, die Ihre Erfahrung mit Hörsystemen am besten beschreibt, und tippen Sie dann auf Senden.

### **Submit**

- 4. Wenn Sie die erste Option (Ich habe noch keine Erfahrung mit Hörsystemen) wählen:
	- Der nächste Bildschirm bietet Ihnen grundlegende Kurzanleitungen, Artikel und Videos, die Ihnen helfen sollen, Ihre Hörsysteme kennenzulernen und durch personalisierte wöchentliche Tipps immer vertrauter damit zu werden.

# **Great! Let's start with** the basics

Get to know your new hearing aids and build confidence with personalized topics each week

### ODER

Wenn Sie die zweite Option (Ich habe schon einmal Hörsysteme getragen) wählen:

> • Der nächste Bildschirm bietet Ihnen Kurzanleitungen, Artikel und Videos, damit Sie Ihre Fähigkeiten und Kenntnisse ausbauen können.

# **Build your skills and** knowledge

Get the most out of your hearing aids with brief lessons and tips just for you.

- 5. Jedes Mal, wenn Sie "Lernen" benutzen, finden Sie auf dem Bildschirm "Lernen" zwei Abschnitte:
	- · "Neu für Sie": Inhalte, die auf Ihren spezifischen Erfahrungen mit Hörsystemen basieren. Diese ändern sich/werden aktualisiert, wenn Sie Ihre Hörsysteme und diese App weiter benutzen.

## New for you See all What to expect from new hearing aids Getting to know your app Home screen Tips for adjusting to hearing aids

• Beliebte Themen: Inhalte, die für alle Träger gleich sind und die Sie vielleicht noch einmal ansehen möchten.

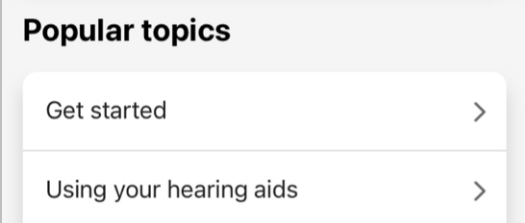

6. Verwenden Sie die Suchleiste, um ein Thema Ihrer Wahl zu finden. Geben Sie einige Wörter in das Feld ein und diese App durchsucht das ganze System nach passenden Themen.

Q Search

# Mehr

- Übersicht "Mehr"
- Konto
- App-Einstellungen
- Über & Datenschutz
- Benachrichtigungen

# Übersicht "Mehr"

Über das Menü "Mehr" können Sie auf Einzelheiten zur App und zum Konto, Vereinbarungen und Zustimmungen sowie zusätzliche App-Funktionen zugreifen. Diese umfassen:

- Kontoinformationen (darunter auch Optionen, um den Namen, die E-Mail-Adresse oder das Passwort zu ändern)
- App-Einstellungen
- Rechtliche Hinweise
- Hilfe-Center
- TeleHear
- Erinnerungen
- Benachrichtigungen
- Sprachübersetzung
- Sprache-zu-Text

### Verwendung von "Mehr":

1. Tippen Sie auf dem Startbildschirm auf Mehr.

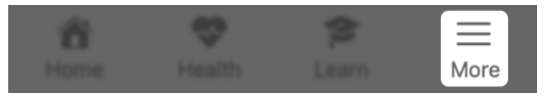

# Übersicht "Mehr"

2. Tippen Sie im Menü "Mehr", das erscheint, auf die Einstellung oder Funktion, die Sie anzeigen oder verwenden möchten.

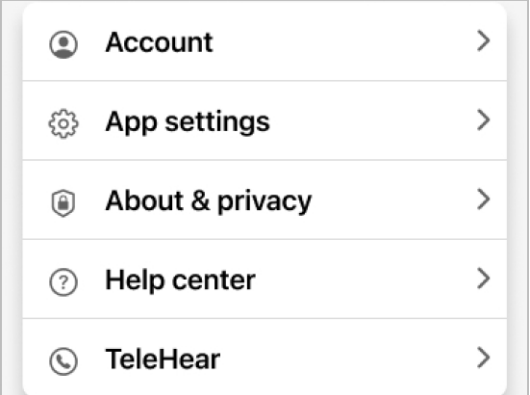

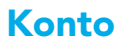

Ihr Konto-Bildschirm enthält Details über Ihr App-Konto. Diese Details können jederzeit geändert werden und umfassen:

- Ihren Vornamen
- Ihre E-Mail-Adresse
- Ihr Passwort
- Deaktivierung Ihres Kontos
- Ausloggen aus der App

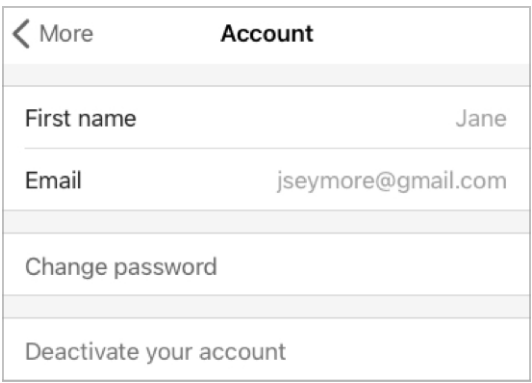

Verwendung des Bildschirms "Konto":

1. Tippen Sie auf dem Startbildschirm auf Mehr.

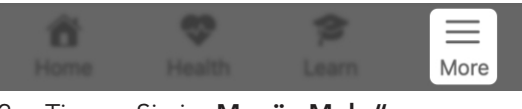

2. Tippen Sie im Menü "Mehr", das erscheint, auf Konto, um Ihre Informationen anzuzeigen oder zu ändern.

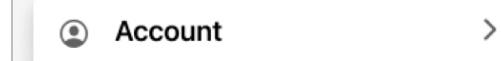

# App-Einstellungen

Der Bildschirm App-Einstellungen bietet die Möglichkeit, die Einstellungen besonderer Funktionen zu verwalten, die zu einem besseren Hörerlebnis beitragen. Dazu zählen:

- Sturzalarm-Einstellungen
- Hear Share-Einstellungen

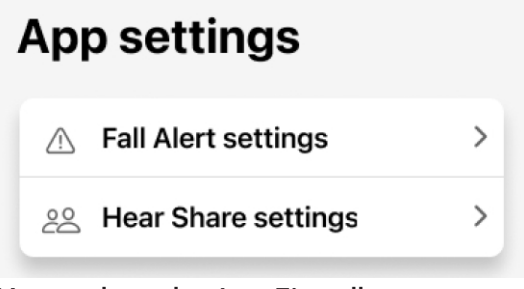

### Verwendung der App-Einstellungen:

1. Tippen Sie auf dem Startbildschirm auf Mehr.

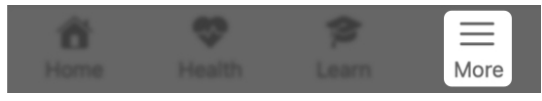

2. Tippen Sie im Menü "Mehr", das erscheint, auf App-Einstellungen, und dann auf die Funktionseinstellungen, mit denen Sie arbeiten möchten.

## Über & Datenschutz

Über den Bildschirm Über & Datenschutz können Sie Informationen über diese App, Bedienungsanleitungen und Vereinbarungen aufrufen. Diese umfassen:

- Über
- Datenschutzbestimmungen
- Endbenutzer-Lizenzvertrag
- Zustimmungen

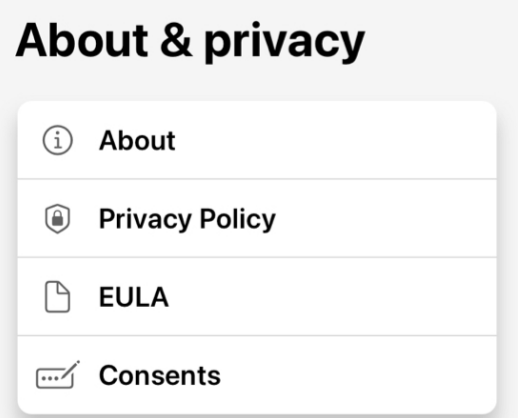

### Über

Dieser Abschnitt enthält Informationen über den Zweck Ihrer App sowie ihren Hersteller Starkey Laboratories Inc.

### Datenschutzbestimmungen

Dieser Abschnitt beschreibt Ihre Datenschutzrechte im Hinblick auf personenbezogene Informationen oder Daten, die Sie in diese App eingeben. Diese Bestimmungen stehen im Einklang mit den Datenschutzgesetzen.
### Über & Datenschutz

#### Endbenutzer-Lizenzvertrag

Dies ist eine Vereinbarung mit dem Hersteller über die Art und Weise, wie Sie diese App benutzen können.

#### Zustimmungen

Hier können Sie Ihre Zustimmungen zur Weitergabe bestimmter Arten von Daten einsehen und bearbeiten. Beispielsweise sind gewisse Zustimmungen erforderlich, wenn Sie die App zur Interaktion mit Dritten, beispielsweise Ihrem Hörakustiker oder einer Vertrauensperson, nutzen.

### Benachrichtigungen

Benachrichtigungen sind Nachrichten, die Ihre App sendet, um Sie auf Erinnerungen, Mitteilungen von anderen und andere Informationen hinzuweisen.

Beispiele:

- Hörsystem-Updates
- Angenommene Einladungen (z. B. für Sturzalarm oder Hear Share)

#### Zugriff auf die Benachrichtigungen:

1. Tippen Sie auf dem Startbildschirm auf Mehr.

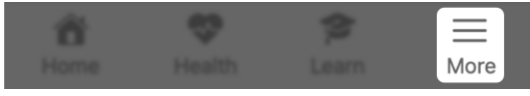

2. Tippen Sie im Menü "Mehr" auf das Glockensymbol oben rechts. Ungelesene Benachrichtigungen sind durch einen roten Punkt mit einer Zahl gekennzeichnet. Diese Zahl gibt an, wie viele ungelesene Benachrichtigungen Sie haben.

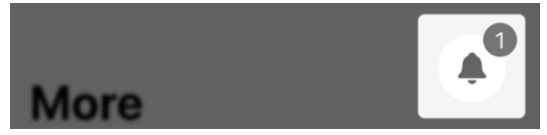

### Benachrichtigungen

3. Der Bildschirm "Benachrichtigungen" erscheint. Ungelesene Benachrichtigungen sind durch einen Punkt gekennzeichnet. Um eine Benachrichtigung vollständig zu lesen, tippen Sie auf die Benachrichtigung.

#### How to care for your hearing aids

Learn how to keep your new hearing aids working their best.

Today

• Um eine Benachrichtigung zu löschen, wischen Sie von rechts nach links über sie und tippen Sie dann auf das rote Papierkorb-Symbol, das erscheint.

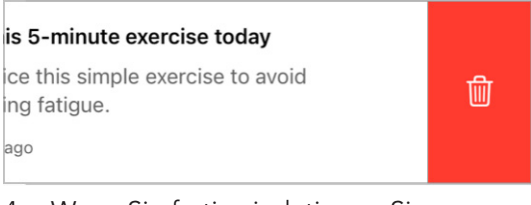

4. Wenn Sie fertig sind, tippen Sie auf Fertig.

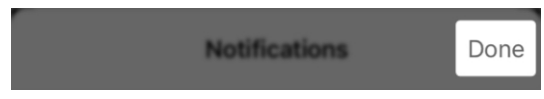

## **TeleHear**

- Übersicht TeleHear
- TeleHear einrichten
- TeleHear-Fernsitzung starten
- Hilfeanfrage einreichen
- Neue Soundeinstellung ausprobieren

### Übersicht TeleHear

TeleHear ermöglicht es Ihnen, eine virtuelle Sitzung mit Ihrem Hörakustiker abzuhalten. TeleHear gibt Ihrem Hörakustiker auch die Möglichkeit, aus der Ferne Anpassungen an Ihren Hörsystemen vorzunehmen. Dazu nutzt er den Zwei-Wege-Live-Video-Chat von TeleHear.

#### So funktioniert TeleHear

Ihr Hörakustiker kann Ihnen einen einmaligen Zugangscode für diese App geben. Durch die Eingabe des Codes wird eine Verbindung zwischen Ihnen und Ihrem Hörakustiker hergestellt, sodass er die Leistung Ihres Hörsystems überprüfen und die Hörprogramme Ihres Hörsystems aus der Ferne anpassen kann.

Please enter the 6 character code provided by your hearing professional.

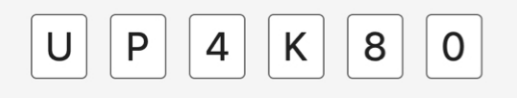

Hinweis: Sie können Ihre TeleHear-Verbindung jederzeit trennen.

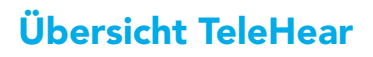

#### Verwendung von TeleHear:

1. Tippen Sie auf dem Startbildschirm auf Mehr.

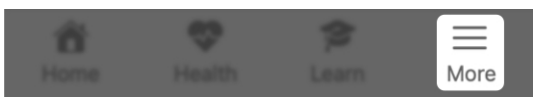

2. Tippen Sie im Menü "Mehr", das erscheint, auf TeleHear.

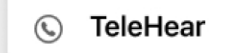

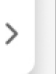

Sobald Sie Ihren Zugangscode erhalten und eine Verbindung zu Ihrem Hörakustiker hergestellt haben, können Sie an einer TeleHear-Sitzung teilnehmen.

### TeleHear einrichten

#### Einrichtung von TeleHear:

1. Tippen Sie auf dem Startbildschirm auf Mehr.

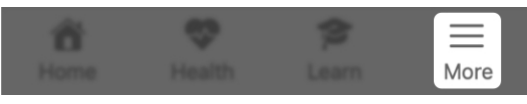

2. Tippen Sie im Menü "Mehr", das erscheint, auf TeleHear.

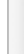

**TeleHear**  $\mathbb{Q}$ 

- ⋋
- 3. Tippen Sie auf Hörakustiker hinzufügen.

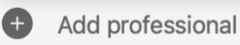

(Wenn Sturzalarm nicht "aktiv" ist/nicht auf Ihrer App benutzt wird, gehen Sie zu Schritt 5.)

- 4. Das Fenster "Sturzalarm deaktiviert" erscheint. Es informiert Sie, dass Sturzalarm und andere App-Funktionen während der TeleHear-Sitzung vorübergehend deaktiviert werden. Tippen Sie auf OK.
- 5. Der nächste Bildschirm fordert Sie auf, einen 6-stelligen Code von Ihrem Hörakustiker einzugeben. Wenn Sie ihn haben, tippen Sie auf Ich habe einen Code. Wenn nicht, kontaktieren Sie Ihren Hörakustiker, um den Code zu erhalten, und kehren Sie zu diesem Bildschirm zurück.

### TeleHear einrichten

#### I have a code

Don't have a code? Please contact your hearing professional.

6. Geben Sie Ihren 6-stelligen Code ein.

Please enter the 6 character code provided by your hearing professional.

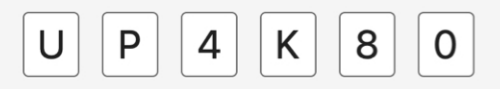

- 7. Tippen Sie auf eine der zwei Optionen:
	- **Tippen Sie auf Akzeptieren, um zu** erlauben, dass Ihr Hörakustiker Ihre Hörsysteme anpasst und auf Ihre Hörsystem-Daten (Nutzung und Interaktion) zugreift.

#### ODER

**• Tippen Sie auf Ferneinstellung**, wenn Sie möchten, dass Ihr Hörakustiker nur für die Einstellung Zugriff auf Ihre Hörsysteme hat.

#### **Accept**

Remote adjust only

### TeleHear einrichten

Hinweis: Sie können Ihre Präferenzen hinsichtlich der Datenfreigabe jederzeit ändern.

8. Der Hörakustiker-Bildschirm erscheint und zeigt die Kontaktdaten des Hörakustikers an.

Verwenden Sie diesen Bildschirm, um Ihre Präferenzen hinsichtlich der Datenfreigabe zu ändern. Dies beinhaltet die Wahl, ob Sie Ihre Hörsystem-Daten mit Ihrem Hörakustiker teilen möchten:

• Bewegen Sie den Umschalter auf EIN (RECHTS), um Hörsystem-Daten zu teilen.

#### ODER

• Bewegen Sie den Umschalter auf AUS (LINKS), um keine Hörsystem-Daten zu teilen.

#### Share data

Share your hearing aid data, such as usage and interaction details, with your hearing professional.

9. Tippen Sie auf Fertig (oben rechts), um fortzufahren.

#### **Hearing professional**

Done

#### Fernsitzung starten

Sobald Sie TeleHear eingerichtet haben, können Sie eine TeleHear-Sitzung mit Ihrem Hörakustiker beginnen.

#### So beginnen Sie eine TeleHear-Stizung:

- 1. Vereinbaren Sie mit Ihrem Hörakustiker einen Termin für eine Fernsitzung.
- 2. Wenn der Termin ansteht:
	- Stellen Sie sicher, dass Ihre Hörsysteme mit Ihrem Telefon verbunden sind.
	- **Tippen Sie auf dem Startbildschirm** auf Mehr. Tippen Sie im Menü "Mehr", das erscheint, auf TeleHear.

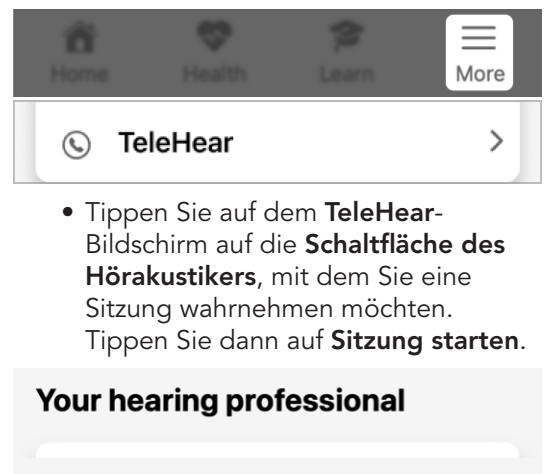

#### Start session

### Fernsitzung starten

(Wenn Sturzalarm nicht "aktiv" ist/nicht auf Ihrer App benutzt wird, gehen Sie zu Schritt 4.)

- 3. Das Fenster "Sturzalarm deaktiviert" erscheint. Es informiert Sie, dass **Sturzalarm** und andere App-Funktionen während der TeleHear-Sitzung vorübergehend deaktiviert werden. Tippen Sie auf OK.
- 4. Sobald die Sitzung beginnt, erscheint ein Dialogfeld, das fragt, ob die App für die Sitzung auf Ihre Kamera zugreifen darf:
	- Tippen Sie auf OK, wenn Sie möchten, dass Ihr Hörakustiker Sie während der Sitzung sieht oder dass Bilder geteilt werden.

#### ODER

• Tippen Sie auf Nicht erlauben, wenn Sie nicht möchten, dass Ihr Hörakustiker Sie sieht oder Bilder geteilt werden. TeleHear wird dann nur auf das Mikrofon Ihres Geräts zugreifen.

#### Fernsitzung starten

Wenn Sie der App den Zugriff auf Ihre Kamera erlaubt haben, beginnt Ihre Sitzung mit eingeschalteter Frontkamera. Sie sehen nur sich selbst auf dem Bildschirm, bis Ihr Hörakustiker der Sitzung beitritt. Er erscheint auf dem Bildschirm, und Sie erscheinen in einem Kästchen.

5. Nutzen Sie die Sitzung als Gelegenheit, mit Ihrem Hörakustiker zu sprechen, während er Ihre Hörsysteme anpasst.

#### Verwendung der Funktionen des Menüs am unteren Bildschirmrand:

Wischen Sie vom unteren Bildschirmrand nach oben, um ein Steuerungsmenü aufzurufen, das Sie während der Fernsitzung benutzen können. Die Optionen umfassen:

• Video ein-/ausschalten

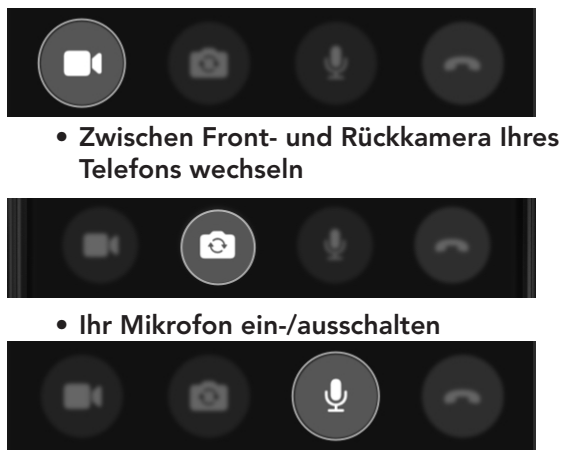

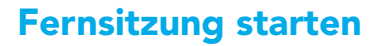

• Möglichkeit, die Sitzung jederzeit zu beenden

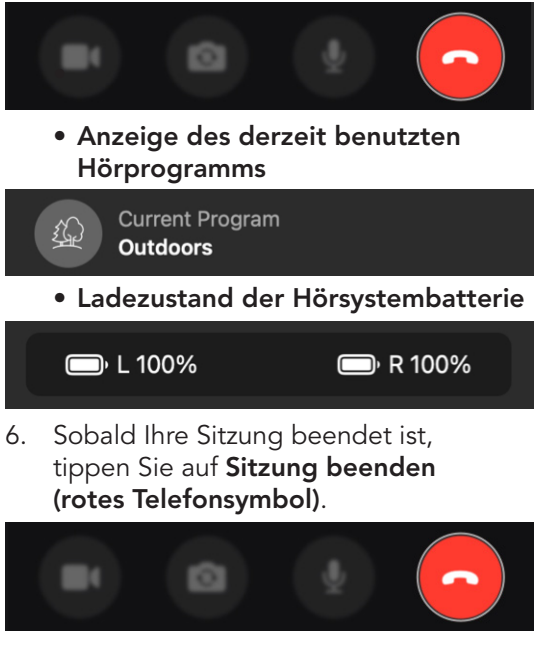

7. Ein Dialogfeld erscheint, das Sie fragt, ob Sie die Sitzung wirklich beenden möchten. Tippen Sie auf Ja.

Wenn Sie ein Klangproblem mit Ihren Hörsystemen haben, können Sie von Ihrem Hörakustiker Hilfe aus der Ferne erhalten, indem Sie über TeleHear eine Hilfeanfrage einreichen.

Hinweis: Bevor Sie mit einer Hilfeanfrage beginnen, stellen Sie sicher, dass TeleHear in Ihrer App eingerichtet wurde. (Siehe den Abschnitt "Übersicht TeleHear".)

Hinweis: Bevor Sie Hilfe anfordern, sollten Sie zunächst einen Selbsttest durchführen, um sicherzugehen, dass Ihre Hörsysteme in Ordnung sind.

#### Einreichen einer Hilfeanfrage:

1. Tippen Sie auf dem Startbildschirm auf Mehr.

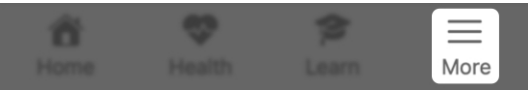

2. Tippen Sie im Menü "Mehr" auf TeleHear.

 $\odot$ **TeleHear** 

- >
- 3. Tippen Sie am unteren Rand des TeleHear-Bildschirms unter Hilfeanfrage auf "Neue Hilfeanfrage".

#### **Help request**

Before you request help, it is recommended that you run Self Check first to confirm your hearing aids are in working order.

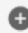

**O** New help request

4. Der Bildschirm Hilfeanfrage erscheint. Lesen Sie die Einführungs-Nachricht des Assistenten für Nachrichtenübermittlung und tippen Sie dann auf Erste Schritte.

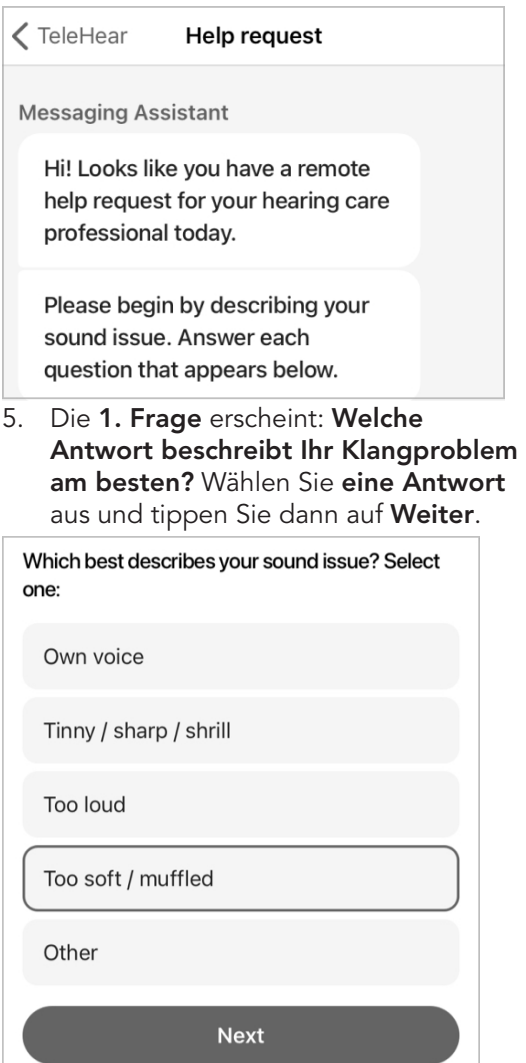

6. Die 2. Frage\* erscheint: Welche Antwort beschreibt Ihr Klangproblem ebenfalls? Wählen Sie alle zutreffenden Antworten aus und tippen Sie dann auf Weiter.

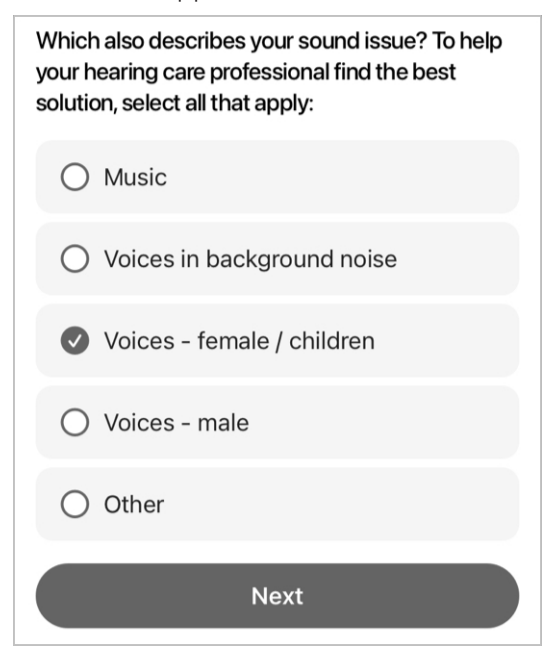

7. Die 3. Frage erscheint: Welches Hörprogramm muss wegen des Klangproblems angepasst werden? Wählen Sie alle zutreffenden Antworten aus und tippen Sie dann auf Weiter. (Möglicherweise müssen Sie nach unten scrollen, um alle Ihre Hörprogramme zu sehen.)

*\*Die Fragen können je nach Auswahl variieren.*

Which program needs adjusting for the sound issue? Select all that apply:  $\bullet$  Personal O Outdoor  $\bigcirc$  Meeting Car **Next** 

8. Die 4. Frage erscheint: Welches Hörsystem muss wegen des Klangproblems angepasst werden? Wählen Sie eine Antwort aus und tippen Sie dann auf Weiter.

Which hearing aid needs adjusting for the sound issue? Left

Right

**Both** 

**Next** 

9. Der Assistent für

Nachrichtenübermittlung fragt, ob Sie Ihrem Hörakustiker weitere Details zu Ihrem Klangproblem mitteilen möchten:

**Messaging Assistant** 

Thank you for describing your sound issue.

If there are any other details you'd like your hearing care professional to know, please send in a message below.

If not, complete this help request.

• Falls ja, schreiben Sie eine Nachricht in das Feld am unteren Bildschirmrand. Tippen Sie dann auf Senden.

Write a message...

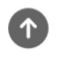

• Falls nein, tippen Sie auf Abgeschlossene Hilfeanfrage.

**Complete help request** 

Ihre TeleHear-Hilfeanfrage ist abgeschlossen, und Ihr Hörakustiker wird Ihnen in Kürze antworten.

Nach Ihrer TeleHear-Hilfeanfrage wird Ihr Hörakustiker eine Anpassung an Ihren Hörsystemen vornehmen und Sie auffordern, sie auszuprobieren.

Sobald Sie sie mit Ihrer alten Soundeinstellung verglichen haben, können Sie sie speichern, ablehnen und/oder weitere Änderungen anfordern. Wenn dies geschehen ist und alle Probleme gelöst sind, ist Ihre Hilfeanfrage abgeschlossen.

#### Zum Ausprobieren einer neuen Soundeinstellung:

1. Tippen Sie auf dem Startbildschirm auf Programme.

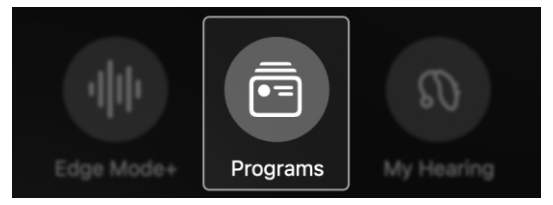

2. Das Hörprogramm-Menü erscheint. Tippen Sie auf das Hörprogramm, das von Ihrem Hörakustiker geändert wurde. Dieses ist durch einen roten Punkt auf dem Hörprogramm-Symbol gekennzeichnet.

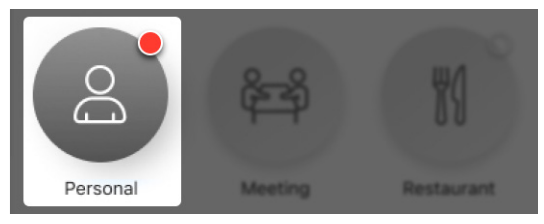

3. So gelangen Sie zum Startbildschirm, auf dem Sie die Schaltfläche Neuen Sound ausprobieren finden. Tippen Sie darauf.

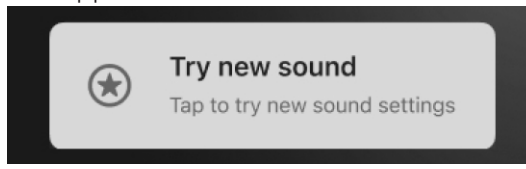

4. Der Bildschirm Soundeinstellungen vergleichen erscheint. Hören Sie sich die neue Soundeinstellung an und vergleichen Sie sie mit Ihrer alten (derzeitigen) Soundeinstellung, indem Sie auf die jeweiligen Schaltflächen tippen.

### **Compare sound** settinas

Try each sound setting where you use this program most. Tap Next to save your preference or request more changes.

> **New sound setting** Now active

G

(i←)

Ы

Old sound setting

Jetzt haben Sie zwei Möglichkeiten:

- Die neue Soundeinstellung beibehalten.
- Die alte Soundeinstellung beibehalten.

#### Die neue Soundeinstellung beibehalten:

1. Tippen Sie auf Neue Soundeinstellung und anschließend auf Weiter.

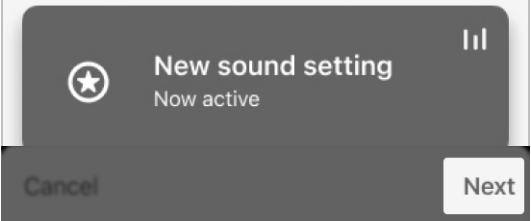

2. Der Bildschirm Neue Soundeinstellung beibehalten erscheint. Tippen Sie auf Soundeinstellung speichern.

## Keep new sound setting

Save the new sound setting to your hearing aids and complete this help request.

Or send a message to accept the new

Save sound setting

Send message

Hinweis: Wenn Sie eine Nachricht senden möchten, um weitere Änderungen anzufordern, tippen Sie auf Nachricht senden. Dadurch kehren Sie zum TeleHear-Bildschirm Hilfeanfrage zurück, auf dem Sie Ihre Anfrage eingeben und senden können.

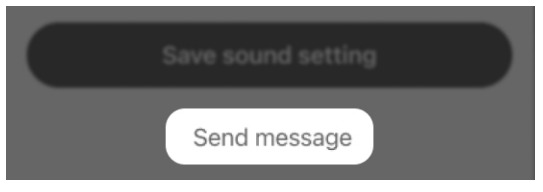

3. Die App informiert Sie, dass sie Änderungen am Hörsystem vornimmt, und schließt Ihre Hilfeanfrage dann ab. Ab jetzt können Sie Ihre neue Soundeinstellung (Ihr neues Hörprogramm) benutzen.

## Making program changes to your hearing aids

This could take up to 5 seconds.

#### ODER

Die alte Soundeinstellung beibehalten:

1. Tippen Sie auf Alte Soundeinstellung und anschließend auf Weiter.

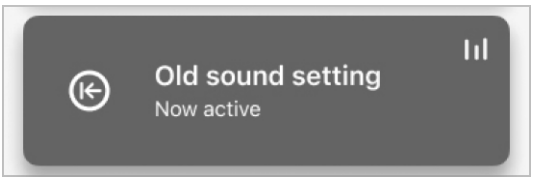

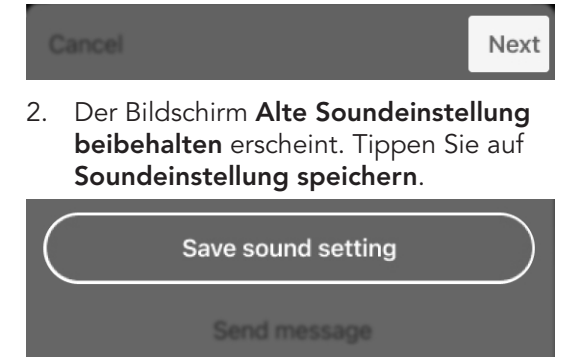

Hinweis: Wenn Sie eine Nachricht senden möchten, um weitere Änderungen anzufordern, tippen Sie auf Nachricht senden. Dadurch kehren Sie zum TeleHear-Bildschirm Hilfeanfrage zurück, auf dem Sie Ihre Anfrage eingeben und senden können.

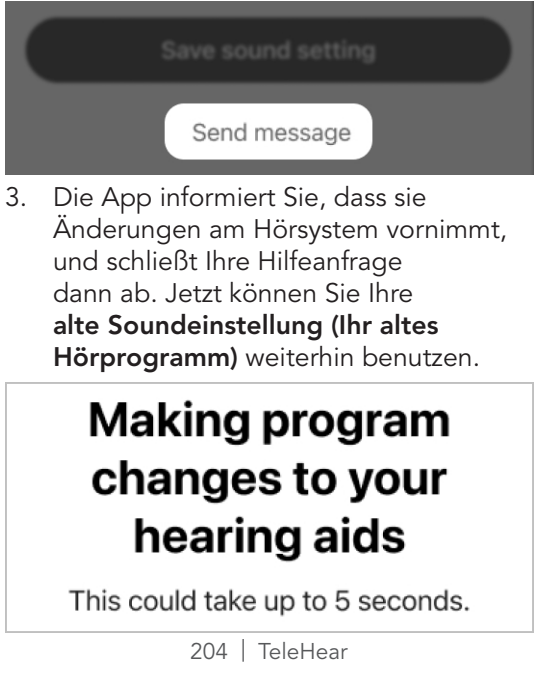

## Erinnerungen

- Übersicht "Erinnerungen"
- Erinnerung einrichten
- Erinnerung bearbeiten
- Erinnerung abschließen

## Übersicht "Erinnerungen"

Erstellen Sie Erinnerungen, die durch Ihre Hörsysteme gestreamt werden. Dies kann Ihnen helfen, den Überblick über wichtige Aufgaben, Termine usw. zu behalten, ohne dass Sie sich immer alles merken müssen.

Erstellen Sie Erinnerungen für folgenden Aufgaben:

- Medikamente einnehmen/ Rezepte erneuern
- Hörsysteme reinigen
- Einen Termin vereinbaren
- Übungen und mehr

### Erinnerung einrichten

#### Erstellen einer neuen Erinnerung:

1. Tippen Sie auf dem Startbildschirm auf Mehr.

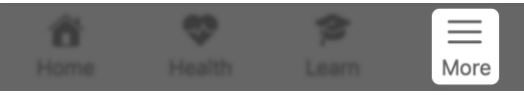

2. Der Bildschirm Mehr erscheint. Tippen Sie auf Erinnerungen.

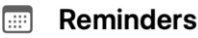

Hinweis: Wenn Sie zum ersten Mal im Abschnitt **Erinnerungen** sind, erscheint ein Willkommensbildschirm. Lesen Sie ihn, um mehr über Erinnerungen zu erfahren, und machen Sie dann weiter mit Schritt 3.

- 3. Wählen Sie auf dem Bildschirm "Erinnerungen", der erscheint,
	- eine Beispielerinnerung aus der Liste aus. Sie wird der Titel Ihrer neuen Erinnerung sein und automatisch in den nächsten Bildschirm übernommen.

Take medication

Make appointment

Clean hearing aids

Refill prescription

### Erinnerung einrichten

#### ODER

• Tippen Sie auf Neue Erinnerung erstellen, um Ihre individuelle Erinnerung zu erstellen. Geben Sie auf dem nächsten Bildschirm im oberen weißen Feld einen Titel für Ihre Erinnerung ein. (Hier haben Sie immer noch die Möglichkeit, eine Beispielerinnerung auszuwählen.)

#### **Create new reminder**

Remind me to...

**SUGGESTIONS** 

Take medication

Refill prescription

4. Tippen Sie am oberen Bildschirmrand auf Hinzufügen.

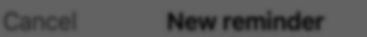

Ado

- 5. Wählen Sie auf dem nächsten Bildschirm Timing-Optionen für Ihre Erinnerungen aus und befolgen Sie jeweils die Aufforderungen. Die Optionen umfassen:
	- Datum (Monat, Tag, Jahr)
	- Uhrzeit
	- Wiederholen (wie oft die Erinnerung erfolgt)

### Erinnerung einrichten

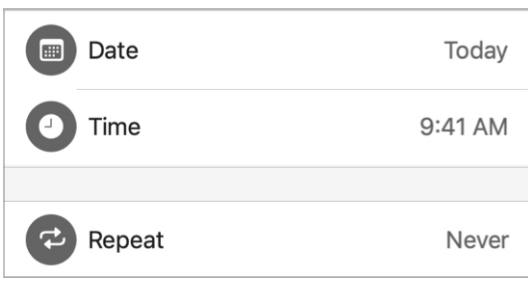

6. Bewegen Sie die Umschalter für Akustische Erinnerung auf "EIN" (RECHTS) oder "AUS" (LINKS). Dies gibt Ihnen die Möglichkeit, sich Ihre Erinnerung verbal in Ihre Hörsysteme streamen zu lassen oder nicht.

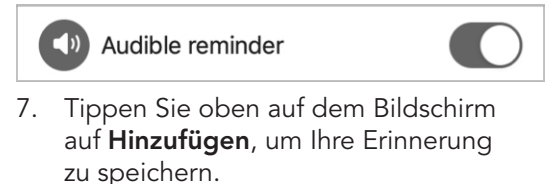

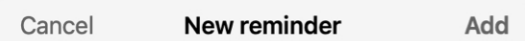

### Erinnerung bearbeiten

#### Änderung einer bestehenden Erinnerung:

1. Tippen Sie auf dem Startbildschirm auf Mehr.

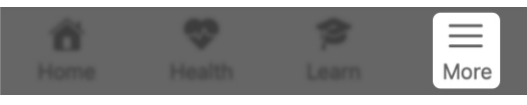

2. Tippen Sie auf dem Bildschirm Mehr, der erscheint, auf Erinnerungen.

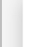

#### **Reminders** 麗

3. Es erscheint eine Liste mit allen Ihren Erinnerungen. Tippen Sie auf die Erinnerung, die Sie bearbeiten möchten.

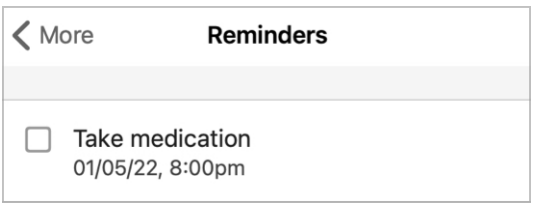

4. Tragen Sie auf dem Bildschirm Details die Optionen, die Sie bearbeiten möchten ein oder tippen Sie darauf. Sie können auch den Umschalter für die Akustische Erinnerung auf "EIN" (RECHTS) oder "AUS" (LINKS) bewegen, wenn Sie möchten.

### Erinnerung bearbeiten

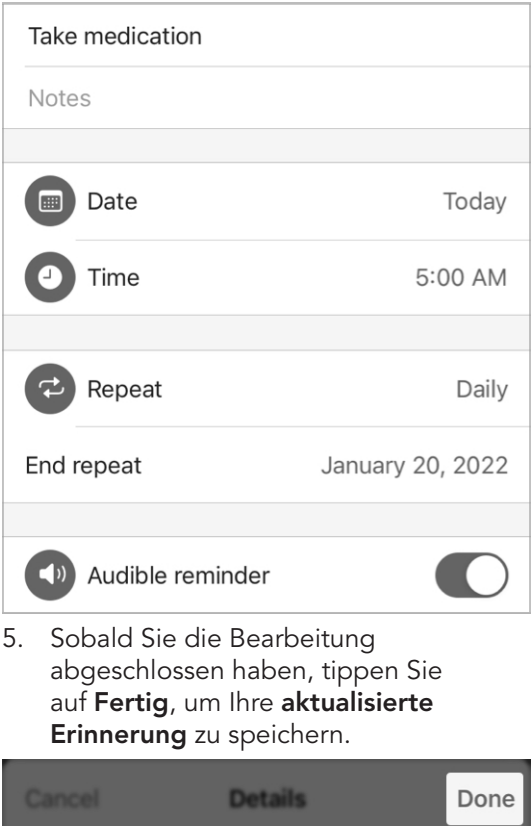

### Erinnerung abschließen

Eine Erinnerung als "abgeschlossen" markieren, wenn die Aufgabe erledigt ist:

1. Tippen Sie auf dem Startbildschirm auf Mehr.

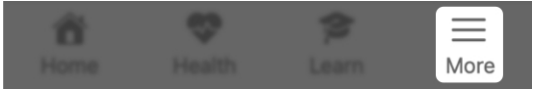

2. Tippen Sie auf dem Bildschirm Mehr, der erscheint, auf Erinnerungen.

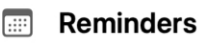

3. Wählen Sie aus der Liste Ihrer Erinnerungen das Kästchen neben einer rot markierten Erinnerung aus. Das bedeutet, dass die Erinnerung erfolgt ist, aber nicht als "abgeschlossen" markiert wurde.

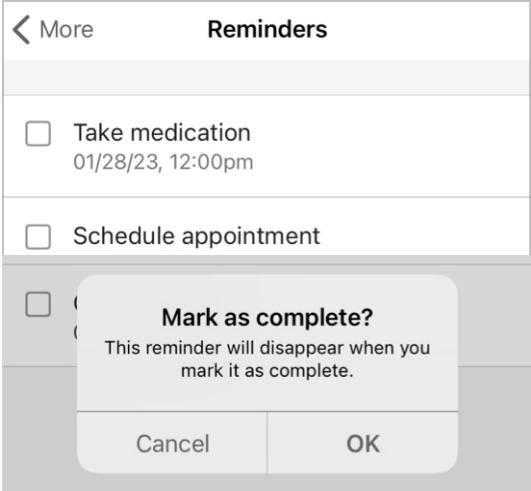

### Erinnerung abschließen

4. Sobald die Aufgabe durch Ankreuzen des Kästchens als abgeschlossen markiert wurde, verschwindet die markierte Erinnerung aus der Erinnerungsliste.

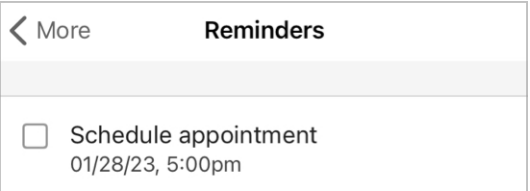

# Smart Assistant

### Smart Assistant

Smart Assistant ermöglicht Ihnen, durch Sprachbefehle Hilfe zu bekommen, ohne dass Sie Ihre Hände benötigen. Stellen Sie Fragen oder geben Sie Befehle, um die Einstellungen Ihrer Hörsysteme zu steuern, Erinnerungen zu setzen und mehr.

Smart Assistant kann Ihnen bei folgenden Aufgaben helfen:

- Fehler beheben an Ihren Hörsystemen und Zubehörteilen
- Lautstärke, Hörprogramme, Erinnerungen ändern und vieles mehr.
- Ihr Telefon finden (Sagen Sie Wörter wie "Finde mein Telefon" oder "Ich habe mein Telefon verloren" und Smart Assistant kann Ihnen helfen, es wiederzufinden, indem er den Klingelton Ihres Telefons abspielt und dadurch den Standort aufzeigt. Dies funktioniert, selbst wenn Ihr Telefon gesperrt oder der Ton ausgeschaltet ist.)

#### Verwendung von Smart Assistant:

1. Tippen Sie auf dem Startbildschirm in der oberen rechten Bildschirmecke auf das Smart Assistant-Symbol (Mikrofon-Symbol).

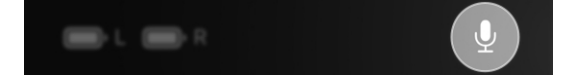
### Smart Assistant

#### ODER

Wenn Ihre Tipp-Steuerung auf Smart Assistant eingestellt ist, tippen Sie zweimal auf Ihr Hörsystem. Ihre Hörsysteme spielen einen Ton ab, wenn Smart Assistant zuhört.

2. Mit Hilfe Ihrer Stimme können Sie eine Frage stellen oder einen Befehl geben. Das Gesagte muss nicht genau sein. Zum Beispiel: "Lautstärke erhöhen."

Smart Assistant führt Ihren **Befehl** aus oder sucht in den Hilfedateien dieser App oder in Internet-/Cloud-basierten Diensten nach einer Antwort auf Ihre Frage.

Die Antworten können wie folgt erscheinen:

- Als Infos aus den Hilfedateien (dieser App) auf dem Bildschirm
- Als verbale Antworten durch Ihre Hörsysteme

Sprachübersetzung erleichtert Ihnen die Kommunikation mit Personen, die eine andere Sprache sprechen. Senden Sie eine übersetzte Nachricht oder erhalten Sie eine übersetzte Antwort direkt über Ihre Hörsysteme.

#### So funktioniert die Sprachübersetzung

Wählen Sie Ihre Sprache und die Sprache der anderen Person in dieser App aus. Sprechen Sie dann in Ihr Telefon. Die App übersetzt das, was Sie sagen, und zeigt es als Text in der Sprache der anderen Person an.

Sobald die andere Person Ihre Nachricht in ihrer Sprache gelesen hat, spricht sie ihre Antwort in Ihr Telefon. Die App übersetzt dann das Gesagte und streamt die Übersetzung in Ihrer Sprache über Ihre Hörsysteme.

#### Verwendung der Sprachübersetzung:

1. Tippen Sie auf dem Startbildschirm auf Mehr.

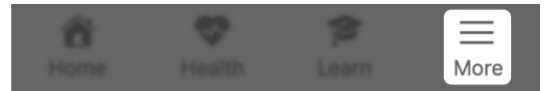

2. Tippen Sie im Menü "Mehr", das erscheint, auf Sprachübersetzung. Die Sprachauswahl auf der linken Seite ist standardmäßig auf die Sprache Ihres Telefons eingestellt. Dies ist die Sprache, die Sie derzeit sprechen.

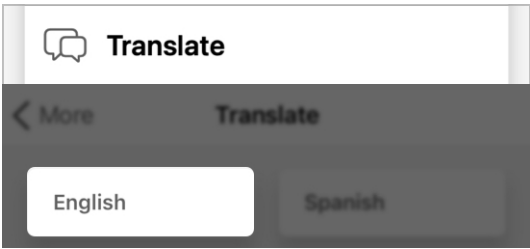

3. Wählen Sie in der Sprachauswahl auf der rechten Seite die Sprache aus, in die Sie übersetzen möchten.

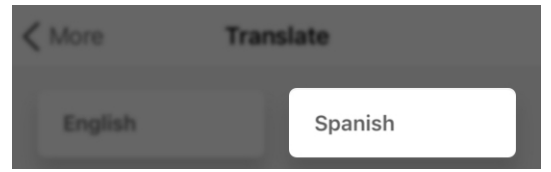

4. Tippen Sie auf das Mikrofon-Symbol und beginnen Sie, in das Mikrofon Ihres Telefons zu sprechen. Die App erkennt Ihre Sprache und zeigt sie im ersten Feld, "Text in Ihrer Sprache", an.

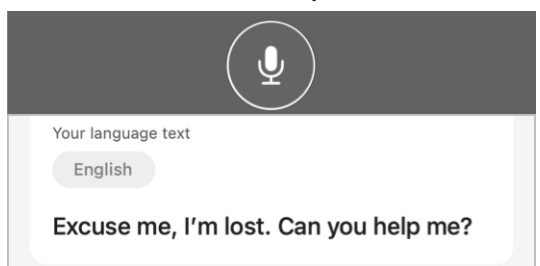

5. Der Text in Ihrer Sprache wird sofort übersetzt und im zweiten Feld, "Übersetzter Text", angezeigt.

Translated text Spanish

Disculpe, estoy perdido. ¿Me puedes ayudar?

- 6. Sie können den übersetzten Text einer Person zeigen, die die andere Sprache spricht. Wenn sie ihre Antwort in das Mikrofon Ihres Telefons spricht, zeigt die App das Gesagte an. Sie können sich auch den übersetzten Text in Ihrer Sprache über Ihre Hörsysteme ausgeben lassen.
- 7. Wenn Sie die Sprachübersetzung ausschalten möchten, tippen Sie erneut auf das Mikrofon-Symbol.

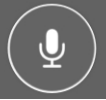

Mit der Funktion Sprache-zu-Text können Sie sich gesprochene Worte als Text auf Ihrem Telefon anzeigen lassen. Damit haben Sie die Möglichkeit, Gespräche oder Sprachnotizen zu transkribieren.

#### So funktioniert Sprache-zu-Text

Wenn Sie oder andere Personen in Ihr Telefon sprechen, zeigt die App das Gesagte als Text auf Ihrem Bildschirm an. Sie können den Text auch speichern, kopieren oder als SMS oder per E-Mail versenden.

#### Verwendung von Sprache-zu-Text:

1. Tippen Sie auf dem Startbildschirm auf Mehr.

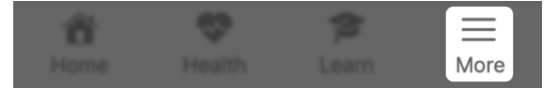

2. Tippen Sie im Menü "Mehr", das erscheint, auf Sprache-zu-Text. Die Sprachauswahl ist standardmäßig auf die Sprache Ihres Telefons eingestellt. Dies ist die Sprache, die Sie derzeit sprechen.

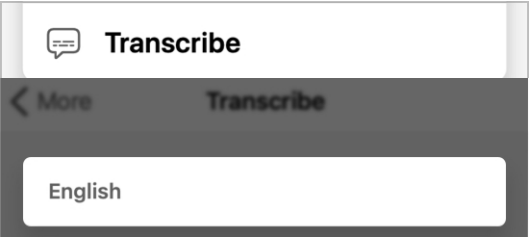

- 3. Tippen Sie auf das Mikrofon-Symbol:
	- Sprechen Sie in das Telefonmikrofon.

#### ODER

• Legen Sie das Telefon in die Nähe der sprechenden Person.

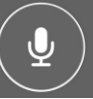

Sprache-zu-Text "lauscht" sofort nach Sprache. Wenn Sprache-zu-Text Sprache "hört", zeigt die Funktion das Gesagte auf Ihrem Telefon als Text zum Lesen an.

4. Der Text wird weiterhin angezeigt, und der Bildschirm scrollt, während das Gesagte erfasst wird.

English

Take the medicine twice a day. Once before breakfast and again before dinner.

5. Wenn Sie die Transkription ausschalten möchten, tippen Sie erneut auf das Mikrofon-Symbol.

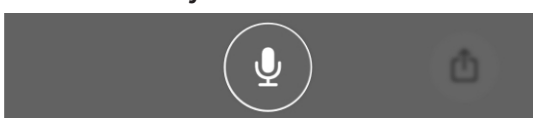

6. Wenn Sie die Transkription speichern oder (per SMS oder E-Mail) weiterleiten möchten, tippen Sie in der unteren rechten Bildschirmecke auf das quadratische "Teilen"-Symbol. Es erscheint ein Menü zum Teilen, das Ihnen Optionen zum Speichern, Teilen und Kopieren bietet.

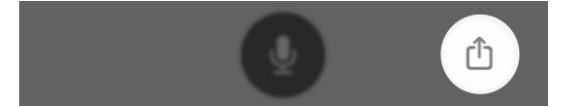

# Zusätzliche Hinweise

- Sicherheitshinweise
- Rechtliche Informationen

#### **Sicherheitshinweise**

Wir sind dazu verpflichtet, Sie auf Folgendes hinzuweisen:

**A WARNHINWEIS:** Um die Sicherheit und den korrekten Gebrauch zu gewährleisten, empfehlen wir, dass Sie sich mit der Anpassungssoftware vertraut machen. Zusätzliche Ressourcen wie detaillierte Anleitungen zum Anpassen und Online-Kurse sind auf der Pro-Website verfügbar.

Achten Sie bei der Einstellung des Tinnitus-Stimulus insbesondere darauf, dass die Lautstärke des Stimulus einen für den Patienten angenehmen Wert nicht überschreitet.

Seien Sie vorsichtig, wenn Sie ein System mit einem maximalen Schalldruck von mehr als 132 dB SPL anpassen, da die Gefahr besteht, dass Sie das Gehör des Kunden schädigen.

Befolgen Sie die Anweisungen, um die Hörsysteme für bestimmte Verfahren, z. B. Firmware-Updates, aus dem Ohr des Kunden zu entfernen.

Jeder schwerwiegende Vorfall, der im Zusammenhang mit Ihrem Starkey-System aufgetreten ist, sollte Ihrem örtlichen Starkey-Vertreter und der zuständigen Behörde des Mitgliedstaates, in dem Sie Ihren Wohnsitz haben, gemeldet werden. Ein schwerwiegender Vorfall ist definiert als eine Fehlfunktion, eine Verschlechterung der Eigenschaften und/oder der Leistung des Systems oder eine Unzulänglichkeit in der Bedienungsanleitung/der Kennzeichnung des Systems, die zum Tod oder zu einer schwerwiegenden Verschlechterung des Gesundheitszustands des Benutzers führen könnte ODER bei einem erneuten Auftreten dazu führen könnte.

#### Verwendungszweck

Die Hörsystem-App für Mobilgeräte ist ein Software-Medizinprodukt, das es dem Träger ermöglichen soll, die Lautstärke, die Hörprogrammauswahl, die Stummschaltung, das Starten/Anhalten des Medien-Streamings und die Funktion zur Überdeckung des Tinnitus-Geräuschs der drahtlosen 2,4-GHz-Hörsysteme von Starkey aus der Ferne zu steuern. Sie bietet auch die Möglichkeit zur Verbindung dieser Hörsysteme mit einem Mobiltelefon und ermöglicht es dem Nutzer, sein iOS- oder Android-Gerät als Audiostreaming-Gerät zu verwenden.

#### Anwendungsbereich

Die Hörsystem-App für Mobilgeräte ist ein optionales Programm für Träger von drahtlosen 2,4-GHz-Hörsystemen von Starkey, die ein iOS- oder Android-Gerät zur Fernsteuerung, als Handy-Schnittstelle oder als Medien-Streamer benutzen möchten.

### Rechtliche Informationen

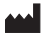

#### Starkey Laboratories Inc.

6700 Washington Ave. South Eden Prairie, MN 55344 USA

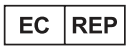

Deutschland Starkey Laboratories (Germany) GmbH Weg beim Jäger 218-222 22335 Hamburg

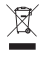

Entsorgung des Elektromülls gemäß den rechtlichen Anforderungen

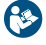

Bedienungsanleitung konsultieren

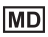

Medizinprodukt

## Rechtliche Informationen

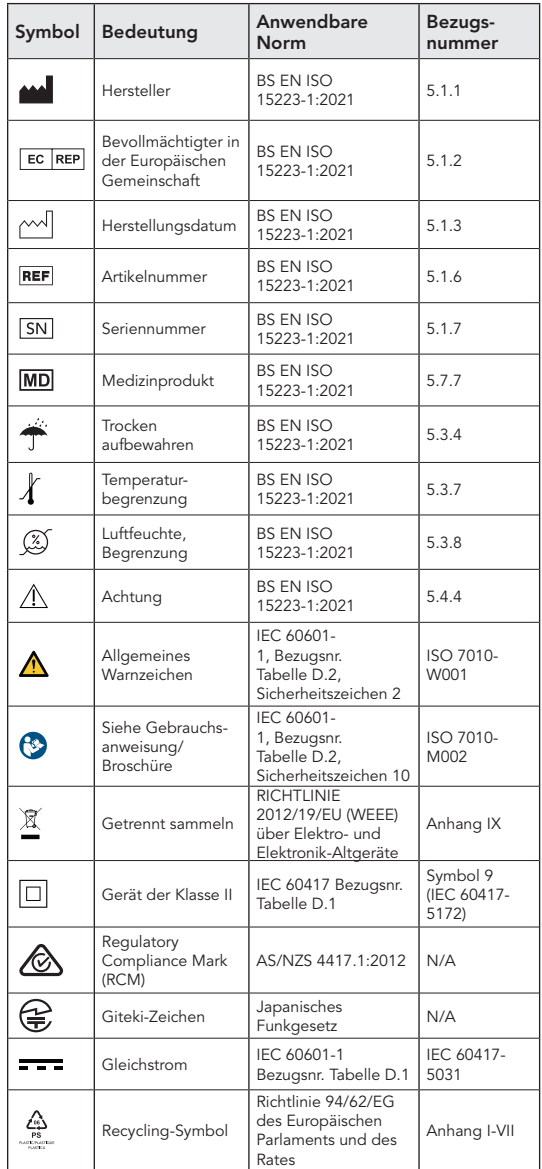

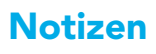

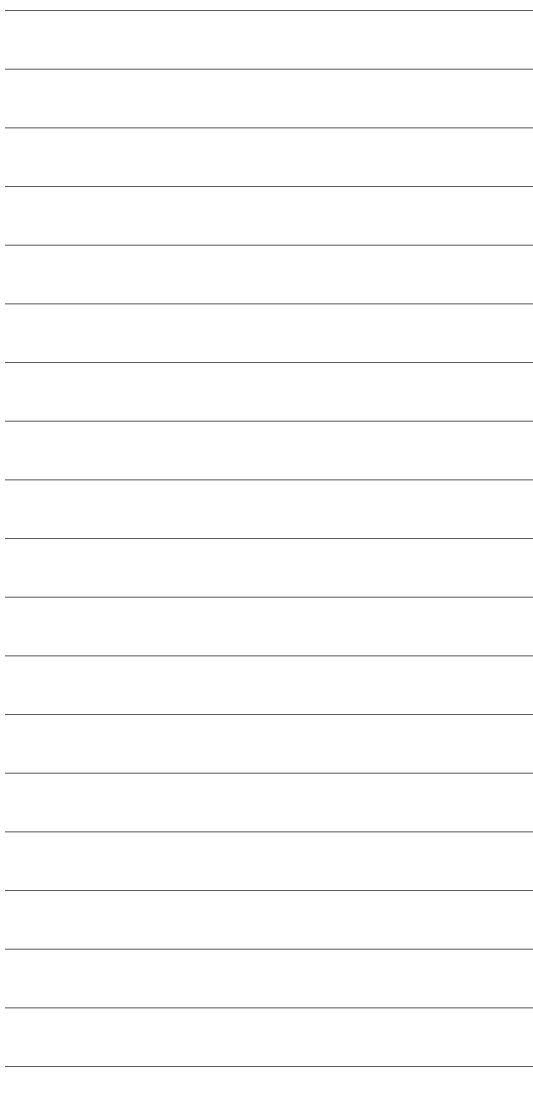

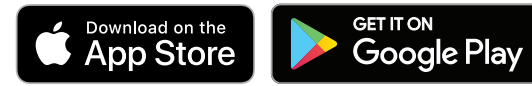

Eine elektronische Version dieses Benutzerhandbuchs finden Sie auf https://i.strky.co/my-userguide/en.

Information über unsere Datenschutzpraktiken finden Sie auf www.starkey.com/privacy-and-terms.

Android und Google Play sind Warenzeichen von Google LLC. Die Bluetooth® Wortmarke und die Logos sind im Besitz von Bluetooth SIG Inc., und jegliche Verwendung dieser Marken durch Starkey unterliegt einer Lizenz.

"Made for iPod", "Made for iPhone" und "Made for iPad" bedeuten, dass elektronisches Zubehör speziell für die Verbindung mit dem iPod, dem iPhone bzw. dem iPad entwickelt wurde und vom Entwickler zertifiziert wurde, damit es die Leistungsstandards von Apple erfüllt. Apple ist für den Betrieb dieses Gerätes oder seine Konformität mit regulatorischen und Sicherheitsstandards nicht verantwortlich. Apple, das Apple-Logo und App Store sind in den USA und anderen Ländern eingetragene Marken von Apple Inc. iOS ist in den USA und anderen Ländern eine Marke oder eingetragene Marke von Cisco und wird unter Lizenz verwendet.

TeleHear, Hear Share und Edge Mode sind eingetragene Marken von Starkey Laboratories Inc.

Alle Handelsnamen und Marken sind Eigentum ihrer jeweiligen Inhaber.

©2023 Starkey Laboratories, Inc. Alle Rechte vorbehalten. 8/23 BKLT3162-01-DE-XX Patent: www.starkey.com/patents